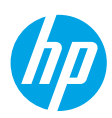

# **Έναρξη χρήσης**

- **1.** Ακολουθήστε τις οδηγίες του φυλλαδίου **Ξεκινήστε από εδώ** για να εγκαταστήσετε τον εκτυπωτή σας.
- **2.** Τοποθετήστε στον υπολογιστή σας το CD με το λογισμικό εκτυπωτή HP ή επισκεφτείτε τη διεύθυνση **[123.hp.com/dj5820](http://123.hp.com/dj5820)** για να εγκαταστήσετε την εφαρμογή για φορητές συσκευές ή το λογισμικό του εκτυπωτή HP και να συνδέσετε τον εκτυπωτή στο δίκτυό σας.

**Windows**: Εάν ο υπολογιστής δεν είναι συνδεδεμένος στο Internet, τοποθετήστε το CD με το λογισμικό του εκτυπωτή στον υπολογιστή σας. Εάν δεν ανοίξει το πρόγραμμα εγκατάστασης, μεταβείτε στο φάκελο **Υπολογιστής**, κάντε διπλό κλικ στο εικονίδιο της μονάδας CD/DVD με το λογότυπο της ΗΡ και έπειτα κάντε διπλό κλικ στο αρχείο **setup.exe**.

**Mac**: Το λογισμικό του εκτυπωτή HP είναι διαθέσιμο μόνο στη διεύθυνση **[123.hp.com/dj5820](http://123.hp.com/dj5820)**. Το CD με το λογισμικό εκτυπωτή HP σας ανακατευθύνει στο web.

# **Περισσότερες πληροφορίες**

**Ηλεκτρονική Βοήθεια:** Εγκαταστήστε την ηλεκτρονική Βοήθεια επιλέγοντάς τη στο συνιστώμενο λογισμικό κατά την εγκατάσταση του λογισμικού. Μάθετε για τα χαρακτηριστικά του προϊόντος, την εκτύπωση, την αντιμετώπιση προβλημάτων και την υποστήριξη. Στην ενότητα "Τεχνικές πληροφορίες" μπορείτε να βρείτε σημειώσεις και περιβαλλοντικές και κανονιστικές πληροφορίες, όπως η Σημείωση κανονισμών για την Ευρωπαϊκή Ένωση και οι δηλώσεις συμμόρφωσης.

- **Windows® 8.1**: Κάντε κλικ στο κάτω βέλος στην κάτω αριστερή γωνία της οθόνης "Έναρξη", επιλέξτε το όνομα του εκτυπωτή, επιλέξτε **Βοήθεια** και, στη συνέχεια, επιλέξτε **Αναζήτηση στη Βοήθεια HP**.
- **Windows® 8**: Κάντε δεξί κλικ σε μια κενή περιοχή της οθόνης "Έναρξη", επιλέξτε **Όλες οι εφαρμογές** στη γραμμή εφαρμογών, κάντε κλικ στο εικονίδιο με το όνομα του εκτυπωτή και, στη συνέχεια, επιλέξτε **Βοήθεια**.
- **Windows® 7**, **Windows Vista®** και **Windows® XP**: Κάντε κλικ στο κουμπί **Έναρξη**, επιλέξτε **Όλα τα προγράμματα**, επιλέξτε **HP** και έπειτα επιλέξτε το όνομα του εκτυπωτή.
- **OS X, Yosemite**: Επιλέξτε **Help > Mac Help** (Βοήθεια > Βοήθεια Mac). Στο Help Viewer (Πρόγραμμα προβολής βοήθειας), εισαγάγετε το όνομα του εκτυπωτή στο πεδίο αναζήτησης και πατήστε το πλήκτρο Enter.
- **OS X, Mavericks**: Επιλέξτε **Help > Help Center** (Βοήθεια > Κέντρο βοήθειας). Στο παράθυρο Help Viewer (Πρόγραμμα προβολής βοήθειας), επιλέξτε **Help for all your apps** (Βοήθεια για όλες τις εφαρμογές) και, στη συνέχεια, επιλέξτε Help for your printer (Βοήθεια για τον εκτυπωτή).

**Αρχείο Readme:** Περιέχει πληροφορίες για την υποστήριξη HP, τις απαιτήσεις λειτουργικού συστήματος και πρόσφατες ενημερώσεις για τον εκτυπωτή.

- **Windows**: Τοποθετήστε το CD λογισμικού στον υπολογιστή και, στη συνέχεια, μεταβείτε στο αρχείο **ReadMe.chm**. Κάντε διπλό κλικ στο αρχείο **ReadMe.chm** για να το ανοίξετε και επιλέξτε το αρχείο **ReadMe** στη γλώσσα σας.
- **Mac**: Ανοίξτε το φάκελο **Documents** (Έγγραφα) που βρίσκεται στο ανώτερο επίπεδο του προγράμματος εγκατάστασης λογισμικού. Κάντε διπλό κλικ στο αρχείο **ReadMe** και επιλέξτε το αρχείο **ReadMe** στη γλώσσα σας.

**Στο web:** Πρόσθετη βοήθεια και πληροφορίες: **[www.hp.com/go/support](http://www.hp.com/go/support)**. Εγγραφή εκτυπωτή: **[www.register.hp.com](http://www.register.hp.com)**. Δήλωση συμμόρφωσης: **[www.hp.eu/certificates](http://www.hp.eu/certificates)**. Χρήση μελάνης: **[www.hp.com/go/inkusage](http://www.hp.com/go/inkusage)**.

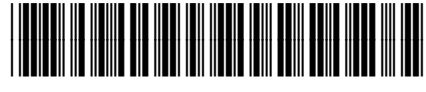

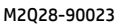

Οι πληροφορίες που περιέχονται στο παρόν μπορεί να αλλάξουν χωρίς προειδοποίηση.

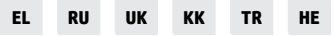

Printed in [English]

© Copyright 2017 HP Development Company, L.P.

# **Πίνακας ελέγχου**

**1**

**5**

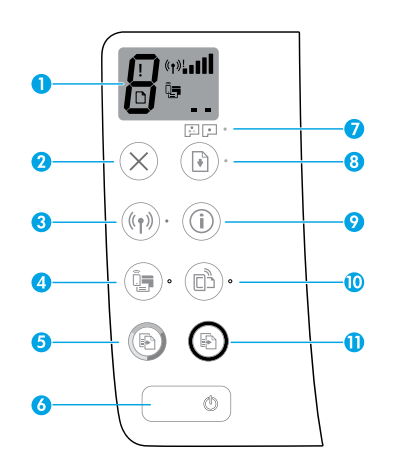

Οθόνη πίνακα ελέγχου: Δείχνει τον αριθμό των αντιγράφων, την κατάσταση προετοιμασίας των κεφαλών εκτύπωσης, τα σφάλματα μέσου, την κατάσταση και την ισχύ σήματος της ασύρματης σύνδεσης, την κατάσταση του Wi-Fi Direct και τα προβλήματα των κεφαλών εκτύπωσης. Για περισσότερες πληροφορίες σχετικά με τα εικονίδια, ανατρέξτε στον πλήρη οδηγό χρήσης στη διεύθυνση **[www.hp.com/go/support](http://www.hp.com/go/support)** ή στην ηλεκτρονική Βοήθεια, εφόσον έχετε εγκαταστήσει το συνιστώμενο λογισμικό στον υπολογιστή σας.

**2** Κουμπί **Άκυρο**: Διακόπτει την τρέχουσα λειτουργία.

Κουμπί **Ασύρματη σύνδεση**: Ενεργοποιεί ή απενεργοποιεί τις δυνατότητες ασύρματης σύνδεσης.

**3** Φωτεινή ένδειξη **Ασύρματη σύνδεση**: Υποδεικνύει εάν ο εκτυπωτής είναι συνδεδεμένος σε ασύρματο δίκτυο. Εάν η φωτεινή ένδειξη αναβοσβήνει, υποδεικνύει ότι η ασύρματη σύνδεση δεν έχει ρυθμιστεί ή ότι ο εκτυπωτής προσπαθεί να συνδεθεί.

Κουμπί **Wi-Fi Direct**: Ενεργοποιεί ή απενεργοποιεί το Wi-Fi Direct.

**4** Φωτεινή ένδειξη **Wi-Fi Direct**: Υποδεικνύει την κατάσταση λειτουργίας του Wi-Fi Direct. Εάν η φωτεινή ένδειξη αναβοσβήνει, υποδεικνύει ότι ο εκτυπωτής συνδέεται με φορητή συσκευή μέσω της λειτουργίας διακόπτη WPS (Wi-Fi Protected Setup) ή ότι υπάρχει κάποιο πρόβλημα με τη σύνδεση Wi-Fi Direct.

Κουμπί **Έναρξη έγχρωμης αντιγραφής**: Ξεκινά μια εργασία έγχρωμης αντιγραφής. Για να αυξήσετε τον αριθμό των έγχρωμων αντιγράφων, πατήστε το κουμπί πολλές φορές. Ο αριθμός αντιγράφων θα εμφανιστεί στην οθόνη του πίνακα ελέγχου. Η αντιγραφή θα ξεκινήσει σε δύο δευτερόλεπτα από τη στιγμή που θα πατήσετε το κουμπί για τελευταία φορά.

**Σημείωση**: Μπορείτε να δημιουργήσετε μια αναφορά διαγνωστικού ελέγχου ποιότητας κρατώντας πατημένο το κουμπί **Έναρξη έγχρωμης αντιγραφής** για 3 δευτερόλεπτα.

- **6** Κουμπί **Λειτουργία**: Ενεργοποιεί ή απενεργοποιεί τον εκτυπωτή.
- **7** Φωτεινή ένδειξη **Ειδοποίηση κεφαλών εκτύπωσης**: Υποδεικνύει ότι υπάρχουν προβλήματα με τις κεφαλές εκτύπωσης.
	- **8** Κουμπί **Συνέχιση**: Συνεχίζει μια εργασία που διακόπηκε (για παράδειγμα, μετά από τοποθέτηση χαρτιού ή αποκατάσταση εμπλοκής χαρτιού).
		- Φωτεινή ένδειξη **Συνέχιση**: Δείχνει ότι ο εκτυπωτής είναι σε κατάσταση προειδοποίησης ή σφάλματος.
- **9** Κουμπί **Πληροφορίες**: Πατήστε το κουμπί αυτό για να εκτυπώσετε μια σελίδα πληροφοριών σχετικά με την ασύρματη σύνδεση του εκτυπωτή στο δίκτυό σας ή την απευθείας σύνδεση με τον υπολογιστή σας και τις φορητές συσκευές.

Κουμπί **HP ePrint**: Ενεργοποιεί ή απενεργοποιεί το HP ePrint.

**10** Φωτεινή ένδειξη **HP ePrint**: Υποδεικνύει την κατάσταση λειτουργίας του HP ePrint. Εάν η φωτεινή ένδειξη αναβοσβήνει, υποδεικνύει πρόβλημα με τη σύνδεση στις Υπηρεσίες Web.

**11** Κουμπί **Έναρξη ασπρόμαυρης αντιγραφής**: Ξεκινά μια εργασία ασπρόμαυρης αντιγραφής. Για να αυξήσετε τον αριθμό των ασπρόμαυρων αντιγράφων, πατήστε το κουμπί πολλές φορές. Ο αριθμός αντιγράφων θα εμφανιστεί στην οθόνη του πίνακα ελέγχου. Η αντιγραφή θα ξεκινήσει σε δύο δευτερόλεπτα από τη στιγμή που θα πατήσετε το κουμπί για τελευταία φορά.

# **Αδυναμία εκτύπωσης**

# **Εάν δεν μπορείτε να εκτυπώσετε, δοκιμάστε τα παρακάτω:**

- **1.** Βεβαιωθείτε ότι τα βύσματα του καλωδίου τροφοδοσίας είναι καλά συνδεδεμένα και ότι ο εκτυπωτής είναι ενεργοποιημένος. Το κουμπί **Λειτουργία** πρέπει να είναι αναμμένο.
- **2.** Εάν ο υπολογιστής σας είναι συνδεδεμένος στον εκτυπωτή μέσω καλωδίου USB, βεβαιωθείτε ότι οι συνδέσεις USB είναι σταθερές. Εάν ο υπολογιστής είναι συνδεδεμένος στον εκτυπωτή μέσω ασύρματης σύνδεσης, επιβεβαιώστε ότι η ασύρματη σύνδεση λειτουργεί.
- **3.** Επισκεφθείτε την τοποθεσία διαγνωστικών εργαλείων της HP στη διεύθυνση **[www.hp.com/go/tools](http://www.hp.com/go/tools)** για να λάβετε δωρεάν βοηθητικά προγράμματα διαγνωστικού ελέγχου (εργαλεία) που μπορείτε να χρησιμοποιήσετε προκειμένου να επιλύσετε συνηθισμένα προβλήματα του εκτυπωτή.

## **Windows Mac**

### **Βεβαιωθείτε ότι ο εκτυπωτής έχει οριστεί ως η προεπιλεγμένη συσκευή εκτύπωσης:**

- **Windows 8.1** και **Windows 8**: Τοποθετήστε το δείκτη του ποντικιού ή πατήστε στην πάνω δεξιά γωνία της οθόνης για να ανοίξετε τα σύμβολα, κάντε κλικ στο εικονίδιο **Ρυθμίσεις**, επιλέξτε **Πίνακας Ελέγχου** και, στη συνέχεια, επιλέξτε **Προβολή συσκευών και εκτυπωτών**.
- **Windows 7**: Στο μενού **Έναρξη** των Windows, κάντε κλικ στην επιλογή **Συσκευές και εκτυπωτές**.
- **Windows Vista**: Στη γραμμή εργασιών των Windows, κάντε κλικ στο κουμπί **Έναρξη** και επιλέξτε **Πίνακας Ελέγχου** και έπειτα **Εκτυπωτής**.
- **Windows XP**: Στη γραμμή εργασιών των Windows, κάντε κλικ στο κουμπί **Έναρξη** και επιλέξτε **Πίνακας Ελέγχου** και έπειτα **Εκτυπωτές και φαξ**.

Βεβαιωθείτε ότι υπάρχει ένα σημάδι επιλογής στον κύκλο δίπλα στον εκτυπωτή σας. Εάν ο εκτυπωτής σας δεν έχει οριστεί ως ο προεπιλεγμένος εκτυπωτής, κάντε δεξί κλικ στο εικονίδιο του εκτυπωτή και επιλέξτε **Ορισμός εκτυπωτή ως προεπιλεγμένου** από το μενού.

### **Εάν χρησιμοποιείτε καλώδιο USB και εξακολουθείτε να μην μπορείτε να εκτυπώσετε ή εάν η εγκατάσταση του λογισμικού δεν είναι επιτυχής:**

- **1.** Αφαιρέστε το CD από τη μονάδα CD/DVD και αποσυνδέστε το καλώδιο USB από τον υπολογιστή.
- **2.** Επανεκκινήστε τον υπολογιστή.
- **3.** Τοποθετήστε το CD λογισμικού του εκτυπωτή στη μονάδα CD/DVD και, στη συνέχεια, ακολουθήστε τις οδηγίες που εμφανίζονται στην οθόνη για να εγκαταστήσετε το λογισμικό του εκτυπωτή. Μην συνδέσετε το καλώδιο USB μέχρι να σας ζητηθεί.
- **4.** Μόλις ολοκληρωθεί η εγκατάσταση, επανεκκινήστε τον υπολογιστή.

### **Εάν χρησιμοποιείτε ασύρματη σύνδεση και εξακολουθείτε να μην μπορείτε να εκτυπώσετε:**

Μεταβείτε στην ενότητα ["Ασύρματη δικτύωση"](#page-3-0) στην επόμενη σελίδα για περισσότερες πληροφορίες.

### **Ελέγξτε την ουρά εκτύπωσης:**

- **1.** Στο μενού **System Preferences** (Προτιμήσεις συστήματος), κάντε κλικ στην επιλογή **Printers & Scanners** (Εκτυπωτές & Σαρωτές) [**Print & Scan** (Εκτύπωση & σάρωση) στο OS X v10.8 Mountain Lion].
- **2.** Επιλέξτε **Open Print Queue** (Άνοιγμα ουράς εκτύπωσης).
- **3.** Κάντε κλικ σε μια εργασία εκτύπωσης για να την επιλέξετε.
- **4.** Χρησιμοποιήστε τα παρακάτω κουμπιά για να διαχειριστείτε την εργασία εκτύπωσης:
	- Εικονίδιο **Cancel** (Άκυρο): Ακυρώνει την επιλεγμένη εργασία εκτύπωσης.
	- **Resume** (Συνέχιση): Συνεχίζει μια εργασία εκτύπωσης που είχε τεθεί σε αναμονή.
- **5.** Εάν κάνατε αλλαγές, δοκιμάστε να εκτυπώσετε ξανά.

### **Πραγματοποιήστε επανεκκίνηση και επαναφορά:**

- **1.** Επανεκκινήστε τον υπολογιστή.
- **2.** Πραγματοποιήστε επαναφορά του εκτυπωτή.
	- **α.** Απενεργοποιήστε τον εκτυπωτή και αποσυνδέστε το καλώδιο τροφοδοσίας.
	- **β.** Περιμένετε για ένα λεπτό και μετά επανασυνδέστε το καλώδιο τροφοδοσίας και ενεργοποιήστε τον εκτυπωτή.

### **Πραγματοποιήστε επαναφορά του συστήματος εκτύπωσης:**

- **1.** Στο μενού **System Preferences** (Προτιμήσεις συστήματος), κάντε κλικ στην επιλογή **Printers & Scanners** (Εκτυπωτές & Σαρωτές) [**Print & Scan** (Εκτύπωση & σάρωση) στο OS X v10.8 Mountain Lion].
- **2.** Κρατήστε πατημένο το πλήκτρο **Control** ενώ κάνετε κλικ στη λίστα αριστερά και, στη συνέχεια, επιλέξτε **Reset printing system** (Επαναφορά συστήματος εκτύπωσης).
- **3.** Προσθέστε τον εκτυπωτή που θέλετε να χρησιμοποιήσετε.

### **Καταργήστε την εγκατάσταση του λογισμικού:**

- **1.** Εάν ο εκτυπωτής είναι συνδεδεμένος στον υπολογιστή μέσω καλωδίου USB, αποσυνδέστε τον εκτυπωτή από τον υπολογιστή.
- **2.** Ανοίξτε το φάκελο **Applications/Hewlett-Packard**.
- **3.** Κάντε διπλό κλικ στο **HP Uninstaller** (Πρόγραμμα κατάργησης εγκατάστασης HP) και ακολουθήστε τις οδηγίες στην οθόνη.

# **Εμπορικές ονομασίες**

Οι ονομασίες Microsoft και Windows είναι σήματα κατατεθέντα ή εμπορικά σήματα της Microsoft Corporation στις ΗΠΑ ή/και σε άλλες χώρες/περιοχές.

Οι ονομασίες Mac, OS X και AirPrint είναι εμπορικά σήματα της Apple Inc., κατατεθέντα στις ΗΠΑ και σε άλλες χώρες/περιοχές.

# <span id="page-3-0"></span>**Ασύρματη δικτύωση**

# **Χρειάζεστε βοήθεια με τη δικτύωση;**

Επισκεφτείτε τη σελίδα **[www.hp.com/go/wirelessprinting](http://www.hp.com/go/wirelessprinting)** για πληροφορίες σχετικά με την προετοιμασία του ασύρματου δικτύου σας, την εγκατάσταση ή την επαναδιαμόρφωση του εκτυπωτή και την επίλυση προβλημάτων δικτύωσης.

**Συμβουλή**: Πατήστε το κουμπί **Πληροφορίες** ( ) στον πίνακα ελέγχου για να εκτυπώσετε μια σελίδα πληροφοριών σχετικά με την ασύρματη σύνδεση του εκτυπωτή στο δίκτυό σας ή την απευθείας σύνδεση με τον υπολογιστή και τις φορητές συσκευές σας.

# **Εάν η σύνδεση του εκτυπωτή στο δίκτυο δεν ήταν επιτυχής**

### • **Βεβαιωθείτε ότι η ασύρματη σύνδεση είναι ενεργοποιημένη στον εκτυπωτή.**

Στον πίνακα ελέγχου του εκτυπωτή, εάν η φωτεινή ένδειξη **Ασύρματη σύνδεση** είναι σβηστή, πατήστε το κουμπί **Ασύρματη σύνδεση** ( ) για να ενεργοποιήσετε τις δυνατότητες ασύρματης σύνδεσης του εκτυπωτή.

- **Βεβαιωθείτε ότι ο εκτυπωτής είναι συνδεδεμένος στο δίκτυο.**
- **1.** Στον πίνακα ελέγχου του εκτυπωτή, πατήστε ταυτόχρονα τα κουμπιά **Ασύρματη σύνδεση** ( ) και **Πληροφορίες** ( ) για να εκτυπώσετε μια αναφορά ελέγχου ασύρματου δικτύου και μια σελίδα διαμόρφωσης δικτύου.
- **2.** Ελέγξτε το επάνω μέρος της αναφοράς ελέγχου ασύρματου δικτύου για να δείτε αν υπήρξε κάποια αποτυχία κατά τον έλεγχο.
- Ανατρέξτε στην ενότητα **ΑΠΟΤΕΛΕΣΜΑΤΑ ΔΙΑΓΝΩΣΤΙΚΩΝ ΕΛΕΓΧΩΝ** για να δείτε όλους τους ελέγχους που πραγματοποιήθηκαν και να διαπιστώσετε εάν ο εκτυπωτής πέρασε επιτυχώς τους ελέγχους.
- Στην ενότητα **ΤΡΕΧΟΥΣΑ ΔΙΑΜΟΡΦΩΣΗ**, βρείτε το όνομα δικτύου (SSID) στο οποίο είναι συνδεδεμένος ο εκτυπωτής. Βεβαιωθείτε ότι ο εκτυπωτής είναι συνδεδεμένος στο ίδιο δίκτυο με τον υπολογιστή.
- **3.** Εάν η αναφορά δείχνει ότι ο εκτυπωτής δεν είναι συνδεδεμένος στο δίκτυο, πατήστε το κουμπί **Πληροφορίες** για ( ) τρία δευτερόλεπτα για να εκτυπώσετε τον οδηγό γρήγορης έναρξης ασύρματης σύνδεσης και ακολουθήστε τις σχετικές οδηγίες για να συνδέσετε τον εκτυπωτή στο δίκτυο.

**Σημείωση:** Εάν ο υπολογιστής σας είναι συνδεδεμένος σε εικονικό ιδιωτικό δίκτυο (VPN), αποσυνδεθείτε προσωρινά από το VPN προτού προχωρήσετε στην εγκατάσταση. Μετά την εγκατάσταση, θα πρέπει να αποσυνδεθείτε από το VPN για να έχετε πρόσβαση στον εκτυπωτή μέσω του οικιακού δικτύου.

### • **Βεβαιωθείτε ότι η επικοινωνία με το δίκτυο δεν εμποδίζεται από κάποιο λογισμικό ασφάλειας.**

Το λογισμικό ασφάλειας, όπως τα τείχη προστασίας, μπορεί να παρεμποδίσει την επικοινωνία μεταξύ του υπολογιστή και του εκτυπωτή κατά την εγκατάσταση σε κάποιο δίκτυο. Εάν δεν είναι δυνατός ο εντοπισμός του εκτυπωτή, απενεργοποιήστε προσωρινά το τείχος προστασίας και ελέγξτε αν το πρόβλημα επιλύεται με αυτόν τον τρόπο. Για περισσότερη βοήθεια και συμβουλές σχετικά με το λογισμικό ασφάλειας, μεταβείτε στη διεύθυνση **[www.hp.com/go/wpc-firewall](http://www.hp.com/go/wpc-firewall)**.

### • **Επανεκκινήστε τα εξαρτήματα του ασύρματου δικτύου.**

Απενεργοποιήστε το δρομολογητή και τον εκτυπωτή και, στη συνέχεια, ενεργοποιήστε τους ξανά με την εξής σειρά: πρώτα το δρομολογητή και έπειτα τον εκτυπωτή. Ορισμένες φορές, η απενεργοποίηση και η εκ νέου ενεργοποίηση των συσκευών μπορεί να λύσει τα προβλήματα επικοινωνίας του δικτύου. Εάν εξακολουθεί να μην είναι δυνατή η σύνδεση, απενεργοποιήστε το δρομολογητή, τον εκτυπωτή και τον υπολογιστή και έπειτα ενεργοποιήστε ξανά τις τρεις συσκευές με την εξής σειρά: πρώτα το δρομολογητή, έπειτα τον εκτυπωτή και τέλος τον υπολογιστή.

Εάν εξακολουθείτε να αντιμετωπίζετε προβλήματα, επισκεφτείτε την τοποθεσία HP Wireless Printing Center (**[www.hp.com/go/wirelessprinting](http://www.hp.com/go/wirelessprinting)**). Αυτή η τοποθεσία περιέχει τις πιο ενημερωμένες και πλήρεις πληροφορίες για την ασύρματη εκτύπωση, καθώς και πληροφορίες που θα σας βοηθήσουν να προετοιμάσετε το ασύρματο δίκτυό σας και, να επιλύσετε προβλήματα σύνδεσης του εκτυπωτή στο ασύρματο δίκτυο, καθώς και προβλήματα με το λογισμικό ασφάλειας.

**Σημείωση:** Εάν χρησιμοποιείτε υπολογιστή με Windows, μπορείτε να χρησιμοποιήσετε το εργαλείο Print and Scan Doctor, το οποίο θα σας βοηθήσει να επιλύσετε πολλά προβλήματα που ίσως αντιμετωπίζετε με τον εκτυπωτή. Για να λάβετε αυτό το εργαλείο, επισκεφτείτε τη διεύθυνση **[www.hp.com/go/tools](http://www.hp.com/go/tools)**.

## **Εάν θέλετε να χρησιμοποιήσετε τον εκτυπωτή από κοινού με πολλούς υπολογιστές του δικτύου**

Καταρχήν, εγκαταστήστε τον εκτυπωτή στο οικιακό δίκτυο. Αφού ο εκτυπωτής συνδεθεί επιτυχώς στο οικιακό σας δίκτυο, μπορείτε να τον χρησιμοποιήσετε από κοινού με άλλους υπολογιστές που είναι συνδεδεμένοι στο ίδιο δίκτυο. Πρέπει να εγκαταστήσετε το λογισμικό του εκτυπωτή HP σε όλους τους υπολογιστές. Κατά την εγκατάσταση του λογισμικού, επιλέξτε **Ασύρματη σύνδεση** στην οθόνη **Επιλογές σύνδεσης** και ακολουθήστε τις οδηγίες που εμφανίζονται στην οθόνη.

# **Ασύρματη δικτύωση (συνέχεια)**

# **Εάν θέλετε να αλλάξετε τη σύνδεση από USB σε ασύρματη**

Βεβαιωθείτε ότι έχετε εγκαταστήσει επιτυχώς το λογισμικό του εκτυπωτή.

### **Windows**

- **1.** Κάντε διπλό κλικ στο εικονίδιο του εκτυπωτή στην επιφάνεια εργασίας ή κάντε ένα από τα παρακάτω για να ανοίξετε το λογισμικό του εκτυπωτή:
	- **Windows 8.1**: Κάντε κλικ στο κάτω βέλος στην κάτω αριστερή γωνία της οθόνης "Έναρξη" και, στη συνέχεια, επιλέξτε το όνομα του εκτυπωτή.
	- **Windows 8**: Κάντε δεξί κλικ σε μια κενή περιοχή της οθόνης "Έναρξη", επιλέξτε **Όλες οι εφαρμογές** στη γραμμή εφαρμογών και, στη συνέχεια, επιλέξτε το όνομα του εκτυπωτή.
	- **Windows 7**, **Windows Vista** και **Windows XP:** Στην επιφάνεια εργασίας του υπολογιστή, κάντε κλικ στο κουμπί **Έναρξη**, επιλέξτε **Όλα τα προγράμματα** ή **Προγράμματα**, επιλέξτε **HP**, κάντε κλικ στο φάκελο του εκτυπωτή και επιλέξτε το εικονίδιο με το όνομα του εκτυπωτή σας.
- **2.** Στο λογισμικό του εκτυπωτή, επιλέξτε **Βοηθητικά προγράμματα**.
- **3.** Επιλέξτε **Εγκατάσταση & λογισμικό εκτυπωτή**.
- **4.** Επιλέξτε **Μετατροπή σύνδεσης εκτυπωτή USB σε ασύρματη**. Ακολουθήστε τις οδηγίες που εμφανίζονται στην οθόνη. **Mac**

Χρησιμοποιήστε το **HP Utility**, το οποίο βρίσκεται στη διαδρομή **Applications/Hewlett-Packard**, για να αλλάξετε τη σύνδεση λογισμικού σε ασύρματη γι' αυτόν τον εκτυπωτή.

# **Εάν θέλετε να χρησιμοποιήσετε ασύρματα τον εκτυπωτή χωρίς δρομολογητή**

Χρησιμοποιήστε τη λειτουργία Wi-Fi Direct για να εκτυπώσετε ασύρματα, χωρίς δρομολογητή, από υπολογιστή, smartphone ή άλλη συσκευή με δυνατότητα ασύρματης λειτουργίας. Για να χρησιμοποιήσετε τη λειτουργία Wi-Fi Direct από υπολογιστή, το λογισμικό του εκτυπωτή θα πρέπει να είναι εγκατεστημένο στον υπολογιστή.

- **1.** Εάν η φωτεινή ένδειξη **Wi-Fi Direct** στον εκτυπωτή είναι σβηστή, πατήστε το κουμπί **Wi-Fi Direct** ( ) για να ενεργοποιήσετε το Wi-Fi Direct. Η φωτεινή ένδειξη **Wi-Fi Direct** είναι αναμμένη όταν το Wi-Fi Direct είναι ενεργοποιημένο.
- **2.** Πατήστε ταυτόχρονα το κουμπί **Wi-Fi Direct** ( ) και το κουμπί **Πληροφορίες** ( ) για να εκτυπώσετε τον οδηγό για το Wi-Fi Direct.
- **3.** Ακολουθήστε τις οδηγίες του οδηγού Wi-Fi Direct για να συνδέσετε τον υπολογιστή ή τη φορητή συσκευή με τον εκτυπωτή.
- **4.** Εκτυπώστε κανονικά όπως θα εκτυπώνατε από υπολογιστή ή φορητή συσκευή.

**Σημείωση:** Η σύνδεση Wi-Fi Direct δεν παρέχει πρόσβαση στο Internet.

Για περισσότερες πληροφορίες σχετικά με το Wi-Fi Direct, επισκεφτείτε το HP Wireless Printing Center, στη διεύθυνση **[www.hp.com/go/wirelessprinting](http://www.hp.com/go/wirelessprinting)**.

Το προϊόν αυτό έχει σχεδιαστεί για χρήση σε ανοιχτό περιβάλλον (π.χ. σε σπίτια και όχι σε δημόσια σημεία με σύνδεση Internet) στο οποίο μπορούν να έχουν πρόσβαση όλοι και να χρησιμοποιούν τον εκτυπωτή. Ως αποτέλεσμα, η ρύθμιση Wi-Fi Direct βρίσκεται στη λειτουργία "Αυτόματα" από προεπιλογή, χωρίς κωδικό διαχειριστή. Κατά συνέπεια, όλοι όσοι βρίσκονται εντός της εμβέλειας του ασύρματου δικτύου μπορούν να συνδεθούν και να έχουν πρόσβαση σε όλες τις λειτουργίες και τις ρυθμίσεις του εκτυπωτή. Εάν απαιτούνται υψηλότερα επίπεδα ασφάλειας, η HP συνιστά την αλλαγή της μεθόδου σύνδεσης Wi-Fi Direct από "Αυτόματα" σε "Μη αυτόματα" και την επιβολή κωδικού πρόσβασης.

# **Εάν θέλετε να εκτυπώσετε από φορητή συσκευή**

Αυτός ο εκτυπωτής υποστηρίζει την εκτύπωση από φορητή συσκευή. Μπορείτε να εκτυπώσετε ασύρματα από τη φορητή συσκευή σας. Για να εκτυπώσετε από φορητή συσκευή, θα πρέπει να έχετε συνδέσει τον εκτυπωτή και τη φορητή συσκευή σας στο ίδιο ασύρματο δίκτυο.

- Για φορητές συσκευές με ενσωματωμένη λειτουργία εκτύπωσης:
	- **1.** Επιλέξτε ένα στοιχείο από τη συσκευή σας.
	- **2.** Επιλέξτε το εικονίδιο **Share** (Κοινή χρήση) σε μια συσκευή Apple ή το εικονίδιο **Menu** (Μενού) σε μια συσκευή Android και, στη συνέχεια, επιλέξτε **Print** (Εκτύπωση) **από τη λίστα μενού.**
	- **3.** Επιλέξτε τον εκτυπωτή σας, τροποποιήστε τις ρυθμίσεις εκτύπωσης εάν είναι απαραίτητο, και στη συνέχεια πατήστε **Print**  (Εκτύπωση).
- Για φορητές συσκευές που δεν έχουν ενσωματωμένη λειτουργία εκτύπωσης ή που δεν είστε σίγουροι αν την έχουν, επισκεφτείτε τη διεύθυνση **[www.hp.com/go/mobileprinting](http://www.hp.com/go/mobileprinting)** για περισσότερες πληροφορίες.

# **Σημαντικές πληροφορίες για τη μελάνη**

Για να είστε σίγουροι ότι ο εκτυπωτής σας λειτουργεί σωστά, βεβαιωθείτε ότι η βαλβίδα μελάνης είναι απασφαλισμένη όταν εκτυπώνετε και ασφαλισμένη όταν μετακινείτε τον εκτυπωτή. Όταν εκτυπώνετε, θα πρέπει να διατηρείτε τα κατάλληλα επίπεδα μελάνης στα δοχεία μελάνης.

# **Ασφάλιση και απασφάλιση βαλβίδας μελάνης για έλεγχο της ροής της μελάνης**

Ασφαλίστε και απασφαλίστε τη βαλβίδα μελάνης στην μπροστινή πλευρά του δοχείου μελάνης για να ελέγξετε τη ροή μελάνης στον εκτυπωτή.

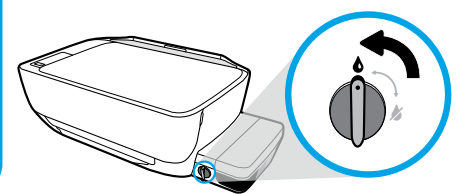

### **Απασφάλιση**

Προτού εκτυπώσετε, βεβαιωθείτε ότι έχετε απασφαλίσει τη βαλβίδα μελάνης. Γυρίστε τη βαλβίδα προς τα αριστερά, σε κάθετη θέση για να την απασφαλίσετε.

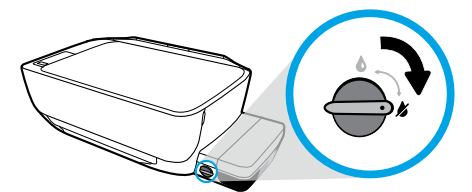

### **Ασφάλιση**

Για να αποφύγετε ενδεχόμενη διαρροή μελάνης, βεβαιωθείτε ότι η βαλβίδα μελάνης είναι ασφαλισμένη πριν επιχειρήσετε να μετακινήσετε ή να γείρετε τον εκτυπωτή. Γυρίστε τη βαλβίδα προς τα δεξιά, σε οριζόντια θέση για να την ασφαλίσετε.

# **Διατήρηση κατάλληλων επιπέδων μελάνης**

Χρησιμοποιήστε τις γραμμές επιπέδου μελάνης που υπάρχουν στα δοχεία μελάνης για να προσδιορίσετε πότε πρέπει να γεμίσετε τα δοχεία και πόση μελάνη πρέπει να προσθέσετε. Μην εκτυπώνετε ποτέ, όταν κάποιο από τα δοχεία μελάνης περιέχει λιγότερο από το ελάχιστο όριο μελάνης. Η εκτύπωση με ελάχιστη μελάνη ή με υπερχειλισμένα δοχεία μελάνης μπορεί να προκαλέσει βλάβη στον εκτυπωτή και να επηρεάσει την ποιότητα εκτύπωσης. Όταν γεμίζετε ένα δοχείο μελάνης, βεβαιωθείτε ότι τοποθετείτε την κάθε μελάνη στο αντίστοιχο δοχείο. Ανατρέξτε στο φυλλάδιο **Ξεκινήστε από εδώ** για οδηγίες σχετικά με την πλήρωση των δοχείων μελάνης.

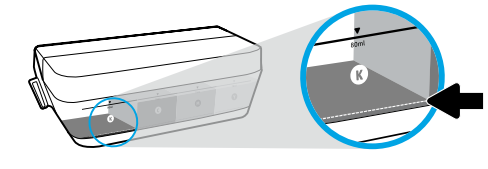

### **Ελάχιστο επίπεδο μελάνης**

Το επίπεδο μελάνης δεν πρέπει να πέσει ποτέ κάτω από το ελάχιστο όριο. Εάν εκτυπώσετε ενώ η στάθμη μελάνης βρίσκεται κάτω από τη γραμμή ελάχιστης ποσότητας μελάνης, μπορεί να προκληθεί βλάβη στον εκτυπωτή.

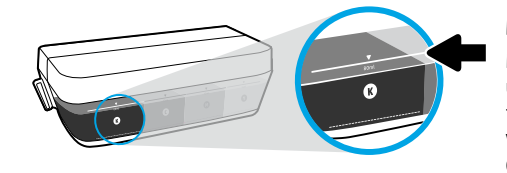

### **Μέγιστο επίπεδο μελάνης**

Μην ξεπεράσετε το μέγιστο όριο μελάνης. Εάν η μελάνη υπερβαίνει τη γραμμή μέγιστης ποσότητας μελάνης, μπορεί να προκληθεί διαρροή μελάνης. Κατά την αναπλήρωση, ενδέχεται να περισσέψει μελάνη στο δοχείο μελάνης. Μπορείτε να αποθηκεύσετε τη μελάνη που έχει περισσέψει, τοποθετώντας το δοχείο μελάνης σε δροσερό, ξηρό μέρος για να αναπληρώσετε τα δοχεία στο μέλλον.

**Σημείωση**: Οι εργασίες σέρβις ή επισκευής της συσκευής που απαιτούνται λόγω ακατάλληλης πλήρωσης των δοχείων μελάνης ή/και χρήσης μελάνης άλλου κατασκευαστή δεν καλύπτονται από την εγγύηση.

# **Σφάλματα οθόνης πίνακα ελέγχου**

Στην οθόνη του πίνακα ελέγχου του εκτυπωτή υποδεικνύονται ορισμένα σφάλματα, όταν αναβοσβήνει το γράμμα "Ε" και ένας αριθμός. Στον παρακάτω πίνακα αναφέρονται ορισμένα συνηθισμένα σφάλματα.

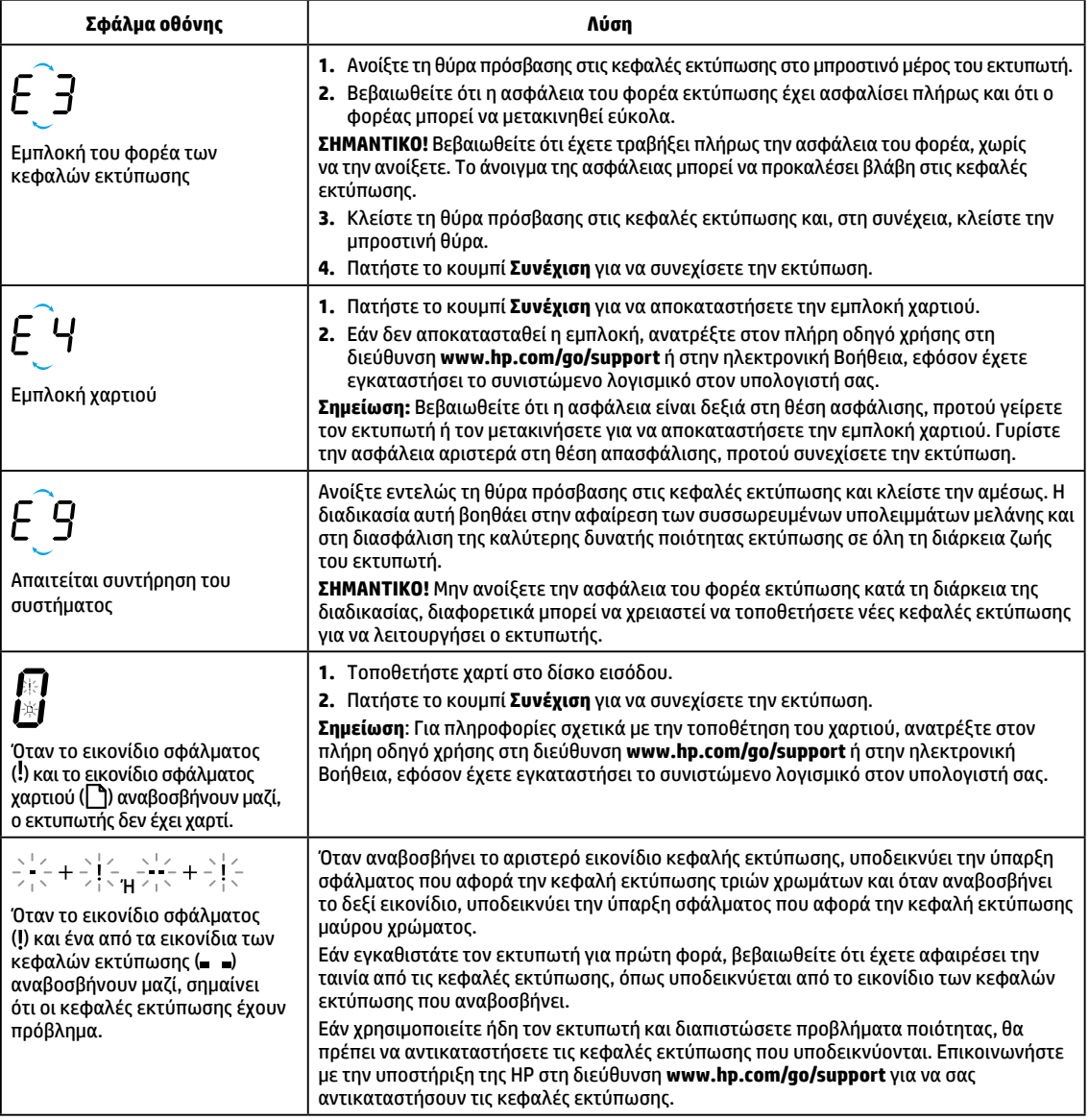

Για περισσότερες πληροφορίες σχετικά με σφάλματα της οθόνης του πίνακα ελέγχου, επισκεφτείτε τη διεύθυνση **[www.hp.com/go/support](http://www.hp.com/go/support)** για να δείτε ή να κατεβάσετε τον πλήρη οδηγό χρήσης. Εάν έχετε εγκαταστήσει το συνιστώμενο λογισμικό στον υπολογιστή σας, μπορείτε επίσης να ανατρέξετε στην ηλεκτρονική Βοήθεια για πληροφορίες σχετικά με τα σφάλματα που εμφανίζονται στην οθόνη του πίνακα ελέγχου.

# **Πληροφορίες για την ασφάλεια**

Χρησιμοποιήστε τη συσκευή μόνο με το καλώδιο τροφοδοσίας και το τροφοδοτικό (εάν περιλαμβάνεται) που παρέχονται από την HP.

Η μελάνη περιέχει νιτρικά άλατα. Δεν πρέπει να έρθει σε επαφή με το στόμα σας ή να την καταπιείτε. Κρατήστε τη μακριά από παιδιά. Αποφύγετε την επαφή με τα μάτια. Μπορείτε να βρείτε τα φύλλα δεδομένων ασφαλείας και πληροφορίες σχετικά με την ασφάλεια του προϊόντος και το περιβάλλον στη διεύθυνση **[www.hp.com/go/ecodata](http://www.hp.com/go/ecodata)**.

# **Δήλωση περιορισμένης εγγύησης για εκτυπωτές HP**

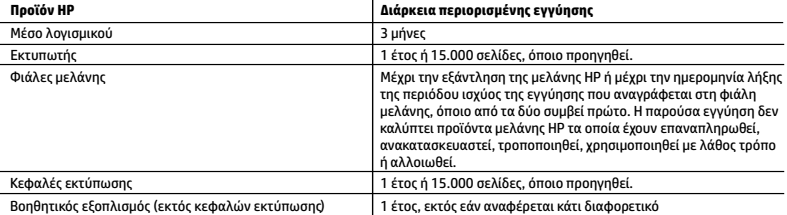

A. Εύρος περιορισμένης εγγύησης

- 1. Η παρούσα Περιορισμένη εγγύηση HP ισχύει μόνο για τα προϊόντα επωνυμίας HP που πωλούνται ή εκμισθώνονται α) από την HP Inc. ή τις θυγατρικές, τις συνδεδεμένες εταιρείες, τους εξουσιοδοτημένους μεταπωλητές, τους εξουσιοδοτημένους διανομείς και τους διανομείς χώρας αυτής, β) με την παρούσα Περιορισμένη εγγύηση HP.
- 2. Η HP Inc. (HP) εγγυάται στον πελάτη-τελικό χρήστη ότι τα προϊόντα HP που καθορίζονται παραπάνω δεν θα παρουσιάσουν ελαττώματα υλικών ή κατασκευής για την περίοδο που καθορίζεται παραπάνω και η οποία ξεκινάει από την ημερομηνία αγοράς από τον πελάτη.
- 3. Για προϊόντα λογισμικού, η περιορισμένη ευθύνη της HP ισχύει μόνο για αδυναμία εκτέλεσης οδηγιών προγραμματισμού. Η HP δεν εγγυάται ότι η λειτουργία οποιουδήποτε προϊόντος θα γίνεται χωρίς διακοπές ή σφάλματα.
- 4. Η περιορισμένη εγγύηση της HP καλύπτει μόνο τα ελαττώματα εκείνα που προκύπτουν από την κανονική χρήση του προϊόντος και δεν καλύπτει άλλα προβλήματα, συμπεριλαμβανομένων εκείνων που προκύπτουν από: α. Ακατάλληλη συντήρηση ή τροποποίηση,
	- β. Λογισμικό, μέσα, εξαρτήματα ή αναλώσιμα που δεν παρέχονται ή δεν υποστηρίζονται από τη HP,
	- γ. Λειτουργία εκτός των προδιαγραφών του προϊόντος,
	- δ. Μη εξουσιοδοτημένη τροποποίηση ή ακατάλληλη χρήση.
- 5. Για τους εκτυπωτές της HP, η χρήση μελάνης ή κεφαλών εκτύπωσης άλλου κατασκευαστή, εκτός της ΗΡ, δεν επηρεάζει ούτε την εγγύηση προς τον πελάτη ούτε τις συμβάσεις υποστήριξης του πελάτη με την HP. Ωστόσο, σε περίπτωση προβλήματος ή βλάβης του εκτυπωτή που οφείλεται στη χρήση μελάνης ή κεφαλών εκτύπωσης άλλου κατασκευαστή, εκτός της ΗΡ, ή μελάνης ή κεφαλών εκτύπωσης που έχουν λήξει, η ΗΡ θα χρεώσει τον πελάτη με τις τυπικές χρεώσεις ώρας και υλικών προκειμένου να επισκευάσει τον εκτυπωτή για το συγκεκριμένο πρόβλημα ή βλάβη.
- 6. Σε περίπτωση που, κατά την περίοδο ισχύος της εγγύησης, η HP λάβει ειδοποίηση για κάποιο ελάττωμα σε οποιοδήποτε προϊόν καλύπτεται από την εγγύηση της HP, η HP έχει τη διακριτική ευχέρεια είτε να επισκευάσει είτε να αντικαταστήσει το προϊόν.
- 7. Σε περίπτωση αδυναμίας της HP να επισκευάσει ή να αντικαταστήσει, κατά περίπτωση, ένα ελαττωματικό προϊόν που καλύπτεται από την εγγύηση της HP, εντός εύλογου χρονικού διαστήματος μετά την ειδοποίηση για τη βλάβη, η HP θα αποζημιώσει τον πελάτη με ποσό ίσο με την τιμή αγοράς του προϊόντος.
- 8. Η HP δεν φέρει καμία ευθύνη επισκευής, αντικατάστασης ή αποζημίωσης, μέχρις ότου ο πελάτης επιστρέψει το ελαττωματικό προϊόν στη HP.
- 9. Τα προϊόντα αντικατάστασης μπορεί να είναι καινούργια προϊόντα ή προϊόντα παρόμοιων λειτουργιών ισοδύναμα με καινούργια.
- 10. Στα προϊόντα της HP ενδέχεται να χρησιμοποιούνται ανακατασκευασμένα ανταλλακτικά, εξαρτήματα ή υλικά, ισοδύναμα ως προς την απόδοση με καινούργια.
- 11. Η Δήλωση Περιορισμένης Εγγύησης της HP ισχύει σε κάθε χώρα ή περιοχή στην οποία η HP διαθέτει το προϊόν. Τα συμβόλαια για πρόσθετες υπηρεσίες εγγύησης, όπως είναι η επί τόπου επισκευή, μπορεί να είναι διαθέσιμα από οποιαδήποτε εξουσιοδοτημένη υπηρεσία συντήρησης της HP σε χώρες όπου το προϊόν διατίθεται από τη HP ή από εξουσιοδοτημένο εισαγωγέα.
- Β. Περιορισμοί της εγγύησης
	- ΣΤΟ ΒΑΘΜΟ ΠΟΥ ΕΠΙΤΡΕΠΕΤΑΙ ΑΠΟ ΤΗΝ ΤΟΠΙΚΗ ΝΟΜΟΘΕΣΙΑ, Η HP ΚΑΙ ΟΙ ΠΡΟΜΗΘΕΥΤΕΣ ΤΩΝ ΠΡΟΪΟΝΤΩΝ ΤΗΣ ΔΕΝ ΠΑΡΕΧΟΥΝ ΚΑΜΙΑ ΑΛΛΗ ΕΓΓΥΗΣΗ Ή ΟΡΟ ΟΠΟΙΟΥΔΗΠΟΤΕ ΕΙΔΟΥΣ, ΕΙΤΕ ΡΗΤΕΣ ΕΙΤΕ ΣΙΩΠΗΡΕΣ ΕΓΓΥΗΣΕΙΣ Ή ΟΡΟΥΣ ΠΕΡΙ ΕΜΠΟΡΕΥΣΙΜΟΤΗΤΑΣ, ΙΚΑΝΟΠΟΙΗΤΙΚΗΣ ΠΟΙΟΤΗΤΑΣ ΚΑΙ ΚΑΤΑΛΛΗΛΟΤΗΤΑΣ ΓΙΑ ΣΥΓΚΕΚΡΙΜΕΝΟ ΣΚΟΠΟ.
- Γ. Περιορισμοί της ευθύνης
	- 1. Στο βαθμό που επιτρέπεται από την τοπική νομοθεσία, οι αποζημιώσεις που αναγράφονται σε αυτή τη δήλωση εγγύησης αποτελούν τις μοναδικές και αποκλειστικές αποζημιώσεις προς τον πελάτη.
	- 2. ΣΤΟ ΒΑΘΜΟ ΠΟΥ ΕΠΙΤΡΕΠΕΤΑΙ ΑΠΟ ΤΗΝ ΤΟΠΙΚΗ ΝΟΜΟΘΕΣΙΑ, ΜΕ ΕΞΑΙΡΕΣΗ ΤΙΣ ΥΠΟΧΡΕΩΣΕΙΣ ΠΟΥ ΟΡΙΖΟΝΤΑΙ ΡΗΤΑ ΣΤΗΝ ΠΑΡΟΥΣΑ ΔΗΛΩΣΗ ΕΥΘΥΝΗΣ, ΣΕ ΚΑΜΙΑ ΠΕΡΙΠΤΩΣΗ Η HP Ή ΟΙ ΠΡΟΜΗΘΕΥΤΕΣ ΤΩΝ ΠΡΟΪΟΝΤΩΝ ΤΗΣ ΔΕΝ ΕΥΘΥΝΟΝΤΑΙ ΓΙΑ ΑΜΕΣΕΣ, ΕΜΜΕΣΕΣ, ΕΙΔΙΚΕΣ, ΤΥΧΑΙΕΣ Ή ΠΑΡΕΠΟΜΕΝΕΣ ΖΗΜΙΕΣ, ΕΙΤΕ ΒΑΣΙΖΟΝΤΑΙ ΣΕ ΣΥΜΒΑΣΗ, ΑΔΙΚΟΠΡΑΞΙΑ Ή ΑΛΛΗ ΝΟΜΙΚΗ ΒΑΣΗ ΕΙΤΕ ΕΧΟΥΝ ΕΙΔΟΠΟΙΗΘΕΙ ΓΙΑ ΤΗΝ ΠΙΘΑΝΟΤΗΤΑ ΤΕΤΟΙΩΝ ΖΗΜΙΩΝ.
- Δ. Τοπική νομοθεσία
	- 1. Η παρούσα δήλωση εγγύησης παρέχει στον πελάτη συγκεκριμένα νομικά δικαιώματα. Ο πελάτης ενδέχεται επίσης να έχει άλλα δικαιώματα τα οποία διαφέρουν από πολιτεία σε πολιτεία στις Ηνωμένες Πολιτείες, από επαρχία σε επαρχία στον Καναδά, και από χώρα σε χώρα στον υπόλοιπο κόσμο.
	- 2. Στο βαθμό που η παρούσα δήλωση εγγύησης αντίκειται στην τοπική νομοθεσία, η παρούσα δήλωση θα τροποποιηθεί ώστε να συμμορφώνεται με την τοπική νομοθεσία. Σύμφωνα με την εκάστοτε τοπική νομοθεσία, ορισμένες δηλώσεις αποποίησης ευθύνης και περιορισμοί της παρούσας δήλωσης εγγύησης ενδέχεται να μην ισχύουν για τον πελάτη.

### **Περιορισμένη εγγύηση HP**

Η Περιορισμένη εγγύηση HP είναι μια εμπορική εγγύηση η οποία παρέχεται εθελοντικά από την HP. Η επωνυμία και η διεύθυνση του νομικού προσώπου ΗΡ που παρέχει την Περιορισμένη εγγύηση ΗΡ στη χώρα σας είναι η εξής:

**Ελλάδα /Κύπρoς:** HP Printing and Personal Systems Hellas EPE, Tzavella 1-3, 15232 Chalandri , Attiki

**Ελλάδα /Κύπρος:** HP Συστήματα Εκτύπωσης και Προσωπικών Υπολογιστών Ελλάς Εταιρεία Περιορισμένης Ευθύνης, Tzavella 1-3, 15232 Chalandri , Attiki

Τα προνόμια της Περιορισμένης εγγύησης HP ισχύουν επιπλέον των νόμιμων δικαιωμάτων για διετή εγγύηση έναντι του Πωλητή για τη μη συμμόρφωση των προϊόντων με τις συνομολογημένες συμβατικά ιδιότητες, ωστόσο η άσκηση των δικαιωμάτων σας αυτών μπορεί να εξαρτάται από διάφορους παράγοντες. Τα νόμιμα δικαιώματα των καταναλωτών δεν περιορίζονται ούτε επηρεάζονται καθ' οιονδήποτε τρόπο από την Περιορισμένη εγγύηση HP. Για περισσότερες πληροφορίες, συμβουλευτείτε την ακόλουθη τοποθεσία web: Νόμιμη εγγύηση καταναλωτή ή μπορείτε να επισκεφτείτε την τοποθεσία web των Ευρωπαϊκών Κέντρων Καταναλωτή. Οι καταναλωτές έχουν το δικαίωμα να επιλέξουν αν θα αξιώσουν την υπηρεσία στα πλαίσια της Περιορισμένης εγγύησης ΗΡ ή από τον πωλητή στα πλαίσια της νόμιμης εγγύησης δύο ετών.

Για περισσότερες πληροφορίες, ανατρέξτε στην παρακάτω τοποθεσία: Νομική εγγύηση καταναλωτή (www.hp.com/go/eu-legal) ή επισκεφτείτς την τοποθεσία των Ευρωπαϊκών Κέντρων Καταναλωτή (http://ec.europa.eu/consumers/solving\_consumer\_disputes/non-judicial\_redress/ecc-net).

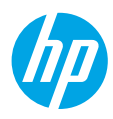

# **Начало работы**

- **1.** Для настройки принтера следуйте инструкциям в буклете **Начало работы**.
- **2.** Чтобы подключить принтер к сети, установить мобильное приложение или ПО, вставьте CD-диск с ПО принтера HP в компьютер или перейдите на веб-страницу **[123.hp.com/dj5820](http://123.hp.com/dj5820)**.

**Windows**. Если компьютер не подключен к Интернету, вставьте компакт-диск с ПО принтера в дисковод компьютера. Если программа установки не запускается, откройте **Мой компьютер**, дважды щелкните значок CD/DVD с логотипом HP, а затем запустите файл **setup.exe**.

**Mac**. ПО принтера HP доступно на веб-сайте **[123.hp.com/dj5820](http://123.hp.com/dj5820)**. CD-диск с ПО принтера HP перенаправит вас на этот веб-сайт.

# **Дополнительная информация**

**Электронная справка.** Чтобы установить электронную справку, выберите ее в списке рекомендуемых программ во время установки программного обеспечения. Электронная справка содержит информацию о функциях продукта, печати, устранении неполадок и поддержке. В разделе «Техническая информация» содержатся уведомления, сведения об охране окружающей среды и нормативная информация, в том числе о соответствии нормам и стандартам Европейского союза.

- **Windows® 8.1**. Нажмите стрелку вниз в левом нижнем углу начального экрана и выберите название принтера. Затем нажмите **Справка** и выберите **Поиск в справке HP**.
- **Windows® 8**. На начальном экране щелкните правой кнопкой мыши на пустом пространстве, на панели приложений нажмите **Все приложения**, выберите значок с названием принтера и нажмите **Справка**.
- **Windows® 7**, **Windows Vista®** и **Windows® XP**. Щелкните **Пуск**, в меню **Все программы** нажмите **HP**, затем выберите имя принтера.
- **OS X, Yosemite**. Выберите **Справка > Справка Mac**. В окне просмотра справки в строке поиска введите название принтера и нажмите Enter.
- **OS X, Mavericks**. Выберите **Справка > Справочный центр**. В окне просмотра справки нажмите **Справка ко всем приложениям** и выберите раздел справки для своего принтера.

**Файл Readme.** Содержит сведения о поддержке HP, требования к операционной системе, а также информацию о последних обновлениях принтера.

- **Windows**. Вставьте компакт-диск с программным обеспечением в привод компьютера и найдите файл **ReadMe.chm**. Двойным щелчком откройте файл **ReadMe.chm** и выберите раздел **ReadMe** на нужном языке.
- **Mac**. Откройте папку **Документы** в корневой директории программы установки ПО. Двойным щелчком откройте файл **ReadMe** и выберите раздел **ReadMe** на нужном языке.

**Веб-сайты.** Дополнительная информация: **[www.hp.com/go/support](http://www.hp.com/go/support)**. Регистрация принтера: **[www.register.hp.com](http://www.register.hp.com)**. Декларация соответствия: **[www.hp.eu/certificates](http://www.hp.eu/certificates)**. Использование чернил: **[www.hp.com/go/inkusage](http://www.hp.com/go/inkusage)**.

Содержащаяся в настоящем документе информация может быть изменена без уведомления.

# **Панель управления**

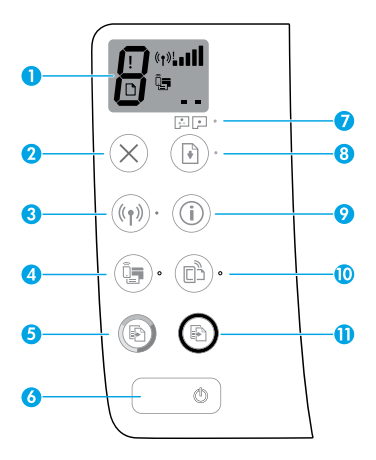

Дисплей на панели управления: отображает количество копий, состояние печатающей головки, ошибки носителя, состояние беспроводного подключения и уровень сигнала, а также состояние службы Wi-Fi Direct и сбои в работе печатающей головки. Подробная информация об обозначениях приведена в полном руководстве пользователя, доступном на веб-странице **[www.hp.com/go/support](http://www.hp.com/go/support)**, а также в электронной справке (если на компьютер установлено рекомендованное ПО).

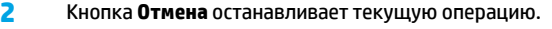

Кнопка **Беспроводная связь** позволяет включать и отключать беспроводную связь.

**3** Индикатор **Беспроводная связь** определяет, подключен ли принтер к беспроводной сети. Мигающий индикатор означает, что беспроводная связь не настроена или что принтер находится в процессе подключения.

Кнопка **Wi-Fi Direct** включает или выключает подключение Wi-Fi Direct.

**4** Индикатор **Wi-Fi Direct** отображает состояние подключения Wi-Fi Direct. Мигающий индикатор означает, что принтер подключается к мобильному устройству в режиме защищенной установки (WPS). Также он может указывать на ошибку при подключении через Wi-Fi Direct.

Кнопка **Запуск цветного копирования** используется для запуска цветного копирования. Чтобы увеличить количество цветных копий, нажмите эту кнопку несколько раз. Итоговое значение будет показано на дисплее панели управления. Копирование начнется через две секунды после последнего нажатия.

- **5 Примечание**. Чтобы создать диагностический отчет по качеству печати, нажмите и удерживайте кнопку **Запуск цветного копирования** в течение трех секунд.
- **6** Кнопка **Питание** используется для включения и выключения принтера.
	- **7** Индикатор **сбоев печатающей головки** используется для оповещения о проблемах в ее работе.
	- **8** Кнопка **Возобновление печати** возобновляет прерванное задание (например, после загрузки бумаги или устранения замятия).
		- Индикатор **Возобновление печати** оповещает о наличии проблемы в работе принтера или ошибки.
	- **9** Кнопка **Информация** запускает печать инструкций по установке беспроводного подключения принтера к сети или прямого подключения к компьютеру или мобильному устройству.
		- Кнопка **HP ePrint**: включение и выключение функции HP ePrint.
- **10** Индикатор **HP ePrint** отображает состояние функции HP ePrint. Мигающий индикатор указывает на ошибку подключения к веб-службам.

**11** Кнопка **Запуск ч/б копирования** используется для запуска черно-белого копирования. Чтобы увеличить количество черно-белых копий, нажмите эту кнопку несколько раз. Итоговое значение будет показано на дисплее панели управления. Копирование начнется через две секунды после последнего нажатия.

**1**

# **Принтер не печатает**

### **Если не удается выполнить печать, сделайте следующее.**

- **1.** Убедитесь, что кабель питания принтера подключен к розетке, а принтер включен. Кнопка **Питание** должна светиться.
- **2.** Если принтер подключен к компьютеру с помощью кабеля USB, проверьте надежность соединения этого кабеля. Если принтер подключен к компьютеру через беспроводное соединение, проверьте состояние подключения.
- **3.** Посетите веб-сайт HP Diagnostic Tools по адресу **[www.hp.com/go/tools](http://www.hp.com/go/tools)**, чтобы загрузить бесплатные утилиты (инструменты) для диагностики, которые помогут выявить и устранить типичные проблемы в работе устройства.

## **Windows Mac**

### **Убедитесь, что принтер используется в качестве устройства печати по умолчанию.**

- **Windows 8.1** и **Windows 8**. Переместите указатель мыши в правый верхний угол экрана или коснитесь его, чтобы открыть панель Charms Bar, нажмите на значок **Настройки**, затем щелкните или коснитесь **Панели управления** и выберите **Просмотреть все устройства и принтеры**.
- **Windows 7**. В меню **Пуск** ОС Windows выберите **Устройства и принтеры**.
- **Windows Vista**. На панели задач Windows нажмите **Пуск**  и выберите **Панель управления**, а затем **Принтер**.
- **Windows XP**. На панели задач Windows нажмите **Пуск**  и выберите **Панель управления**, а затем **Принтеры и факсы**.

Убедитесь, что рядом с названием принтера установлен флажок. Если принтер не выбран в качестве принтера по умолчанию, щелкните его значок правой кнопкой мыши и выберите в меню **Использовать по умолчанию**.

### **Если при использовании USB-кабеля не удается выполнить печать или установить программное обеспечение, выполните следующие действия.**

- **1.** Извлеките компакт-диск из привода CD или DVD и отсоедините от компьютера USB-кабель.
- **2.** Перезагрузите компьютер.
- **3.** Вставьте компакт-диск с программным обеспечением принтера в привод CD или DVD компьютера и следуйте инструкциям на экране для установки программного обеспечения. Не подсоединяйте кабель USB до появления соответствующего сообщения.
- **4.** После завершения установки перезагрузите компьютер.

### **Если при использовании беспроводного подключения не удается выполнить печать, выполните следующие действия.**

Чтобы получить дополнительные сведения, перейдите к разделу [«Работа в беспроводной сети»](#page-11-0) на следующей странице.

### **Проверка очереди печати.**

- **1.** В окне **Системные настройки** выберите пункт **Принтеры и сканеры** (**Печать и сканирование** в OS X v10.8 Mountain Lion).
- **2.** Нажмите **Открыть очередь печати**.
- **3.** Щелкните задание печати, чтобы выбрать его.
- **4.** Для управления заданием печати используйте следующие кнопки.
	- Значок **Отмена**: отмена выбранного задания печати.
	- **Возобновить**: продолжение приостановленного задания печати.
- **5.** Если сделаны какие-либо изменения, повторите печать.

### **Перезагрузка и сброс параметров.**

- **1.** Перезагрузите компьютер.
- **2.** Выполните сброс параметров принтера.
	- **a.** Выключите принтер и отсоедините кабель питания от сети.
	- **b.** Подождите минуту, а затем снова подсоедините кабель питания. Включите принтер.

### **Выполните повторную настройку принтера.**

- **1.** В окне **Системные настройки** выберите пункт **Принтеры и сканеры** (**Печать и сканирование** в OS X v10.8 Mountain Lion).
- **2.** Удерживая клавишу **Control**, щелкните список слева и выберите **Повторная настройка печатной системы**.
- **3.** Выберите нужное устройство.

### **Удаление программного обеспечения.**

- **1.** Если принтер подключен к компьютеру с помощью USB-кабеля, отсоедините кабель.
- **2.** Откройте папку **Applications/Hewlett-Packard**.
- **3.** Дважды щелкните значок **Программа установки HP** и следуйте инструкциям на экране.

## **Товарные знаки**

Microsoft и Windows являются товарными знаками или зарегистрированными товарными знаками корпорации Microsoft в США и (или) других странах.

Mac, OS X и AirPrint являются товарными знаками корпорации Apple Inc., зарегистрированными в США и других странах.

# <span id="page-11-0"></span>**Работа в беспроводной сети**

## **Нужна помощь по использованию сетевых функций?**

Посетите веб-сайт **[www.hp.com/go/wirelessprinting](http://www.hp.com/go/wirelessprinting)**, чтобы подготовить беспроводную сеть к работе, установить или настроить принтер и решить проблемы, связанные с сетевым подключением.

**Совет**. Нажмите кнопку **Информация** ( ) на панели управления принтера, чтобы напечатать инструкции по установке беспроводного подключения принтера к сети или прямого подключения к компьютеру или мобильному устройству.

### **Устранение неполадок при подключении к сети**

### • **Убедитесь, что принтер поддерживает беспроводное подключение.**

Если индикатор **Беспроводное подключение** не горит, нажмите кнопку **Беспроводная связь** ( ) на панели управления принтера, чтобы включить беспроводное соединение.

- **Убедитесь, что принтер подключен к сети.**
	- 1. Одновременно нажмите кнопки **Беспроводная связь (** $(\Upsilon)$ **) и <b>Информация** ( $(\vdots)$ ) на панели управления принтера, чтобы напечатать отчет о проверке беспроводного подключения и страницу с конфигурацией сети.
	- **2.** Проверьте верхнюю часть страницы отчета о беспроводном подключении на наличие сбоев во время проверки.
	- Просмотрите раздел **РЕЗУЛЬТАТЫ ДИАГНОСТИКИ** для всех выполненных проверок, чтобы убедиться, что они успешно пройдены.
	- В разделе **ТЕКУЩАЯ КОНФИГУРАЦИЯ** найдите имя сети (SSID), к которой в настоящее время подключен принтер. Убедитесь, что принтер подключен к той же сети, что и компьютер.
	- **3.** Если в отчете указано, что принтер не подключен к сети, нажмите и удерживайте кнопку **Информация** ( ) в течение трех секунд, чтобы напечатать краткое руководство по работе с беспроводной сетью. Чтобы установить подключение, следуйте инструкциям, указанным в руководстве.

**Примечание.** Если компьютер подключен к частной виртуальной сети (VPN), перед установкой временно отключите его от VPN. Для доступа к устройству через домашнюю сеть необходимо отключиться от виртуальной частной сети после установки.

### • **Убедитесь, что средства безопасности не блокируют сетевое соединение.**

Средства безопасности, например брандмауэр, могут блокировать соединение между компьютером и принтером во время установки подключения. Если принтер не удается найти, временно отключите брандмауэр и проверьте, устранена ли проблема. Для получения помощи и дополнительной информации о программах безопасности перейдите на страницу **[www.hp.com/go/wpc-firewall](http://www.hp.com/go/wpc-firewall)**.

### • **Перезапустите компоненты беспроводной сети.**

Выключите маршрутизатор и принтер, а затем включите их снова в следующем порядке: сначала маршрутизатор, затем принтер. Иногда выключение и включение питания помогает устранить проблему сетевого соединения. Если подключение по-прежнему невозможно, выключите маршрутизатор, принтер и компьютер, а затем снова включите их в следующем порядке: маршрутизатор, принтер, компьютер.

Если проблема не устранена, посетите Центр беспроводной печати HP (**[www.hp.com/go/wirelessprinting](http://www.hp.com/go/wirelessprinting)**). Этот сайт содержит наиболее полную актуальную информацию о беспроводной печати, а также сведения, необходимые для настройки беспроводной сети, устранения неполадок при беспроводном подключении принтера и решения проблем с программами обеспечения безопасности.

**Примечание.** На компьютерах под управлением Windows можно использовать программу Print and Scan Doctor, которая помогает устранить многие неполадки. Загрузить ее можно на веб-сайте **[www.hp.com/go/tools](http://www.hp.com/go/tools)**.

### **Совместное использование сетевого принтера несколькими компьютерами**

Подключите принтер к домашней сети. Если принтер подключен к домашней сети, его можно использовать совместно с компьютерами, которые находятся в той же сети. На каждом дополнительном компьютере необходимо установить только программное обеспечение принтера HP. Во время установки программного обеспечения в разделе **Варианты подключения** выберите **Беспроводное подключение** и следуйте инструкциям на экране.

# **Работа в беспроводной сети (продолжение)**

## **Изменение USB-подключения на беспроводное подключение**

Убедитесь, что на компьютере установлено программное обеспечение принтера.

### **Windows**

- **1.** Дважды щелкните значок принтера на рабочем столе или выполните одно из следующих действий, чтобы открыть программное обеспечение принтера.
	- **Windows 8.1**. Щелкните стрелку вниз в левом нижнем углу начального экрана и выберите название принтера.
	- **Windows 8**. На начальном экране щелкните правой кнопкой мыши пустое пространство, затем на панели приложений щелкните **Все приложения** и выберите название принтера.
	- **Windows 7**, **Windows Vista** и **Windows XP**. На рабочем столе щелкните **Пуск**, **Все программы** или **Программы**  и выберите пункт **HP**. Затем щелкните папку принтера и значок с именем принтера.
- **2.** В программном обеспечении принтера щелкните пункт **Утилиты**.
- **3.** Выберите **Настройка и программное обеспечение принтера**.
- **4.** Выберите **Изменить USB-подключение принтера на беспроводное**. Следуйте инструкциям на экране.

### **Mac**

Чтобы изменить подключение принтера на беспроводное, воспользуйтесь утилитой **HP Utility** (**Applications/Hewlett-Packard**).

## **Беспроводное подключение к принтеру без использования маршрутизатора**

C помощью функции Wi-Fi Direct можно выполнять печать с компьютера, смартфона или другого устройства с поддержкой беспроводной связи без использования маршрутизатора. Чтобы использовать Wi-Fi Direct на компьютере, на нем должно быть установлено программное обеспечение принтера.

- **1.** Если индикатор **Wi-Fi Direct** не горит, нажмите кнопку **Wi-Fi Direct** ( ), чтобы включить эту функцию. При включенной функции Wi-Fi Direct загорится индикатор **Wi-Fi Direct**.
- **2.** Чтобы напечатать руководство по использованию функции Wi-Fi Direct, одновременно нажмите кнопки **Wi-Fi Direct**  ( ) и **Информация** ( ).
- **3.** Чтобы подключить к принтеру компьютер или мобильное устройство, следуйте инструкциям в руководстве по использованию функции Wi-Fi Direct.
- **4.** Выполняйте печать с компьютера или мобильного устройства как обычно.

**Примечание.** Подключение Wi-Fi Direct не обеспечивает доступ к Интернету.

Чтобы получить дополнительные сведения о Wi-Fi Direct, посетите Центр беспроводной печати HP по адресу **[www.hp.com/go/wirelessprinting](http://www.hp.com/go/wirelessprinting)**.

Данное устройство предназначено для использования в открытой среде, где пользоваться принтером может любой желающий (например, при установке дома и без подключения к Интернету). Поэтому по умолчанию функция Wi-Fi Direct работает в автоматическом режиме и не требует ввода пароля администратора. В этом режиме доступ к функциям и настройкам принтера есть у всех пользователей в радиусе действия беспроводной сети. Если необходим более высокий уровень безопасности, рекомендуется изменить автоматический способ подключения Wi-Fi Direct на ручной, а также установить пароль администратора.

# **Печать с мобильного устройства**

Данный принтер поддерживает функцию мобильной печати. На нем можно выполнять печать с мобильных устройств, передавая данные посредством беспроводного подключения. Для выполнения печати мобильное устройство и принтер должны быть подключены к одной беспроводной сети.

- Печать с помощью мобильных устройств со встроенным ПО печати.
	- **1.** Выберите любой элемент на устройстве.
	- **2.** Коснитесь значка **Общий доступ** (для устройств Apple) или **Меню** (для устройств Android), затем выберите **Печать из списка меню**.
	- **3.** Выберите принтер, при необходимости измените параметры печати, затем нажмите **Печать**.
- Если на вашем мобильном устройстве отсутствует встроенное ПО печати или вы не уверены в его наличии, ознакомьтесь с информацией на веб-странице **[www.hp.com/go/mobileprinting](http://www.hp.com/go/mobileprinting)**.

# **Важные сведения о чернилах**

Чтобы гарантировать надлежащую работу принтера, убедитесь, что клапан чернил открыт при печати и закрыт при перемещении устройства. Кроме того, в процессе печати необходимо следить за уровнем чернил.

## **Контролируйте подачу чернил с помощью клапана**

На передней панели отсека расположен клапан включения подачи чернил или ее блокировки.

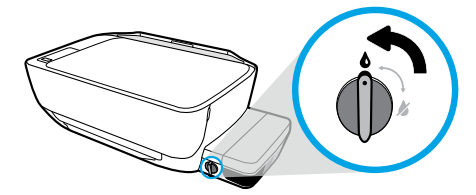

### **Подача чернил**

Перед началом печати убедитесь, что клапан чернил открыт. Он должен находиться в вертикальном положении.

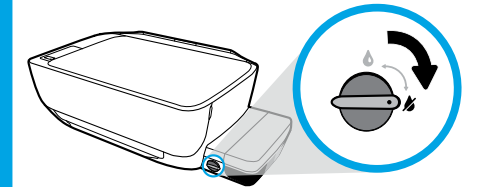

### **Блокировка**

Чтобы чернила не вытекали при переносе или наклоне принтера, закройте клапан. Он должен находиться в горизонтальном положении.

## **Поддержка необходимых уровней чернил**

На емкостях проведены специальные линии для контроля уровня чернил. Не пытайтесь выполнить печать, если объем каких-либо чернил меньше минимально допустимого значения. Печать при недостаточном количестве чернил или дозаправка в случае, если чернил слишком много, может привести к повреждению принтера и сказаться на качестве печати. При заправке емкостей следите за соответствием цвета чернил. Инструкция по заполнению емкостей для чернил приведена в буклете **Начало работы**.

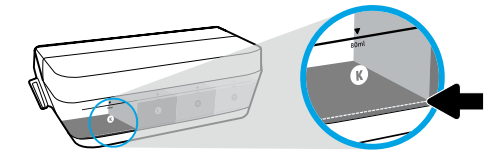

### **Минимальный уровень чернил**

Объем чернил не должен падать ниже минимального уровня. Печать при недостаточном количестве чернил может привести к повреждению принтера.

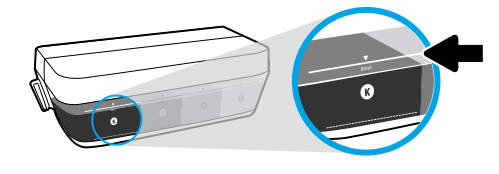

### **Максимальный уровень чернил**

Следите, чтобы объем чернил не превышал предельно допустимого ограничения. Это может привести к риску пролития чернил. После заправки емкости определенное количество чернил может остаться в бутылочке. Храните ее в холодном месте для последующей дозаправки.

**Примечание**. Гарантия не распространяется на обслуживание и ремонт устройства в связи с использованием чернил другого производителя (не HP) или неправильным заполнением емкостей.

# **Значки на дисплее панели управления**

Для индикации некоторых ошибок на дисплее панели управления появляется цифра и мигающая буква «E». В таблице ниже представлены некоторые основные ошибки.

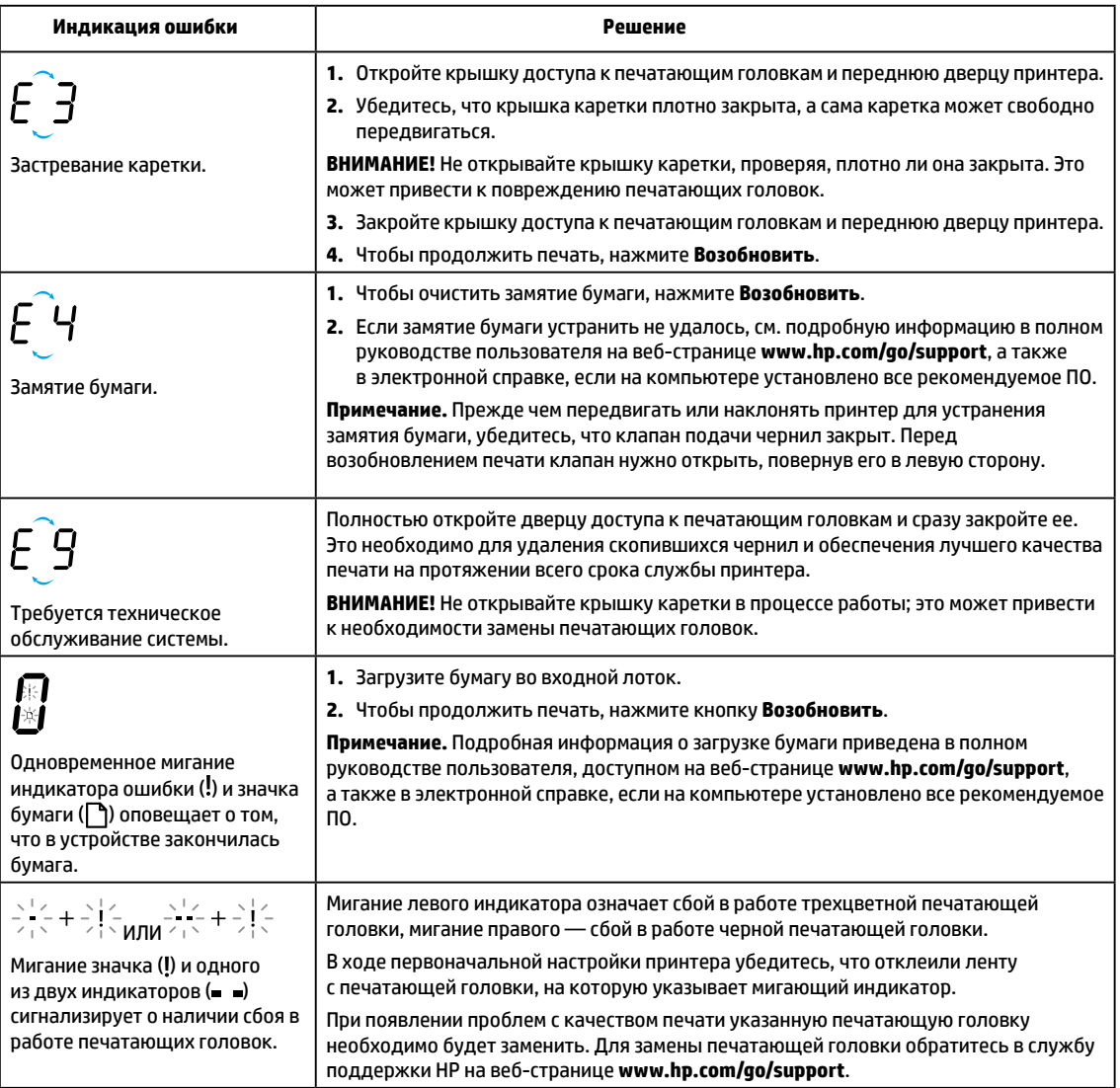

Подробная информация об ошибках, отображаемых на панели управления, представлена в полном руководстве пользователя, которое можно посмотреть или загрузить на веб-странице **[www.hp.com/go/support](http://www.hp.com/go/support)**. Если на компьютере установлено все рекомендуемое ПО, информацию об ошибках также можно посмотреть в электронной справке.

# **Информация о безопасности**

Используйте только кабель и адаптер питания, поставляемые HP (если есть в комплекте).

Чернила содержат нитраты. Не пить, избегать попадания в ротовую полость. Хранить в местах, недоступных для детей. Избегайте попадания чернил в глаза. Сертификаты безопасности, сведения о программах по защите окружающей среды и инструкции по безопасной работе с продуктами см. на веб-сайте **[www.hp.com/go/ecodata](http://www.hp.com/go/ecodata)**.

# **Уведомление об ограниченной гарантии на принтер HP**

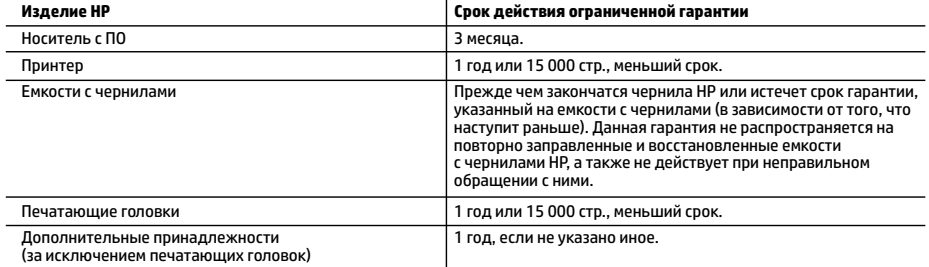

А. Условия ограниченной гарантии

- 1. Настоящая ограниченная гарантия HP распространяется только на фирменную продукцию HP, реализуемую или предоставляемую в аренду: а) компанией HP Inc., ее дочерними организациями, филиалами, авторизованными посредниками, авторизованными дистрибьюторами или региональными дистрибьюторами; б) вместе с настоящей ограниченной гарантией HP.
- 2. Компания HP Inc. (HP) гарантирует конечному пользователю, что в вышеуказанных изделиях HP отсутствуют дефекты, связанные с качеством материалов или изготовления, в течение вышеуказанного срока, который отсчитывается с момента покупки изделия пользователем.
- 3. В отношении программного обеспечения ограниченная гарантия HP распространяется только на сбои при выполнении программных инструкций. Компания HP не гарантирует бесперебойной и безошибочной работы любой программы.
- 4. Ограниченная гарантия HP распространяется только на те дефекты, которые возникли в результате нормальной эксплуатации изделия, и не распространяется на любые другие неполадки, включая неполадки, причиной которых является:
	- а) техническое обслуживание или модификация изделия с нарушением инструкции по эксплуатации;
	- б) использование программного обеспечения, материалов для печати, деталей и принадлежностей, не поставляемых или не поддерживаемых компанией HP;
	- в) случаи эксплуатации, не соответствующей техническим характеристикам изделия;
	- г) несанкционированная модификация или использование не по назначению.
- 5. Использование чернил или печатающих головок других производителей (не HP) с принтерами HP не отражается ни на условиях гарантии, ни на условиях договора о технической поддержке компанией. Однако в случае неисправности или повреждения продукта в результате использования чернил или печатающих головок, изготовленных другими производителями (не HP) или с истекшим сроком действия, компания HP применяет стандартные расценки на оплату труда и материалы, необходимые для сервисного обслуживания продукта при устранении неисправности или повреждения.
- 6. Если в течение действующего гарантийного периода компания HP получит уведомление о дефекте в изделии, на которое распространяется гарантия HP, компания HP обязуется по своему выбору либо отремонтировать, либо заменить изделие.
- 7. Если компания HP окажется не в состоянии отремонтировать или заменить дефектное изделие, на которое распространяется гарантия HP, компания HP обязуется в течение приемлемого срока после получения уведомления о дефекте возместить продажную стоимость изделия.
- 8. Компания HP не принимает на себя никаких обязательств по ремонту, замене или возмещению стоимости до тех пор, пока пользователь не вернет дефектное изделие компании HP.
- 9. Любое изделие, на которое заменяется дефектное изделие, может быть новым либо равноценным новому при условии, что его функциональные возможности равны возможностям заменяемого изделия.
- 10. Изделия компании HP могут содержать восстановленные детали, компоненты или материалы, эквивалентные новым по своим характеристикам.
- 11. Ограниченная гарантия HP действительна в любой стране или регионе, где компания HP продает изделия, на которые распространяется данная гарантия. Контракты на дополнительное гарантийное обслуживание, например на обслуживание по месту установки, могут заключаться любым уполномоченным обслуживающим предприятием HP в странах, где сбыт изделий осуществляется HP или уполномоченными импортерами.
- Б. Ограничения гарантии
	- В ПРЕДЕЛАХ, ДОПУСКАЕМЫХ МЕСТНЫМ ЗАКОНОДАТЕЛЬСТВОМ, НИ КОМПАНИЯ HP, НИ СТОРОННИЕ ПОСТАВЩИКИ НЕ ПРЕДОСТАВЛЯЮТ НИКАКИХ ДОПОЛНИТЕЛЬНЫХ ГАРАНТИЙ ИЛИ УСЛОВИЙ, ЯВНЫХ ИЛИ ПОДРАЗУМЕВАЕМЫХ ГАРАНТИЙ ИЛИ УСЛОВИЙ КОММЕРЧЕСКОЙ ЦЕННОСТИ, УДОВЛЕТВОРИТЕЛЬНОГО КАЧЕСТВА ИЛИ ПРИГОДНОСТИ ДЛЯ КОНКРЕТНОЙ ЦЕЛИ.
- В. Ограничение ответственности
	- 1. В пределах, допускаемых местным законодательством, возмещение ущерба, определяемое настоящей гарантией, является единственным и исключительным возмещением ущерба, предоставляемым пользователю.
	- 2. В ТОЙ СТЕПЕНИ, В КОТОРОЙ ЭТО ДОПУСКАЕТСЯ МЕСТНЫМ ЗАКОНОДАТЕЛЬСТВОМ, ЗА ИСКЛЮЧЕНИЕМ ОТВЕТСТВЕННОСТИ, ОСОБО ОГОВОРЕННОЙ В НАСТОЯЩЕМ ГАРАНТИЙНОМ ОБЯЗАТЕЛЬСТВЕ, НИ КОМПАНИЯ HP, НИ ЕЕ НЕЗАВИСИМЫЕ ПОСТАВЩИКИ НИ ПРИ КАКИХ ОБСТОЯТЕЛЬСТВАХ НЕ НЕСУТ ОТВЕТСТВЕННОСТИ НИ ЗА КАКИЕ ПРЯМЫЕ, КОСВЕННЫЕ, ОСОБЫЕ, СЛУЧАЙНЫЕ ИЛИ ВОСПОСЛЕДОВАВШИЕ УБЫТКИ, ПОНЕСЕННЫЕ В РЕЗУЛЬТАТЕ КОНТРАКТНЫХ, ГРАЖДАНСКИХ И ИНЫХ ПРАВОВЫХ ОТНОШЕНИЙ, НЕЗАВИСИМО ОТ ТОГО, БЫЛИ ЛИ ОНИ ОПОВЕЩЕНЫ О ВОЗМОЖНОСТИ ТАКИХ УБЫТКОВ.
- Г. Местное законодательство
	- 1. Настоящая гарантия дает пользователю определенные юридические права. Покупатель может иметь и другие права, которые варьируются в зависимости от штата на территории Соединенных Штатов Америки, от провинции на территории Канады и от страны в других регионах мира.
	- 2. В случае если эта Гарантия не соответствует местным законам, ее следует изменить, чтобы обеспечить соответствие таким местным законам. В рамках местного законодательства некоторые оговорки, исключения и ограничения этой Гарантии могут не применяться к потребителю.

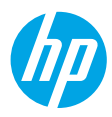

# **Початок роботи**

- **1.** Настройте принтер, дотримуючись вказівок, наведених у брошурі **Почніть звідси**.
- **2.** Уставте в комп'ютер компакт-диск із програмним забезпеченням для принтера HP або відвідайте веб-сторінку **[123.hp.com/dj5820](http://123.hp.com/dj5820)**, щоб установити програму на мобільний пристрій або програмне забезпечення для принтера HP та під'єднати принтер до мережі.

**Windows**. Якщо комп'ютер не підключено до Інтернету, вставте компакт-диск із програмним забезпеченням для принтера. Якщо програма встановлення не запускається, перейдіть до папки **Компьютер** (Комп'ютер), двічі натисніть на значок дисковода для DVD- та компакт-дисків із логотипом HP, а потім запустіть файл **setup.exe**.

**Mac**. Програмне забезпечення для принтера HP доступне лише на веб-сторінці **[123.hp.com/dj5820](http://123.hp.com/dj5820)**. Після запуску компакт-диска з програмним забезпеченням для принтера HP вас буде спрямовано до відповідної веб-адреси.

# **Додаткова інформація**

**Електронна довідка.** Щоб мати змогу користуватись електронною довідкою, виберіть її під час інсталяції в списку рекомендованого ПЗ. Вона допоможе дізнатися про функції виробу, можливості друку, усунення несправностей та отримати підтримку. У розділі «Технічна інформація» можна ознайомитися з зауваженнями, відомостями про безпеку для навколишнього середовища та нормативною інформацією, зокрема із зауваженням щодо відповідності стандартам ЄС і заявами про дотримання вимог.

- **Windows® 8.1**. Натисніть стрілку вниз у нижньому лівому куті початкового екрана, виберіть назву принтера, а потім — **Справка** (Довідка) і **Поиск в справке HP** (Пошук у довідці HP).
- **Windows® 8**. На початковому екрані правою кнопкою миші натисніть на порожню область, виберіть **Все приложения** (Усі програми) на панелі програм, після чого натисніть на значок із назвою принтера, а потім — на пункт **Справка** (Довідка).
- **Windows® 7**, **Windows Vista®** і **Windows® XP**. Натисніть кнопку **Пуск** (Пуск), виберіть пункт **Все программы** (Усі програми) > **HP**, а потім — назву принтера.
- **OS X, Yosemite**. Натисніть **Help** (Довідка) **> Mac Help** (Довідка Mac). У вікні засобу перегляду довідки введіть назву принтера у полі пошуку та натисніть Enter.
- **OS X, Mavericks**. Натисніть **Help** (Довідка) **> Help Center** (Центр довідки). У вікні засобу перегляду довідки натисніть **Help for all your apps** (Довідка для всіх програм), а потім відкрийте довідку для свого принтера.

**Файл Readme.** Містить відомості про підтримку HP, вимоги до операційної системи, а також останні оновлення для принтера.

- **Windows**. Вставте компакт-диск із програмним забезпеченням у комп'ютер і перейдіть до файлу **ReadMe.chm**. Двічі натисніть на **ReadMe.chm**, щоб відкрити його. Потім виберіть варіант **ReadMe** потрібною мовою.
- **Mac**. Відкрийте папку **Documents** (Документи) у головному вікні програми інсталяції. Двічі натисніть на **ReadMe**, а потім відкрийте версію **ReadMe** вашою мовою.

**Відомості в Інтернеті.** Додаткова інформація та довідка: **[www.hp.com/go/support](http://www.hp.com/go/support)**. Реєстрація принтера: **[www.register.hp.com](http://www.register.hp.com)**. Декларація відповідності: **[www.hp.eu/certificates](http://www.hp.eu/certificates)**. Використання чорнила: **[www.hp.com/go/inkusage](http://www.hp.com/go/inkusage)**.

Інформація, наведена в цьому документі, може змінюватися без попереднього повідомлення.

# **Контрольна панель**

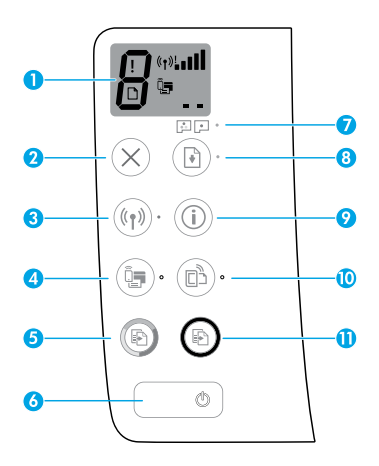

Дисплей контрольної панелі: відображення кількості копій, помилок носія, стану заправки друкувальної головки і проблем із нею, стану та рівня сигналу безпроводового зв'язку, а також статусу Wi-Fi Direct. Додаткову інформацію про значки див. у повній версії посібника користувача на веб-сторінці **[www.hp.com/go/support](http://www.hp.com/go/support)** або в електронній довідці, якщо на комп'ютері встановлено рекомендоване програмне забезпечення.

**2** Кнопка **Скасувати**: припинення виконання поточної операції.

Кнопка **Безпроводовий доступ**: увімкнення або вимкнення безпроводового підключення.

**3** Індикатор **Безпроводовий доступ**: вказує на підключення принтера до безпроводової мережі. Блимаючий індикатор означає, що безпроводове підключення не налаштовано або що принтер намагається підключитися до мережі.

Кнопка **Wi-Fi Direct**: увімкнення або вимкнення функції Wi-Fi Direct.

**4** Індикатор **Wi-Fi Direct**: вказує на статус підключення Wi-Fi Direct (увімкнено або вимкнено). Блимаючий індикатор означає, що принтер підключено до мобільного пристрою в push-режимі Wi-Fi Protected Setup (WPS) або існує проблема з підключення Wi-Fi Direct.

Кнопка **Пуск кольорового копіювання**: запуск завдання кольорового копіювання. Щоб збільшити кількість кольорових копій, натисніть цю кнопку необхідну кількість разів. Кількість копій відображатиметься на екрані контрольної панелі. Копіювання почнеться через дві секунди після останнього натискання кнопки.

**Примітка**. Щоб отримати звіт про результати діагностики якості друку, натисніть кнопку **Пуск кольорового копіювання** і утримуйте її протягом 3 секунд.

**6** Кнопка **Живлення**: увімкнення та вимкнення принтера.

**7** Індикатор **Проблема друкувальної головки**: вказує на проблеми з друкувальною головкою.

Кнопка **Продовжити**: відновлення друку після перебоїв (наприклад, після завантаження паперу або усунення зминання).

Індикатор **Продовжити**: вказує на те, що виникла помилка, або принтер працює неправильно.

**9** Кнопка **Відомості**: після натискання цієї кнопки друкується інформація про безпроводове підключення принтера до мережі або безпосередньо до комп'ютера чи мобільного пристрою.

Кнопка **HP ePrint**: увімкнення та вимкнення HP ePrint.

**10** Індикатор **HP ePrint**: вказує на статус HP ePrint (увімкнено чи вимкнено). Блимаючий індикатор вказує на проблему з підключенням до веб-служб.

**11** Кнопка **Пуск чорно-білого копіювання**: запуск завдання чорно-білого копіювання. Щоб збільшити кількість чорно-білих копій, натисніть цю кнопку необхідну кількість разів. Кількість копій відображатиметься на екрані контрольної панелі. Копіювання почнеться через дві секунди після останнього натискання кнопки.

**1**

**5**

**8**

# **Проблеми з друком**

## **Варіанти вирішення проблем із друком**

- **1.** Переконайтеся, що кабелі живлення підключено належним чином і принтер ввімкнено. У цьому разі світиться кнопка **Живлення**.
- **2.** Якщо принтер підключено до комп'ютера за допомогою кабелю USB, впевніться в надійності з'єднання. Якщо комп'ютер підключено до принтера за допомогою безпроводового зв'язку, переконайтеся, що безпроводовий зв'язок працює.
- **3.** Перейдіть на веб-сайт засобів діагностики HP за посиланням **[www.hp.com/go/tools](http://www.hp.com/go/tools)**, щоб завантажити безкоштовні утиліти (інструменти), за допомогою яких можна усунути поширені проблеми з принтером.

## **Windows Mac**

### **Переконайтеся, що принтер обрано як пристрій для друку за замовчуванням.**

- **Windows 8.1** і **Windows 8**. Наведіть курсор на верхній правий кут екрана або торкніться його, щоб відкрити панель ключових кнопок, натисніть на значок **Параметры** (Налаштування), виберіть **Панель управления** (Панель керування) > **Просмотр устройств и принтеров** (Переглянути принтери та пристрої).
- **Windows 7**. У меню **Пуск** (Пуск) натисніть **Устройства и принтеры** (Пристрої та принтери).
- **Windows Vista**. На панелі завдань Windows натисніть **Пуск** (Пуск) > **Панель управления** (Панель керування) > **Принтер** (Принтер).
- **Windows XP**. На панелі завдань Windows натисніть **Пуск**  (Пуск) > **Панель управления** (Панель керування) > **Принтеры и факсы** (Принтери та факси).

Переконайтеся, що в колі біля принтера встановлено прапорець. Якщо принтер не вибрано як принтер за замовчуванням, натисніть правою кнопкою миші на його значок та виберіть у меню пункт **Использовать по умолчанию** (Установити як принтер за замовчуванням).

### **Якщо не вдається інсталювати програмне забезпечення чи виконати друк, коли принтер підключено за допомогою USB-кабелю, виконайте наведені нижче дії.**

- **1.** Вийміть компакт-диск із пристрою для читання CD/DVD, а потім від'єднайте USB-кабель від комп'ютера.
- **2.** Перезавантажте комп'ютер.
- **3.** Вставте компакт-диск із програмним забезпеченням для принтера та, дотримуючись інструкцій на екрані, інсталюйте необхідні програми. Не під'єднуйте кабель USB до появи відповідної підказки.
- **4.** Після завершення інсталяції перезавантажте комп'ютер.

### **Якщо не вдається виконати друк через безпроводове підключення, виконайте наведені нижче дії.**

Перейдіть до розділу [«Робота в безпроводових мережах»](#page-19-0) на наступній сторінці для отримання додаткових відомостей.

### **Перевірте чергу друку за допомогою наведених нижче дій.**

- **1.** У розділі **System Preferences** (Параметри системи) натисніть **Printers & Scanners** (Принтери й сканери) (**Print & Scan** (Принтери й сканери) в OS X версії 10.8 Mountain Lion).
- **2.** Натисніть **Open Print Queue** (Відкрити чергу друку).
- **3.** Натисніть на завдання друку, щоб вибрати його.
- **4.** Для керування завданнями друку використовуйте такі кнопки:
	- значок **Cancel** (Скасувати): скасування вибраного завдання друку;
	- **Resume** (Продовжити): продовження призупиненого завдання друку.
- **5.** Повторіть спробу друку, якщо на попередніх кроках було внесено будь-які зміни.

### **Перезавантажте комп'ютер та скиньте налаштування за допомогою наведених нижче дій.**

- **1.** Перезавантажте комп'ютер.
- **2.** Скиньте налаштування принтера.
	- **a.** Вимкніть принтер та від'єднайте його кабель живлення від розетки.
	- **b.** Через хвилину знову під'єднайте кабель живлення та ввімкніть принтер.

### **Скиньте параметри системи друку за допомогою наведених нижче дій.**

- **1.** У розділі **System Preferences** (Параметри системи) натисніть **Printers & Scanners** (Принтери й сканери) (**Print & Scan** (Принтери й сканери) в OS X версії 10.8 Mountain Lion).
- **2.** Утримуючи клавішу **Control**, натисніть на список ліворуч та виберіть **Reset printing system** (Скинути параметри системи друку).
- **3.** Додайте потрібний принтер.

### **Видаліть програмне забезпечення, виконавши наведені нижче дії.**

- **1.** Якщо принтер під'єднано до комп'ютера USB-кабелем, від'єднайте його.
- **2.** Відкрийте папку **Applications/Hewlett-Packard**  (Програми/HP).
- **3.** Двічі натисніть на **HP Uninstaller** та дотримуйтесь інструкцій на екрані.

# **Правова інформація**

Microsoft та Windows є зареєстрованими торговельними марками чи торговельними марками корпорації Microsoft у США та/або інших країнах.

Mac, OS X та AirPrint є торговельними марками корпорації Apple Inc, зареєстрованими в США та інших країнах.

# <span id="page-19-0"></span>**Робота в безпроводових мережах**

# **Потрібна довідка щодо роботи в мережі?**

Перейдіть на веб-сторінку **[www.hp.com/go/wirelessprinting](http://www.hp.com/go/wirelessprinting)**, щоб дізнатися, як підготувати безпроводову мережу, налаштувати принтер або змінити його поточні параметри, а також усунути неполадки під час роботи в мережі.

**Порада**. Натисніть на контрольній панелі кнопку **Відомості** ( ), щоб надрукувати інформацію про безпроводове підключення принтера до мережі або безпосередньо до комп'ютера чи мобільного пристрою.

## **Якщо не вдалося підключити принтер до мережі**

• **Переконайтеся, що на принтері ввімкнено безпроводове підключення.**

Якщо індикатор **Безпроводовий доступ** не світиться, натисніть кнопку **Безпроводовий доступ** ( ) на контрольній панелі принтера, щоб увімкнути безпроводове підключення.

- **Перевірте, чи підключено принтер до мережі.**
	- **1.** Для роздрукування звіту про перевірку безпроводової мережі та сторінки конфігурації мережі одночасно натисніть кнопки **Безпроводовий доступ** ( $(\cdot, \cdot)$ ) та **Відомості** ( $(\cdot, \cdot)$ ) на контрольній панелі принтера.
	- **2.** Перегляньте відомості, подані на початку звіту про перевірку безпроводової мережі, щоб пересвідчитися, що під час перевірки не сталося помилки.
	- У звітах для всіх здійснених перевірок знайдіть розділ **DIAGNOSTICS RESULTS** (Результати діагностики) та дізнайтеся, чи пройшов ваш принтер ці перевірки.
	- У розділі **CURRENT CONFIGURATION** (Поточна конфігурація) знайдіть назву мережі (SSID), до якої наразі підключено принтер. Переконайтеся, що принтер підключено до тієї самої мережі, що й комп'ютер.
	- **3.** Якщо в звіті вказано, що принтер не підключено до мережі, натисніть кнопку **Відомості** ( ) та утримуйте її протягом трьох секунд для роздрукування короткого посібника користувача щодо роботи в безпроводових мережах та дотримуйтеся викладених у ньому інструкцій для підключення принтера до мережі.

**Примітка.** Якщо комп'ютер підключено до віртуальної приватної мережі (VPN), перед інсталяцією таке з'єднання необхідно тимчасово перервати. Після інсталяції необхідно відключитися від мережі VPN, щоб отримати доступ до принтера з домашньої мережі.

### • **Переконайтеся, що захисне програмне забезпечення не блокує підключення до мережі.**

Коли інсталяція здійснюється в мережі, захисне програмне забезпечення (наприклад, брандмауер) може блокувати зв'язок між комп'ютером і принтером. Якщо принтер не вдається знайти, необхідно тимчасово вимкнути брандмауер та перевірити, чи вирішує це проблему. Щоб отримати додаткові відомості та поради стосовно захисного програмного забезпечення, перейдіть на веб-сторінку **[www.hp.com/go/wpc-firewall](http://www.hp.com/go/wpc-firewall)**.

### • **Перезавантажте компоненти безпроводової мережі.**

Вимкніть маршрутизатор і принтер, а потім увімкніть їх знову в такому порядку: спершу маршрутизатор, а потім принтер. Інколи вимкнення та повторне ввімкнення пристроїв допомагає вирішити проблеми з підключенням до мережі. Якщо вам все ще не вдається здійснити підключення, вимкніть маршрутизатор, принтер і комп'ютер, а потім увімкніть їх знову в такому порядку: спершу маршрутизатор, потім принтер, а після цього комп'ютер.

Якщо вирішити проблеми все ще не вдається, зверніться до Центру безпроводового друку HP (**[www.hp.com/go/wirelessprinting](http://www.hp.com/go/wirelessprinting)**). Там можна знайти найбільш повну й актуальну інформацію про функції бездротового друку, а також відомості про налаштування бездротової мережі, вирішення проблем із підключенням принтера до бездротової мережі та відповіді на питання, пов'язані з програмним забезпеченням системи безпеки.

**Примітка.** Якщо на вашому комп'ютері встановлено ОС Windows, ви можете усунути помилки в роботі принтера за допомогою інструмента Print and Scan Doctor. Завантажити цей інструмент можна з веб-сайту **[www.hp.com/go/tools](http://www.hp.com/go/tools)**.

## **Спільний доступ до принтера з кількох комп'ютерів у мережі**

Спершу принтер необхідно додати до домашньої мережі. Після підключення його можна використовувати з інших комп'ютерів у цій мережі. У такому випадку на кожному комп'ютері потрібно інсталювати програмне забезпечення для принтера HP. Під час установлення програмного забезпечення оберіть пункт **Беспроводное подключение** (Безпроводове підключення) на екрані **Параметры подключения** (Параметри підключення) та дотримуйтесь вказівок на екрані.

# **Робота в безпроводових мережах (продовження)**

## **Зміна USB-підключення на безпроводове**

Спочатку необхідно інсталювати програмне забезпечення для принтера.

### **Windows**

- **1.** Щоб відкрити програмне забезпечення для принтера, двічі натисніть на значок принтера на робочому столі або виконайте одну з наведений нижче дій.
	- **Windows 8.1**. Натисніть на стрілку вниз у нижньому лівому куті початкового екрана, після чого виберіть назву принтера.
	- **Windows 8**. На початковому екрані натисніть правою кнопкою миші на порожній області, виберіть **Все приложения** (Усі програми) на панелі програм, а потім натисніть на назву принтера.
	- **Windows 7**, **Windows Vista** та **Windows XP**. На робочому столі комп'ютера натисніть **Пуск** (Пуск), а потім виберіть пункт **Все программы** (Усі програми) або **Программы** (Програми). Натисніть **HP** і відкрийте папку, що відповідає вашому принтеру, після чого виберіть значок із його назвою.
- **2.** У програмному забезпеченні для принтера натисніть **Утилиты** (Утиліти).
- **3.** Натисніть на пункт **Настройка и программное обеспечение принтера** (Налаштування та програмне забезпечення принтера).
- **4.** Виберіть **Перейти от USB-подключения к беспроводному** (Перейти від USB-підключення до безпроводового). Дотримуйтесь інструкцій на екрані.

### **Mac**

Змінити тип підключення на безпроводове можна за допомогою програми **HP Utility**, розташованої в папці **Applications/ Hewlett-Packard** (Програми/HP).

## **Використання принтера без маршрутизатора через безпроводове підключення**

Щоб друкувати матеріали безпосередньо з комп'ютера, смартфону й інших пристроїв із підтримкою безпроводового зв'язку, використовуйте функцію Wi-Fi Direct. Для використання функції Wi-Fi Direct на комп'ютері має бути інстальовано програмне забезпечення для принтера.

- **1.** Якщо індикатор **Wi-Fi Direct** на принтері вимкнено, натисніть кнопку **Wi-Fi Direct** ( ) для увімкнення Wi-Fi Direct. Коли Wi-Fi Direct увімкнено, індикатор **Wi-Fi Direct** світиться.
- **2.** Для друку посібника стосовно роботи з Wi-Fi Direct одночасно натисніть кнопки **Wi-Fi Direct** ( ) та **Відомості** ( ).
- **3.** Для підключення комп'ютера або мобільного пристрою до принтера дотримуйтеся вказівок, викладених в посібнику стосовно роботи з Wi-Fi Direct.
- **4.** Виконайте друк із комп'ютера чи мобільного пристрою звичайним чином.

**Примітка.** Функція Wi-Fi Direct не надає доступу до Інтернету.

Щоб отримати додаткові відомості про функцію Wi-Fi Direct, перейдіть до Центру безпроводового друку HP за адресою **[www.hp.com/go/wirelessprinting](http://www.hp.com/go/wirelessprinting)**.

Цей пристрій призначено для використання у відкритих середовищах (наприклад, вдома у разі відсутності підключення до публічної мережі Інтернет), де будь-хто може отримати доступ до принтера та використовувати його. Тож за замовчуванням Wi-Fi Direct налаштовано на «Автоматичний» режим роботи без пароля адміністратора. Це дозволяє будь-якому користувачеві, що знаходиться в зоні безпроводового зв'язку, підключитися та отримати доступ до всіх функцій та налаштувань принтера. За необхідності більш високого рівню безпеки компанія HP рекомендує змінити режим підключення Wi-Fi Direct з «Автоматичного» на «Ручний» та встановити пароль адміністратора.

## **Друк із мобільного пристрою**

Цей принтер підтримує технологію друку з мобільних пристроїв. Друкувати документи з мобільних пристроїв можна через безпроводове підключення. Для виконання друку з мобільного пристрою принтер і мобільний пристрій має бути підключено до однієї безпроводової мережі.

- Якщо мобільний пристрій має вбудовану функцією друку, дотримуйтеся наведених нижче вказівок.
	- **1.** Виберіть на пристрої потрібний файл.
	- **2.** Торкніться значка **Поділитися** на пристрої Apple або значка **Меню** на пристрої Android, а потім виберіть пункт **Друк зі списку меню**.
	- **3.** Виберіть потрібний принтер, за необхідності змініть параметри друку і торкніться пункту **Друк**.
- Якщо ви бажаєте отримати докладні відомості про мобільні пристрої, які не мають вбудованої функції друку, або не можете визначити наявності цієї функції, перейдіть на веб-сторінку **[www.hp.com/go/mobileprinting](http://www.hp.com/go/mobileprinting)**.

# **Важлива інформація про чорнила**

Для забезпечення належної роботи принтера клапан чорнил під час друку має бути відкрито, а під час переміщення закрито. Крім того, під час друку в резервуарах для чорнил необхідно підтримувати достатній рівень чорнил.

## **Регулювання подачі чорнил за допомогою клапана**

Для регулювання подачі чорнил до принтера відкривайте і закривайте клапан чорнил на передній панелі резервуара.

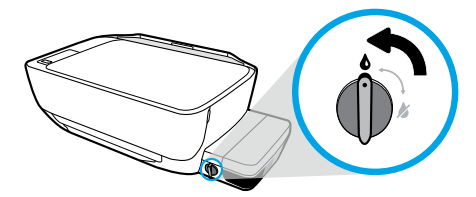

### **Відкривання**

Перед виконанням друку перевірте, щоб клапан було відкрито. Щоб відкрити клапан, поверніть його проти годинникової стрілки у вертикальне положення.

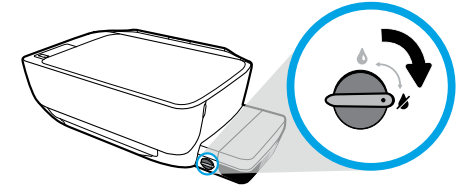

### **Закривання**

Для запобігання витіканню чорнил перед переміщенням або нахилом принтера переконайтеся, що клапан чорнил закрито. Щоб закрити клапан, поверніть його за годинниковою стрілкою в горизонтальне положення.

### **Підтримання достатнього рівня чорнил**

Необхідність заправки та кількість потрібного чорнила визначаються за лініями рівня чорнила на резервуарах. Не виконуйте друк, якщо хоча б в одному з резервуарів менше мінімальної кількості чорнила. Використання принтера з недостатньою кількістю чорнил або переповненими резервуарами може призвести до пошкодження пристрою та погіршення якості друку. Під час заправляння резервуара колір чорнила має збігатися з кольором, вказаними на резервуарі. Інструкції з заправляння резервуарів для чорнил наведено в брошурі **Почніть звідси**.

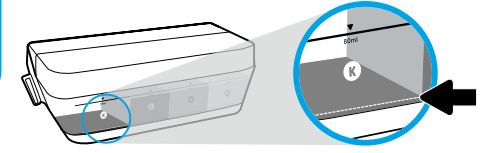

### **Мінімальний рівень чорнила**

Рівень чорнила завжди має перевищувати лінію мінімального значення. Виконання друку з рівнем чорнил нижче лінії мінімального значення може призвести до пошкодження принтера.

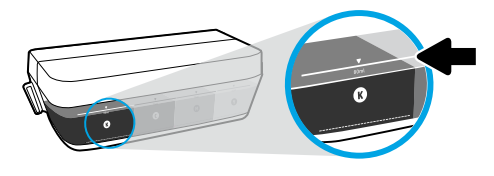

### **Максимальний рівень чорнила**

Не заливайте чорнило вище лінії максимального рівня. Перевищення максимального рівня може призвести до витікання чорнила. Після доливання у флаконі залишиться трохи чорнила. Його можна зберігати до наступної заправки в сухому прохолодному місці.

**Примітка**. Гарантія не поширюється на обслуговування або ремонт пристрою в результаті неправильного заправляння резервуарів для чорнил та/або використання чорнил, вироблених не НР.

# **Помилки на екрані контрольної панелі**

На екрані контрольної панелі принтера відображаються деякі помилки. У разі помилки по черзі блимають літера «E» і код помилки. Поширені помилки наведено в таблиці нижче.

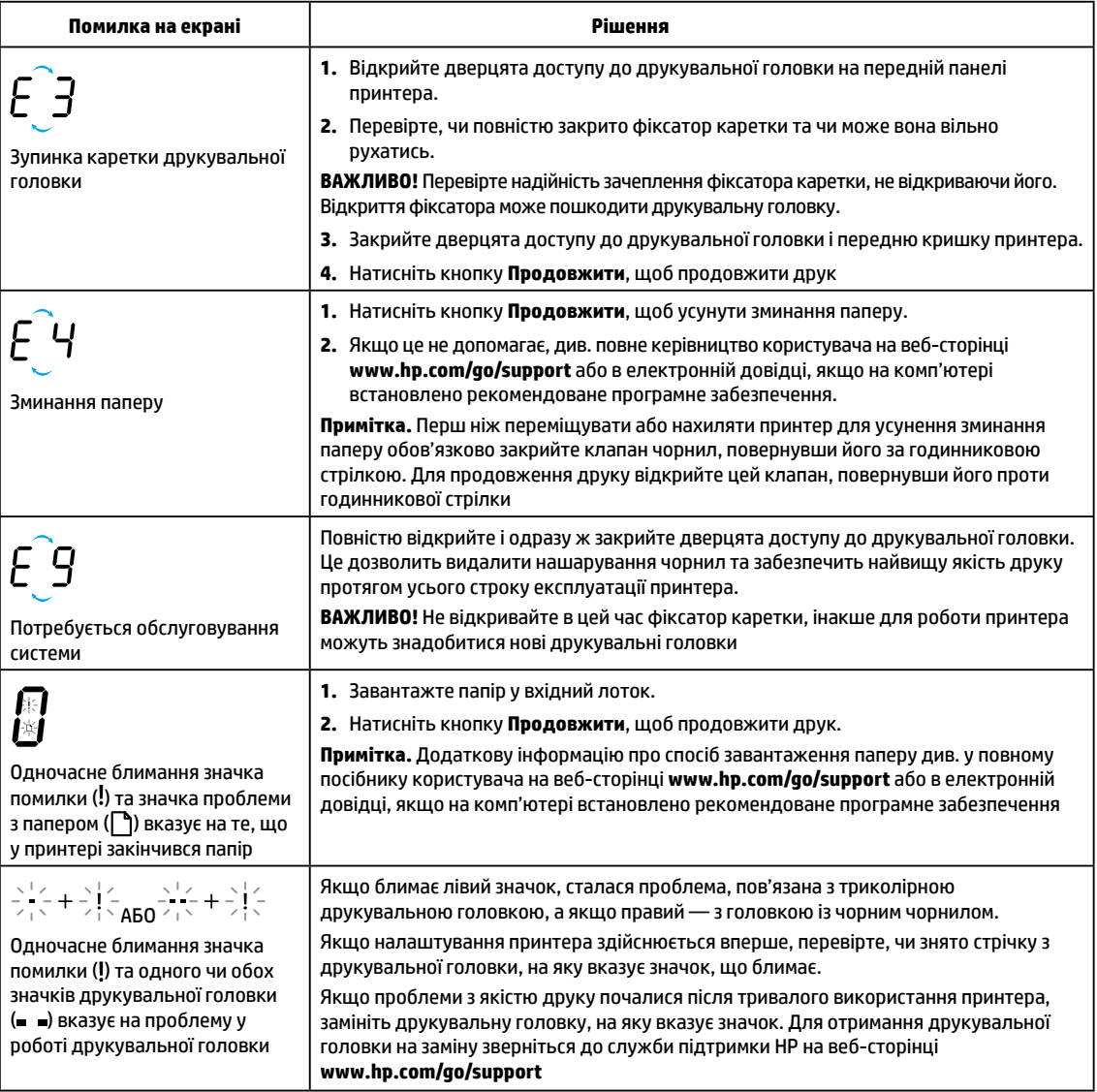

Додаткову інформацію про помилки на екрані контрольної панелі див. у повному керівництві користувача, яке можна переглянути або завантажити на веб-сторінці **[www.hp.com/go/support](http://www.hp.com/go/support)**. Якщо на комп'ютері встановлено рекомендоване програмне забезпечення, інформацію про помилки на екрані контрольної панелі можна також знайти в електронній довідці.

# **Вказівки з техніки безпеки**

Використовуйте лише кабель і адаптер живлення, надані компанією HP.

Чорнило містить нітрати. Уникати попадання до ротової порожнини та не ковтати. Зберігати у недоступному для дітей місці. Уникати контакту з очима. Паспорти безпеки речовин, інформація про безпеку виробів та відомості щодо захисту навколишнього середовища доступні на веб-сторінці **[www.hp.com/go/ecodata](http://www.hp.com/go/ecodata)**.

# **Обмежена гарантія на принтер від компанії НР**

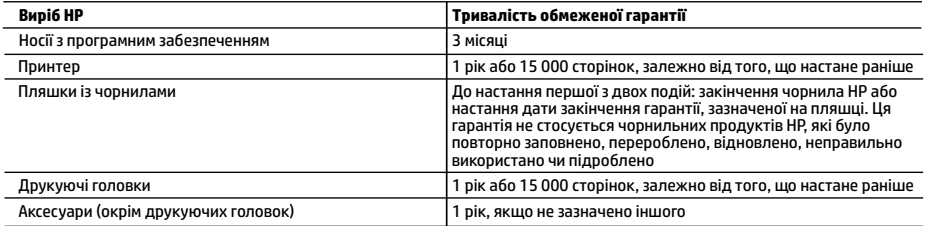

А. Тривалість обмеженої гарантії

- 1. Ця обмежена гарантія стосується лише продуктів компанії HP, які було продано або здано в оренду: a) компанією HP Inc., її дочірніми компаніями, афілійованими особами, офіційними дилерами, офіційними дистриб'юторами або регіональними дистриб'юторами; b) разом з цією обмеженою гарантією HP.
- 2. Компанія HP Inc. (HP) гарантує кінцевому користувачеві, що кожен із зазначених вище виробів не матиме дефектів матеріалу чи виробництва впродовж зазначеного вище періоду з моменту придбання користувачем.
- 3. Для продуктів програмного забезпечення обмежена гарантія HP може застосовуватися лише до помилок у роботі програм. Компанія HP не гарантує, що робота будь-якого продукту буде безперебійною або безпомилковою.
- 4. Обмежена гарантія HP поширюється лише на дефекти, що виникають у результаті нормального використання продукту, і не стосується будь-яких інших неполадок, зокрема тих, що виникають унаслідок:
	- а) неправильного обслуговування чи модифікації;
	- б) використання програмного забезпечення, деталей або витратних матеріалів, які не постачаються та не підтримуються компанією HP;
	- в) використання в умовах, не придатних для роботи продукту згідно його специфікацій;
	- г) несанкціонованої видозміни чи неправильного використання.
- 5. Для принтерів HP використання чорнил інших виробників (не від компанії HP) або друкуючих головок жодним чином не впливає ні на гарантійні зобов'язання перед користувачем, ні на будь-які угоди про технічну підтримку НР. Однак у разі, якщо несправність або пошкодження принтера пов'язано з використанням чорнил або друкуючих головок не від компанії HP чи з використанням чорнил або друкуючих головок із завершеним строком дії, компанія HP буде стягувати стандартну платню за матеріали та час, витрачені на усунення несправностей або пошкоджень принтера.
- 6. Одержавши звернення щодо несправності будь-якого продукту протягом гарантійного терміну, компанія HP прийме рішення стосовно того, чи продукт буде відремонтовано, чи замінено.
- 7. Якщо компанія HP не зможе відремонтувати або замінити несправний продукт, який підлягає гарантійному обслуговуванню HP, користувачеві має бути відшкодовано вартість продукту впродовж прийнятного часу з моменту виявлення несправності.
- 8. HP не бере на себе жодних зобов'язань щодо ремонту, заміни чи відшкодування несправного продукту, поки користувач не поверне його компанії HP.
- 9. На заміну надасться новий виріб або виріб з якостями нового, який маc такі ж функціональні можливості, що й замінюваний виріб.
- 10. Продукти HP можуть містити відновлені деталі, компоненти та матеріали, що є еквівалентними новим за своїми властивостями.
- 11. Обмежена гарантія HP дійсна в будь-якій країні, де продукт, що підлягає гарантійному обслуговуванню, розповсюджується компанією HP. Угоди щодо додаткового гарантійного обслуговування, наприклад обслуговування на території замовника, може бути укладено в будь-якому авторизованому сервісному центрі HP в країнах, де продукт продається компанією HP чи її уповноваженим імпортером.
- Б. Обмеження гарантії
	- У МЕЖАХ, ДОЗВОЛЕНИХ МІСЦЕВИМ ЗАКОНОДАВСТВОМ, АНІ КОМПАНІЯ HP, АНІ ЇЇ СТОРОННІ ПОСТАЧАЛЬНИКИ НЕ НАДАЮТЬ ЖОДНИХ ІНШИХ ГАРАНТІЙ АБО УМОВ, ЯВНИХ АБО НЕЯВНИХ ГАРАНТІЙ АБО УМОВ ЩОДО ТОВАРНОЇ ПРИДАТНОСТІ, ЗАДОВІЛЬНОЇ ЯКОСТІ ЧИ ПРИДАТНОСТІ ДЛЯ ПЕВНОГО ПРИЗНАЧЕННЯ.
- В. Обмеження відповідальності
	- 1. У межах, дозволених місцевим законодавством, відшкодування, яке визначається цими умовами обмеженої гарантії, є єдиним і виключним відшкодуванням, що надається користувачеві.
	- 2. У МЕЖАХ, ДОЗВОЛЕНИХ МІСЦЕВИМ ЗАКОНОДАВСТВОМ, ЗА ВИНЯТКОМ ОБОВ'ЯЗКІВ, СПЕЦІАЛЬНО ВИКЛАДЕНИХ У ЦИХ УМОВАХ ГАРАНТІЇ, КОМПАНІЯ HP АБО ЇЇ СТОРОННІ ПОСТАЧАЛЬНИКИ В ЖОДНОМУ РАЗІ НЕ НЕСУТЬ ВІДПОВІДАЛЬНОСТІ ЗА ПРЯМІ, ОПОСЕРЕДКОВАНІ, СПЕЦІАЛЬНІ, НЕПЕРЕДБАЧЕНІ АБО ПОБІЧНІ ЗБИТКИ, НЕЗАЛЕЖНО ВІД ТОГО, ЧИ Є ОСНОВОЮ ПРЕТЕНЗІЇ КОНТРАКТ, ПОЗОВ АБО ІНШИЙ ЮРИДИЧНИЙ АКТ, А ТАКОЖ НЕЗАЛЕЖНО ВІД ТОГО, ЧИ БУЛО ЗРОБЛЕНО ПОПЕРЕДЖЕННЯ ПРО МОЖЛИВІСТЬ TАКИХ ЗБИTKIВ.
- Г. Місцеве законодавство
	- 1. Умови цієї гарантiї надають користувачеві певні юридичні права. Користувач також може мати інші права, які можуть бути різними в різних штатах США, провінціях Канади та країнах світу.
	- 2. Якщо умови гарантії якоюсь мірою не відповідають місцевому законодавству, їх слід вважати зміненими відповідно до місцевого законодавства. У відповідності з місцевим законодавством деякі обмеження відповідальності, виключення й обмеження умов цієї гарантії можуть не застосовуватися до користувача.

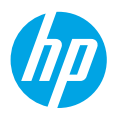

# **Жұмысты бастау**

- **1.** Принтерді реттеу үшін **Start here** (Бастау мәзірінің) буклетіндегі нұсқауларды орындаңыз.
- **2.** Мобильді қолданбаны немесе HP принтерінің бағдарламалық құралын орнату үшін, HP принтер бағдарламалық құралының CD дискісін компьютерге салыңыз немесе **[123.hp.com/dj5820](http://123.hp.com/dj5820)** бетіне өтіңіз, сосын принтерді желіңізге жалғаңыз.

**Windows**: Компьютер интернетке қосылмаса, принтердің бағдарламалық құралының ықшам дискісін компьютерге салыңыз. Егер орнату бағдарламасы іске қосылмаса, **Computer** (Компьютер) бөліміне шарлап, HP логотипі бар CD/ DVD дискенгізгісінің белгішесін екі рет басыңыз, содан соң **setup.exe** файлын екі рет басыңыз.

**Mac**: HP принтерінің бағдарламалық құралын **[123.hp.com/dj5820](http://123.hp.com/dj5820)** веб-бетінен ғана алуға болады. HP принтері бағдарламалық құралының CD дискісі сізді интернетке қайта бағыттайды.

# **Қосымша мәліметтер**

**Электрондық анықтама:** Электрондық анықтаманы бағдарламалық құралды орнату кезінде ұсынылған бағдарламалық құралдан таңдау арқылы орнатыңыз. Өнім мүмкіндіктері, басып шығару, ақауды жою және қолдау көрсету туралы қосымша мәліметтер алыңыз. Техникалық ақпарат бөлімінен хабарламаларды, қоршаған орта туралы және нормативтік ақпаратты, сондай-ақ Еуропалық Одақ нормативтік хабарламасы мен келісім мәлімдемелерін табыңыз.

- **Windows® 8.1**: Бастау терезесінің сол жақ төменгі бұрышындағы төмен көрсеткіні басып, принтер атауын таңдаңыз да, **Help** (Анықтама), содан соң **Search HP Help** (HP анықтамасын іздеу) түймесін басыңыз.
- **Windows® 8**: Пуск (Бастау) экранында, экранның бос жеріне тінтуірдің оң жағымен басып, бағдарлама тақтасындағы **All Apps** (Барлық бағдарламалар) бөлімін басып, принтер атауы бар белгішені басыңыз, содан соң **Help** (Анықтама) түймесін басыңыз.
- **Windows® 7**, **Windows Vista®** және **Windows® XP**: **Start** (Бастау) түймесін басып, **All Programs** (Барлық бағдарламалар), **HP** тармағын, кейін принтер атауын таңдаңыз.
- **OS X, Yosemite**: **Help** (Анықтама) **> Mac Help** (Mac анықтамасы) түймесін басыңыз. Анықтаманы қарап шығу құралында іздеу өрісіне принтер атауын енгізіп, «Enter» пернесін басыңыз.
- **OS X, Mavericks**: **Help** (Анықтама) **> Help Center** (Анықтама орталығы) тармақтарын басыңыз. Анықтаманы қарап шығу құралы терезесінде **Help for all your apps** (Барлық бағдарламаларға арналған анықтама) түймесін, кейін Принтеріңізге арналған анықтама түймесін басыңыз.

**Readme файлы:** HP қолдау көрсету ақпаратын, операциялық жүйе талаптарын және соңғы принтер жаңартуларын қамтиды.

- **Windows**: Бағдарламалық құралдың ықшам дискісін компьютерге енгізіп, **ReadMe.chm** файлын шолыңыз. **ReadMe.chm** файлын екі рет басып ашыңыз да, тіліңіздегі **ReadMe** файлын таңдаңыз.
- **Mac**: Бағдарламалық құрал орнатушысының жоғарғы жағында орналасқан **Documents** (Құжаттар) қалтасын ашыңыз. **ReadMe** файлын екі рет басып ашыңыз да, қажетті тілдегі **ReadMe** файлын таңдаңыз.

И**нтернетте:** Қосымша анықтама мен ақпарат: **[www.hp.com/go/support](http://www.hp.com/go/support)**. Принтерді тіркеу: **[www.register.hp.com](http://www.register.hp.com)**. Сәйкестік туралы мәлімдеме: **[www.hp.eu/certificates](http://www.hp.eu/certificates)**. Сияны пайдалану: **[www.hp.com/go/inkusage](http://www.hp.com/go/inkusage)**.

Осы жерде қамтылған ақпарат алдын ала ескертусіз өзгертілуі мүмкін.

# **Басқару тақтасы**

**1**

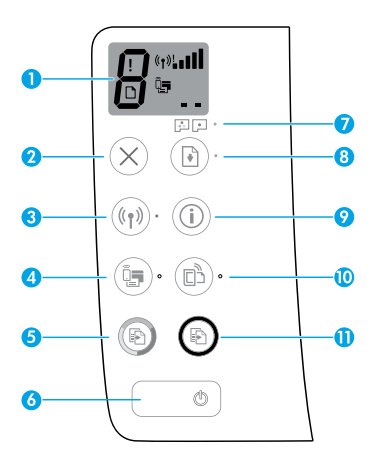

Басқару тақтасының дисплейі: Көшірмелер санын, басып шығару механизмінің құю күйін, мультимедиа қателерін, сымсыз күйді және сигнал қуатын, Wi-Fi Direct күйін және басып шығару механизмі мәселелерін көрсетеді. Белгішелер туралы қосымша ақпарат алу үшін, **[www.hp.com/go/support](http://www.hp.com/go/support)** бетіндегі толық Пайдалану нұсқаулығын қараңыз немесе компьютеріңізге ұсынылған бағдарламалық құралды орнатсаңыз, Электрондық анықтаманы қараңыз.

**2 Cancel** (Бас тарту) түймесі: Ағымдағы операцияны тоқтатады.

**Wireless** (Сымсыз байланыс) түймесі: Сымсыз байланыс мүмкіндіктерін қосады немесе өшіреді.

**3 Wireless** (Сымсыз байланыс) шамы: Принтердің сымсыз желіге қосылғандығын көрсетеді. Жыпылықтайтын шам сымсыз байланыстың орнатылмағанын немесе принтердің қосылуға дайындалып жатқандығын білдіреді.

**Wi-Fi Direct** түймесі: Wi-Fi Direct мүмкіндігін қосады немесе өшіреді.

**4 Wi-Fi Direct** шамы: Wi-Fi Direct функциясының қосулы немесе өшірулі күйін көрсетеді. Жыпылықтайтын шам принтердің мобильді құрылғыға Wi-Fi Protected Setup (WPS) push режимінде жалғанғанын немесе Wi-Fi Direct байланысында ақау барын білдіреді.

**Start Copy Color** (Түрлі түсті көшіруді бастау) түймесі: Түрлі түсті көшірме жұмысын бастайды. Түрлі түсті көшірмелер санын көбейту үшін түймені бірнеше рет басыңыз. Көшірмелер саны басқару тақтасының дисплейінде көрсетіледі. Көшірме жасау соңғы түйме басылғаннан кейін екі секундта басталады.

- **5 Ескерту**: **Start Copy Color** (Түрлі түсті көшіруді бастау) түймесін 3 секундтай басып тұру арқылы басып шығару сапасын диагностикалау есебін жасауға болады.
- **6 Power** (Қуат) түймесі: Принтерді қосады немесе өшіреді.
- **7 Printhead Alert** (Басып шығару механизмі ескертуі) шамы: Басып шығару механизмі мәселелерін көрсетеді.
- **8 Resume** (Жалғастыру) түймесі: Ақаудан кейін жұмысты қайта жалғастырады (мысалы, қағазды салған соң немесе қағаз кептелісін тазартқан соң).
	- **Resume** (Жалғастыру) шамы: Принтер ескерту не қате күйінде екендігін көрсетеді.
- **9 Information** (Ақпарат) түймесі: Принтерді желіге немесе тікелей компьютерге және мобильді құрылғыларға сымсыз жалғау әдісі туралы ақпаратты басып шығару үшін, осы түймені басыңыз.

**HP ePrint** түймесі: HP ePrint функциясын қосады немесе өшіреді.

**10 HP ePrint** шамы: HP ePrint функциясының қосулы немесе өшірулі күйін көрсетеді. Жыпылықтайтын шам веб-қызметтермен байланыста ақау барын білдіреді.

**11 Start Copy Black** (Ақ және қара көшіруді бастау) түймесі: Ақ және қара көшірме жұмысын бастайды. Ақ және қара көшірмелер санын көбейту үшін түймені бірнеше рет басыңыз. Көшірмелер саны басқару тақтасының дисплейінде көрсетіледі. Көшірме жасау соңғы түйме басылғаннан кейін екі секундта басталады.

# **Басып шығару мүмкін емес**

## **Егер басып шығару мүмкін болмаса, төмендегі әрекеттерді орындаңыз:**

- **1.** Қуат сымының қосылымдары мықты бекітілгенін және принтер қосулы екенін тексеріңіз. **Power** (Қуат) түймесі жанады.
- **2.** Егер принтер компьютерге USB кабелі арқылы жалғанған болса, USB қосылымдары берік екенін тексеріңіз. Егер компьютер принтерге сымсыз қосылым арқылы қосылған болса, сымсыз қосылымы жұмыс істеп тұрғанын екенін тексеріңіз.
- **3.** Қарапайым принтер ақауларын түзету үшін пайдалануға болатын тегін диагностикалық қызметтік бағдарламаларды (құралдарды) жүктеу үшін, **[www.hp.com/go/tools](http://www.hp.com/go/tools)** бетіндегі HP диагностикалық құралдары веб-сайтына өтіңіз.

## **Windows Mac**

### **Принтердің әдепкі басып шығару құрылғысы ретінде орнатылғанын тексеріңіз:**

- **Windows 8.1** және **Windows 8**: Шебер түймелер тақтасын ашу үшін экранның жоғарғы оң жақ бұрышына меңзеңіз немесе түртіңіз, **Settings** (Параметрлер) белгішесін басыңыз, **Control Panel** (Басқару тақтасы) түймесін басыңыз немесе түртіңіз, содан соң **View devices and printers** (Құрылғылар мен принтерлерді қарау) тақтасын басыңыз немесе түртіңіз.
- **Windows 7**: Windows жүйесінің **Start** (Бастау) мәзірінде **Devices and Printers** (Құрылғылар және принтерлер) бөліміне кіріңіз.
- **Windows Vista**: Windows тапсырмалар тақтасында **Start** (Бастау) мәзірін, **Control Panel** (Басқару тақтасы) тармағын, сонан соң **Printer** (Принтер) түймесін басыңыз.
- **Windows XP**: Windows тапсырмалар тақтасында **Start**  (Бастау) мәзірін, **Control Panel** (Басқару тақтасы) тармағын, сонан соң **Printers and Faxes** (Принтерлер және факстер) түймесін басыңыз.

Принтеріңіздің жанындағы ұяшықтың белгіленгенін тексеріңіз. Егер принтеріңіз әдепкі принтер ретінде таңдалмаған болса, принтер белгішесін тінтуірдің оң жақ түймесімен басып, мәзірден **Set as Default Printer** (Әдепкі принтер ретінде орнату) параметрін таңдаңыз.

### **USB кабелі пайдаланылса және басып шығару мүмкін болмаса немесе бағдарламалық құрал орнатылмаса:**

- **1.** Ықшам дискіні компьютердің CD/DVD дискенгізгісінен алып, USB кабелін компьютерден ажыратыңыз.
- **2.** Компьютерді қайта қосыңыз.
- **3.** Принтердің бағдарламалық құралы бар ықшам дискіні компьютердің CD/DVD дискенгізгісіне салып, принтердің бағдарламалық құралын орнату үшін экрандағы нұсқауларды орындаңыз. Сізден USB кабелін жалғау сұралмайынша, оны жалғамаңыз.
- **4.** Орнату аяқталғаннан кейін компьютерді қайта қосыңыз.

### **Сымсыз байланысты пайдаланып басып шығара алмасаңыз:**

Қосымша мәліметтер алу үшін келесі беттегі [«Сымсыз](#page-27-0)  [желі»](#page-27-0) бөліміне өтіңіз.

### **Басып шығару кезегін тексеріңіз:**

- **1. System Preferences** (Жүйелік параметрлер) бетінде **Printers & Scanners** (Принтерлер мен сканерлер) (OS X v10.8 Mountain Lion нұсқаларында **Print & Scan** (Басып шығару және сканерлеу)) түймесін басыңыз.
- **2. Open Print Queue** (Басып шығару кезегі) бөлімін басыңыз.
- **3.** Таңдау үшін басып шығару жұмысын басыңыз.
- **4.** Басып шығару жұмысын басқару үшін келесі түймелерді пайдаланыңыз:
	- **Cancel** (Бас тарту) белгішесі: Таңдалған басып шығару жұмысынан бас тарту.
	- **Жалғастыру**: Кідіртілген басып шығару жұмысын жалғастыру.
- **5.** Егер өзгеріс енгізген болсаңыз, қайта басып шығарып көріңіз.

### **Қайта қосу және қалпына келтіру:**

- **1.** Компьютерді қайта қосыңыз.
- **2.** Принтерді бастапқы қалпына келтіреді.
	- **a.** Принтерді өшіріп, қуат кабелін ажыратыңыз.
	- **b.** Бір минуттай күткен соң қуат кабелін қайта жалғап, принтерді қосыңыз.

### **Басып шығару жүйесін қалпына келтіру:**

- **1. System Preferences** (Жүйелік параметрлер) **бетінде Printers & Scanners** (Принтерлер мен сканерлер) (OS X v10.8 Mountain Lion нұсқаларында **Print & Scan** (Басып шығару және сканерлеу)) түймесін басыңыз.
- **2.** Сол жақтағы тізімді басып, **Control** (Басқару) түймесін басып тұрыңыз, содан кейін **Reset printing system** (Басып шығару жүйесін қайта орнату) параметрін таңдаңыз.
- **3.** Қолданылатын принтерді қосыңыз.

### **Бағдарламалық құралды жою:**

- **1.** Принтер компьютерге USB кабелі арқылы қосылса, принтерді компьютерден ажыратыңыз.
- **2. Applications/Hewlett-Packard** (Қолданбалар/HP) қалтасын ашыңыз.
- **3. HP Uninstaller** (HP орнатушысын жою) түймесін екі рет басып, экрандағы нұсқауларды орындаңыз.

# **Acknowledgements (Растаулар)**

Microsoft және Windows – АҚШ және/немесе басқа елдердегі Microsoft корпорациясының тіркелген сауда белгілері немесе сауда белгілері.

Mac, OS X және AirPrint АҚШ және басқа да елдерде тіркелген Apple Inc. компаниясының сауда белгісі болып табылады.

# <span id="page-27-0"></span>**Сымсыз желі**

## **Желі анықтамасы қажет пе?**

**[www.hp.com/go/wirelessprinting](http://www.hp.com/go/wirelessprinting)** бетіне кіріп, сымсыз желіні дайындау, принтерді реттеу немесе қайта конфигурациялау және желідегі ақауларды жою әдісін үйреніңіз.

**Кеңес:** Принтерді желіге немесе тікелей компьютерге және мобильді құрылғыларға сымсыз жалғау әдісі туралы ақпаратты басып шығару үшін, басқару тақтасындағы **Information** (Ақпарат) түймесін (( **і** )) басыңыз.

## **Принтер желіге сәтті қосылмаған жағдайда**

• **Принтерде сымсыз байланыс функциясы қосулы екенін растаңыз.**

**Wireless** (Сымсыз байланыс) шамы өшірулі болса, принтердің сымсыз байланыс мүмкіндіктерін қосу үшін **Wireless**  (Сымсыз байланыс) түймесін ( $(\phi)$ )) басыңыз.

- **Принтер желіге қосулы екенін растаңыз.**
	- **1.** Сымсыз желі сынағының есебі мен желі конфигурациясы бетін басып шығару үшін принтер басқару тақтасынан **Wireless** (Сымсыз байланыс) түймесі ( ) мен **Information** (Ақпарат) түймесін ( ) бір уақытта басыңыз.
	- **2.** Сынақ кезінде қате орын алса, сымсыз желі сынағы есебінің үстіңгі бөлігін тексеріңіз.
	- Жүргізілген барлық сынақтарға арналған **DIAGNOSTICS RESULTS** (ДИАГНОСТИКА НӘТИЖЕЛЕРІ) бөлімін қараңыз және принтер сынақты сәтті өткенін тексеріңіз.
	- **CURRENT CONFIGURATION** (АҒЫМДАҒЫ КОНФИГУРАЦИЯ) бөлімінде принтер қазіргі уақытта қосылған желі атауын (SSID) табыңыз. Принтердің компьютермен бірдей желіге қосылғанын тексеріңіз.
	- **3.** Есепте принтердің желіге жалғанбағаны көрсетілсе, **Information** (Ақпарат) түймесін ( ) үш секунд басып, сымсыз жылдам іске қосу нұсқаулығын басып шығарыңыз, сосын принтерді желіге жалғау үшін, оның нұсқауларын орындаңыз.

**Ескертпе:** Егер компьютер Виртуалды жеке желісіне (VPN) қосылған болса, орнату процесін бастамай тұрып, оны VPN желісінен уақытша ажыратыңыз. Орнату аяқталғаннан кейін принтерге үй желісі арқылы кіру үшін VPN желісін ажырату қажет.

• **Қауіпсіздік бағдарламалық құралы желі бойынша байланысты блоктамағанын тексеріңіз.**

Брандмауэр сияқты қауіпсіздік бағдарламалық құралы желі арқылы орнатқанда компьютер мен принтердің арасындағы байланысты блоктай алады. Егер принтер табылмаса, брандмауэрді уақытша өшіріп, ақаудың жойылғандығын тексеріңіз. Қауіпсіздік бағдарламалық құралы бойынша қосымша мәліметтер мен кеңестерді алу үшін мына веб-сайтқа өтіңіз: **[www.hp.com/go/wpc-firewall](http://www.hp.com/go/wpc-firewall)**.

### • **Сымсыз желі компоненттерін қайта іске қосу.**

Маршрутизатор мен принтерді ажыратып, келесі ретпен оларды қайта қосыңыз: алдымен маршрутизатор, одан кейін принтер. Кейде құрылғыны өшіріп, қайта қосу желі байланысының проблемаларын шешуге көмектеседі. Әлі де қосылу мүмкін болмаса, маршрутизаторды, принтерді және компьютерді өшіріп, мына ретпен кері қосыңыз: алдымен маршрутизатор, кейін принтер және соңында компьютер.

Мәселелер шешілмесе, НР сымсыз басып шығару орталығына (**[www.hp.com/go/wirelessprinting](http://www.hp.com/go/wirelessprinting)**) кіріңіз. Бұл веб-сайт сымсыз басып шығару туралы ең толық, ең соңғы ақпаратты, сонымен қатар, сымсыз желіңізді дайындау; принтерді сымсыз желіге қосу кезіндегі мәселелерді шешу; және қауіпсіздік бағдарламалық құрал мәселелерін шешу туралы ақпаратты қамтиды.

**Ескертпе:** Windows жүйесімен жұмыс істейтін компьютерді қолдансаңыз, принтерде көздесетін мәселелерді шешуге көмектесетін Print және Scan Doctor құралдарын пайдалануыңызға болады. Бұл құралды жүктеу үшін **[www.hp.com/go/tools](http://www.hp.com/go/tools)** веб-сайтына кіріңіз.

## **Принтерді желіде бірнеше компьютермен ортақ пайдаланғыңыз келген жағдайда**

Алдымен, принтерді бастапқы желіге орнатыңыз. Принтер үй желісіне сәтті қосылғаннан кейін, принтерді осы желідегі басқа компьютерлермен ортақ пайдалана аласыз. Әрбір қосымша компьютерге HP принтерінің бағдарламалық құралын орнату қажет. Бағдарламалық құралды орнату кезінде **Connection Options** (Байланыс параметрлері) ішінен **Wireless**  (Сымсыз байланыс) тармағын таңдап, экрандағы нұсқауларды орындаңыз.

## **USB байланысынан сымсыз байланысқа өзгертуді қалаған жағдайда**

Біріншіден, принтердің бағдарламалық құралын сәтті орнатқаныңызға көз жеткізіңіз.

### **Windows**

- **1.** Принтердің бағдарламалық құралын ашу үшін жұмыс үстеліндегі принтер белгішесін екі рет басыңыз немесе келесі әрекеттердің бірін орындаңыз:
	- **Windows 8.1**: Бастау терезесінің сол жақ төменгі бұрышындағы төмен көрсеткіні басып, принтер атауын таңдаңыз.
	- **Windows 8**: Бастау терезесіндегі бос орынды тінтуірдің оң жағымен басып, бағдарламалар жолағындағы **All Apps** (Барлық бағдарламалар) түймесін басып, принтер атауын таңдаңыз.
	- **Windows 7**, **Windows Vista** және **Windows XP**: Компьютердің жұмыс үстелінен **Start** (Бастау) түймесін басып, **All Programs** (Барлық бағдарламалар) немесе **Programs** (Бағдарламалар) тармағын таңдап, **HP** түймесін басыңыз, принтерге арналған қалтаны басып, принтер атауы бар белгішені таңдаңыз.
- **2.** Принтердің бағдарламалық құралында **Utilities** (Қызметтік бағдарламалар) түймесін басыңыз.
- **3. Printer Setup & Software** (Принтерді орнату және бағдарламалық құрал) параметрін таңдаңыз.
- **4. Convert a USB connected printer to wireless** (Принтердің USB байланысын сымсыз байланысқа ауыстыру) тармағын таңдаңыз. Экрандағы нұсқаулықтарды орындаңыз.

### **Mac**

Принтердің бағдарламалық құрал байланысын сымсыз байланыс түріне өзгерту үшін **Applications/Hewlett-Packard**  (Қолданбалар/HP) тармақтарындағы **HP Utility** (НР қызметтік бағдарламасы) мүмкіндігін пайдаланыңыз.

## **Егер принтерді маршрутизаторсыз сымсыз пайдаланғыңыз келсе**

Маршрутизаторсыз компьютеріңізден, смартфоныңыздан немесе басқа сымсыз қосылған құрылғыдан сымсыз басып шығару үшін Wi-Fi Direct функциясын пайдаланыңыз. Wi-Fi Direct мүмкіндігін компьютерден пайдалану үшін компьютерде принтердің бағдарламалық құралы орнатылған болуы қажет.

- **1.** Принтердегі **Wi-Fi Direct** шамы өшірулі болса, Wi-Fi Direct функциясын қосу үшін **Wi-Fi Direct** түймесін ( ) басыңыз. Wi-Fi Direct қосулы кезде **Wi-Fi Direct** шамы қосулы болады.
- **2.** Wi-Fi Direct нұсқаулығын басып шығару үшін **Wi-Fi Direct** түймесі ( ) мен **Information** (Ақпарат) ( ) түймесін бірге басыңыз.
- **3.** Компьютерді немесе мобильді құрылғыны принтерге жалғау үшін Wi-Fi Direct нұсқаулығындағы нұсқауды орындаңыз.
- **4.** Компьютерден немесе мобильді құрылғыдан әдеттегідей басып шығарыңыз.

**Ескертпе:** Wi-Fi Direct байланысымен интернетке кірілмейді.

Wi-Fi Direct туралы қосымша ақпарат алу үшін **[www.hp.com/go/wirelessprinting](http://www.hp.com/go/wirelessprinting)** бетіндегі HP сымсыз басып шығару орталығына кіріңіз.

Бұл өнім кез келген пайдаланушы кіру немесе принтерді пайдалану мүмкіндігі бар ашық орталарда (мысалы, жалпыға қол жетімді Интернетке қосылмаған үйлерде) пайдалану үшін жасалған. Нәтижесінде Wi-Fi Direct параметрі әдепкі бойынша «Автоматты» режимде, әкімшінің құпия сөзінсіз болады; бұл сымсыз қосылым ауқымындағы кез келген пайдаланушыға принтердің барлық функциялары мен параметрлеріне қосылуға және кіруге мүмкіндік береді. Егер қауіпсіздіктің жоғарырақ деңгейі қажет болса, HP компаниясы Wi-Fi Direct қосылым әдісін «Автоматты» параметрден «Қолмен» параметріне өзгертіп, әкімшінің құпия сөзін орнатуды ұсынады.

## **Мобильді құрылғыдан басып шығарғыңыз келсе**

Осы принтерде мобильді басып шығару мүмкіндігі бар. Мобильді құрылғылардан сымсыз байланыс арқылы басып шығаруға болады. Мобильді басып шығаруды пайдалану үшін, принтер мен мобильді құрылғы бірдей сымсыз желіге жалғануы қажет.

- Ендірілген басып шығару мүмкіндігі бар мобильді құрылғы үшін:
	- **1.** Құрылғыңыздағы кез келген элементті таңдаңыз.
	- **2.** Apple құрылғысындағы **Share** (Бөлісу) белгішесін немесе Android құрылғысындағы **Menu** (Мәзір) белгішесін түртіп, **Print from the menu list** (Мәзір тізімінен басып шығару) түймесін түртіңіз.
	- **3.** Принтерді таңдаңыз, қажет болса, басып шығару параметрлерін өзгертіп, **Print** (Басып шығару) түймесін басыңыз.
- Ендірілген басып шығару мүмкіндігі жоқ мобильді құрылғы үшін немесе сенімді болсаңыз, **[www.hp.com/go/mobileprinting](http://www.hp.com/go/mobileprinting)** бетіне кіріп, қосымша ақпарат алыңыз.

# **Сия туралы маңызды ақпарат**

Принтердің дұрыс жұмыс істеп тұрғанына көз жеткізу үшін, сия клапанының басып шығаруға құлыптан ашылғанын және жылжудан құлыпталғанын тексеруіңіз қажет. Басып шығару кезінде сия ыдыстарындағы сия деңгейлерінің дұрыс болуын да қамтамасыз етуіңіз қажет.

## **Сия ағынын бақылау үшін, сия клапанын құлыптаңыз және құлыптан ашыңыз**

Принтерге сияның ағуын бақылау үшін, сия ыдысының алдындағы сия клапанын құлыптаңыз және құлыптан ашыңыз.

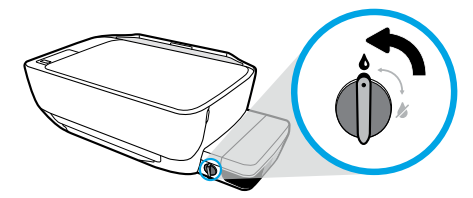

### **Құлыптан ашу**

Басып шығармас бұрын сия клапанының құлыптан ашылғанын тексеріңіз. Құлыптан ашу үшін, клапанды тік күйге солға бұрыңыз.

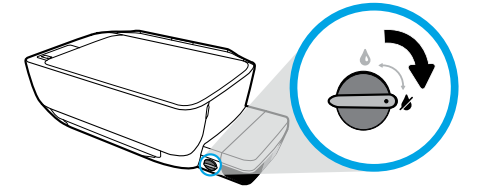

### **Құлыптау**

Сияның ақпауы үшін, принтерді жылжыту немесе еңкейту алдында сия клапанының құлыпталғанын тексеріңіз. Құлыптау үшін, клапанды көлденең күйге оңға бұрыңыз.

## **Дұрыс сия деңгейлерімен қамтамасыз ету**

Ыдыстарды қашан толтыру керектігін және сияның қандай мөлшерін қосу қажеттігін анықтау үшін, сия ыдыстарындағы сия деңгейінің сызықтарын пайдаланыңыз. Сия ыдыстарының біреуінің сия мөлшері ең төмен деңгейден төмен болса, ешқашан басып шығармаңыз. Тым аз сиямен басып шығарсаңыз немесе ыдыстарды тым көп сиямен толтырсаңыз, принтерді зақымдап, принтер сапасына әсер етуі мүмкін. Сия ыдысын қайта толтырған кезде, сия түсін сия ыдысындағы түспен сәйкестендіргеніңізді тексеріңіз. Сия ыдыстарын толтыру нұсқауларын **Start here** (Бастау мәзірінің) буклетінен қараңыз.

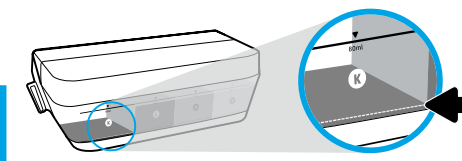

### **Ең төмен сия деңгейі**

Сия деңгейі ең төмен сызықтан ешқашан төмен болмауы қажет. Ең төмен сызықтан төмен сия деңгейімен басып шығару принтеріңіздің зақымдалуына әкелуі мүмкін.

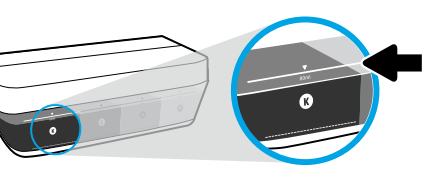

### **Ең жоғары сия деңгейі**

Сияны ең жоғары деңгейден жоғары толтырмаңыз. Ең жоғары сызықтан жоғары сия деңгейі сияның ағуына әкелуі мүмкін. Қайта толтырған кезде, сияның сия бөтелкесінен шығып кетуі мүмкін. Алдағы уақытта қайта толтыруға сия бөтелкесін құрғақ салқын орынға қою арқылы қалған сияны сақтай аласыз.

**Ескертпе**: Сия ыдыстарын қате толтыру және/немесе HP компаниясы шығармаған сияны пайдалану нәтижесінен болған принтер қызмет көрсету немесе жөндеу жұмыстары кепілдікке кірмейді.

# **Басқару тақтасы дисплейінің қателері**

Принтер басқару тақтасының дисплейі «E» әрпі мен санды кезекпен жыпылықтату арқылы кейбір қателерді көрсетеді. Төмендегі кестеде кейбір қарапайым қателер қамтылған.

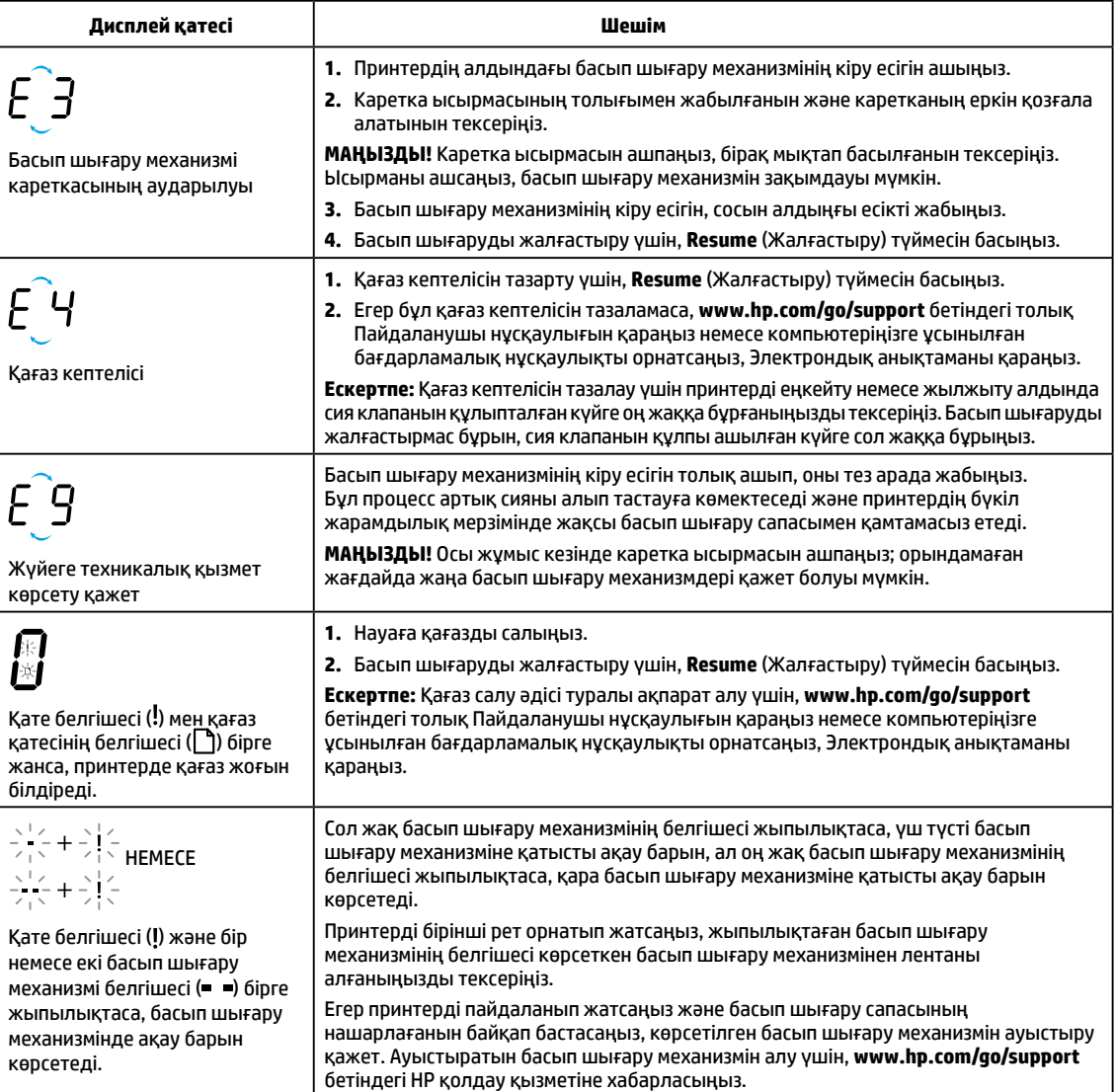

Басқару тақтасы дисплейінің қателері туралы қосымша ақпарат алу үшін, **[www.hp.com/go/support](http://www.hp.com/go/support)** бетіне кіріп, толық Пайдаланушы нұсқаулығын көріңіз немесе жүктеңіз. Компьютеріңізге ұсынылған бағдарламалық құралды орнатсаңыз, басқару тақтасы дисплейінің қателерін Электрондық анықтамадан да табасыз.

# **Қауіпсіздік ақпараты**

Тек HP компаниясы ұсынған қуат сымын және қуат адаптерін (берілген болса) пайдаланыңыз.

Сия құрамында нитраттар бар. Ішпеңіз немесе ауызға салмаңыз. Балалардың қолы жетпейтін жерде сақтаңыз. Көзге тигізбеңіз. Қауіпсіздік төлқұжаты, өнім қауіпсіздігі және қоршаған орта туралы ақпарат **[www.hp.com/go/ecodata](http://www.hp.com/go/ecodata)** веб-сайтында қол жетімді.

# **HP принтерінің шектеулі кепілдік мәлімдемесі**

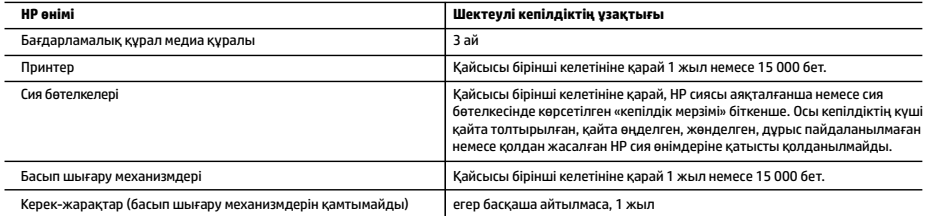

A. Шектеулі кепілдіктің мерзімін ұзарту

- 1. Осы HP шектеулі кепілдігі a) HP Inc. компаниясынан, оның еншілес компанияларынан, филиалдарынан, өкілетті дилерлерінен, өкілетті жеткізушілерінен немесе елдегі жеткізушілерден; b) осы HP шектеулі кепілдігі арқылы сатылған немесе жалға берілген HP брендінің өнімдеріне ғана қатысты.
- 2. HP Inc. (HP) компаниясы жоғарыда аталған HP өнімдерінде материал немесе сапа тарапынан жоғарыда аталған кепілдік мерзімі (мерзім тұтынушы сатып алғаннан бері басталады) барысында ақаулықтар болмайтынына кепілдік береді.
- 3. Бағдарламалық құрал өнімдерін пайдалану кезінде НР компаниясының шектеулі кепілдігі бағдарламалау жөніндегі нұсқауларды іске асыру мүмкін болмаған жағдайға ғана қатысты қолданылады. НР компаниясы кез келген өнімнің жұмысына кедергі келтірілмейді немесе қате туындамайды деп кепілдік бермейді.
- 4. НР компаниясының шектеулі кепілдігінің күші өнімді қалыпты қолдану себебінен туындаған ақаулықтарға ғана қатысты қолданылады жəне төмендегі себептерді қоса басқа салдардан туындаған ақаулықтарға қолданылмайды:
	- a. Техникалық қызметті дұрыс көрсетпеу немесе өзгерту;
	- b. НР компаниясы арқылы ұсынылмаған немесе қолдау көрсетілмейтін бағдарламалық құралдар, медиа, бөлшектер немесе бөліктер; c. Өнімді оның сипаттамасына сəйкес пайдаланбау;
	- d. Рұқсат етілмеген өзгерту немесе дұрыс пайдаланбау.
- 5. НР принтер өнімдері үшін, НР емес сияны немесе басып шығару механизмдерін қолдану тұтынушыға арналған кепілдіктің күшіне немесе тұтынушыға НР компаниясының қолдау қызметін көрсету жөніндегі келісімшарттың күшіне әсер етпейді. Алайда, егер принтер ақауы немесе зақымдалуы HP емес сияны немесе басып шығару механизмдерін қолдануға; немесе мерзімі аяқталған сияға немесе басып шығару механизмдеріне байланысты болса, принтердің белгілі бір ақауына немесе зақымдалуына қызмет көрсету үшін, HP компаниясы стандартты уақыты мен материалдарының ақысын алады.
- 6. Егер қолданыстағы кепілдік мерзімі барысында НР компаниясы НР кепілдігінің күшіне енетін кез келген өнімдегі ақаулық бар екені туралы ескертпені алса, НР компаниясы өзінің таңдауы бойынша өнімді жөндейді немесе ауыстырады.
- 7. Егер НР компаниясы НР кепілдігінің күшіне енетін ақаулығы бар өнімді сəйкесінше жөндей немесе ауыстыра алмаса, өнімдегі ақаулық бар екені туралы ескертпені алғаннан бастап орынды мерзім ішінде өнім бағасын қайтаруы тиіс.
- 8. Тұтынушы ақаулығы бар өнімді НР компаниясына қайтарғанша НР компаниясы жөндеу, ауыстыру немесе бағаны қайтаруға жауапты болмайды.
- 9. Кез келген ауыстырылатын өнім жаңа немесе ауыстырылатын өніммен бірдей қызмет көрсететін жаңалау өнім болады.
- 10. HP өнімдерінің құрамында қайта өңделген бөлшектер, бөліктер немесе жұмыс атқаруы жағынан жаңаға сəйкес пайдаланылған материалдар болуы мүмкін.
- 11. HP компаниясының Шектеулі кепілдік туралы мəлімдемесі НР компаниясы арқылы НР өнімі жеткізілетін кез келген елде заңды күште қалады. Орнату орнындағы қызмет сияқты қосымша кепілдік қызметтерін көрсету жөніндегі келісімшарттарды өнім НР компаниясы немесе рұқсаты бар импорттаушы арқылы жеткізілетін елде рұқсаты бар кез келген НР қызмет орталығында жасауға болады. B. Кепілдікті шектеу
	- ЖЕРГІЛІКТІ ЗАҢ БОЙЫНША БЕЛГІЛЕНГЕН ЖАҒДАЙЛАРДА, НР КОМПАНИЯСЫ НЕМЕСЕ ОНЫҢ ҮШІНШІ ТАРАП ЖЕТКІЗУШІЛЕРІ ТАУАРДЫҢ СƏЙКЕСТІГІ, ЖЕТКІЛІКТІ САПАСЫ ЖƏНЕ АРНАЙЫ МАҚСАТҚА АРНАЛҒАН СƏЙКЕСТІКТІҢ ШАМАЛАНҒАН КЕПІЛДІКТЕРІН ҚАМТИТЫН ЕШҚАНДАЙ КЕПІЛДІКТЕР НЕМЕСЕ ЖАҒДАЙЛАР, АНЫҚ БІЛДІРУЛЕР МЕН ТҰСПАЛДАУЛАРДАН БАС ТАРТАДЫ.
- C. Жауапкершілікті шектеу
	- 1. Жергілікті заң бойынша белгіленген жағдайларда, осы Кепілдік мəлімдесінде ұсынылған шараларды тұтынушының өзі орындауы тиіс. 2. ЖЕРГІЛІКТІ ЗАҢДА БЕЛГІЛЕНГЕНДЕЙ, ОСЫ КЕПІЛДІК МƏЛІМДЕМЕСІНДЕ АРНАЙЫ БЕЛГІЛЕНГЕН МІНДЕТТЕМЕЛЕРДЕН БАСҚА, ЕШБІР ЖАҒДАЙДА НР КОМПАНИЯСЫ НЕМЕСЕ ОНЫҢ ҮШІНШІ ТАРАП ЖЕТКІЗУШІЛЕРІ КЕЗ КЕЛГЕН ЗАҢДЫ ТЕОРИЯҒА НЕГІЗДЕЛГЕН ЖƏНЕ МҰНДАЙ
	- МҮМКІН ШЫҒЫНДАР ТУРАЛЫ ЕСКЕРТІЛГЕН ЖАҒДАЙДА КЕЛТІРІЛГЕН ТІКЕЛЕЙ, ЖАНАМА, АРНАЙЫ, КЕЗДЕЙСОҚ НЕ КЕЛЕСІ ШЫҒЫНДАР ҮШІН ЖАУАПТЫ БОЛМАЙДЫ.
- D. Жергілікті заң
	- 1. Осы Кепілдік мəлімдемесі тұтынушыға ерекше заңды құқықтар береді. Тұтынушы Америка Құрама Штаттарында штат пен штаттан, Канадада провинция мен провинциядан жəне мемлекет пен мемлекеттен айырмашылықтары бар басқа да құқықтарға ие болуы мүмкін.
	- 2. Осы кепілдік мәлімдемесі жергілікті заңға қайшы келетін болатын жағдайда, кепілдік мәлімдемесіне жергілікті заңға сәйкестендіру үшін өзгертулер енгізілуі тиіс. Жергілікті заңға сәйкес осы кепілдік мәлімдемесінің белгілі қабылдамау, бас тарту хабарлары мен шектеулері тұтынушыға қатысты қолданылмауы мүмкін.

# **Başlarken**

- **1.** Yazıcınızın kurulumu için **Buradan başlayın** kitapçığını izleyin.
- **2.** Mobil uygulamayı veya HP yazıcı yazılımını yüklemek ve yazıcınızı ağınıza bağlamak için bilgisayarınıza HP yazıcı yazılımı CD'sini takın veya **[123.hp.com/dj5820](http://123.hp.com/dj5820)** adresini ziyaret edin.

**Windows**: Bilgisayarınız internete bağlı değilse, yazıcı yazılımı CD'sini bilgisayarınıza takın. Kurulum programı başlamazsa, **Bilgisayar**'a gidin, HP logolu CD/DVD sürücüsü simgesini çift tıklatın, sonra da **setup.exe** dosyasını çift tıklatın.

**Mac**: HP yazıcı yazılımı yalnızca **[123.hp.com/dj5820](http://123.hp.com/dj5820)** adresinde mevcuttur. HP yazıcı yazılımı CD'si sizi internete yönlendirecektir.

# **Daha fazla bilgi**

**Elektronik Yardım:** Yazılım yüklemesi sırasında önerilen yazılımlar arasından seçerek elektronik Yardım'ı yükleyin. Ürün özellikleri, yazdırma, sorun giderme ve destek hakkında bilgi alın. Teknik Bilgiler bölümünde, Avrupa Birliği Yasal Düzenleme Bildirimi ve uyumluluk beyanları dahil olmak üzere, bildirimler, çevresel ve yasal düzenleme bilgileri bulun.

- **Windows® 8.1**: Başlangıç ekranının sol alt köşesindeki aşağı oku tıklatın, yazıcı adını seçin, **Yardım**'ı tıklatın, sonra da **HP Yardımda Ara**'yı seçin.
- **Windows® 8**: Başlangıç ekranında, ekran üzerinde boş bir alanı sağ tıklatın, uygulama çubuğunda **Tüm uygulamalar**'ı tıklatın, yazıcının adını içeren simgeyi tıklatın, sonra da **Yardım**'ı tıklatın.
- **Windows® 7**, **Windows Vista®** ve **Windows® XP**: **Başlat**'ı tıklatın, **Tüm Programlar**'ı, **HP**'yi, sonra da yazıcı adını seçin.
- **OS X, Yosemite**: **Help > Mac Help**'i (Yardım > Mac Yardımı) tıklatın. Help Viewer'da (Yardım Görüntüleyici) arama alanına yazıcının adını yazıp Enter tuşuna basın.
- **OS X, Mavericks**: **Help > Help Center**'ı (Yardım > Yardım Merkezi) tıklatın. Help Viewer (Yardım Görüntüleyici) penceresinde, **Help for all your apps**'i tıklatın (Tüm uygulamalarınız için yardım), sonra da Help for your printer'ı (Yazıcınız için yardım) tıklatın.

**Readme (Benioku):** HP destek bilgilerini, işletim sistemi gereksinimlerini ve geçmiş yazıcı güncelleştirmelerini içerir.

- **Windows**: Yazılım CD'sini bilgisayarınıza takın, sonra da **ReadMe.chm** dosyasına gidin. **ReadMe.chm**  dosyasını çift tıklatıp açın, sonra da dilinizdeki **ReadMe** (BeniOku) dosyasını seçin.
- **Mac**: Yazılım yükleyicinin en üst düzeyinde yer alan **Documents** (Belgeler) klasörünü açın. **ReadMe**  (BeniOku) dosyasını çift tıklatın, sonra da dilinizdeki **ReadMe** (BeniOku) belgesini seçin.

**Web'de:** Ek yardım ve bilgi: **[www.hp.com/go/support](http://www.hp.com/go/support)**. Yazıcı kaydı: **[www.register.hp.com](http://www.register.hp.com)**. Uygunluk Beyanı: **[www.hp.eu/certificates](http://www.hp.eu/certificates)**. Mürekkep kullanımı: **[www.hp.com/go/inkusage](http://www.hp.com/go/inkusage)**.

Burada yer alan bilgiler bildirim yapılmaksızın değiştirilebilir.

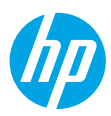

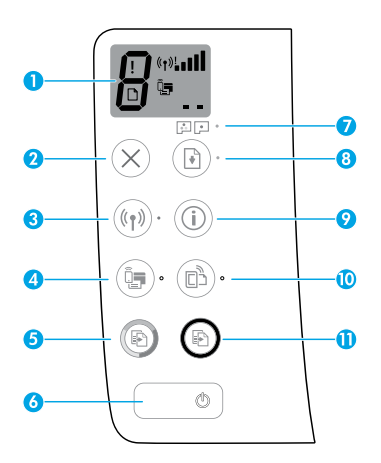

**1** Kontrol paneli ekranı: Kopya sayısını, yazıcı kafası hazırlama durumunu, medya hatalarını, kablosuz durumunu ve sinyal gücünü, Wi-Fi Direct durumunu ve yazıcı kafası sorunlarını gösterir. Simgeler hakkında daha fazla bilgi için **[www.hp.com/go/support](http://www.hp.com/go/support)** adresinde yer alan tam Kullanıcı Kılavuzu'na veya önerilen yazılımı bilgisayarınıza yüklediyseniz Elektronik Yardım'a göz atın.

- **2 İptal** düğmesi: Geçerli işlemi durdurur.
	- **Kablosuz** düğmesi: Kablosuz özelliklerini açar veya kapatır.
- **3 Kablosuz** ışığı: Yazıcının kablosuz bir ağa bağlı olup olmadığını gösterir. Yanıp sönen ışık, kablosuz özelliğinin kurulu olmadığını veya yazıcının bağlanmaya çalıştığını gösterir.

**Wi-Fi Direct** düğmesi: Wi-Fi Direct'i açar veya kapatır.

**4 Wi-Fi Direct** ışığı: Wi-Fi Direct özelliğinin açık veya kapalı durumda olduğunu gösterir. Yanıp sönen ışık, yazıcının Wi-Fi Protected Setup (WPS) itme düğmesi modunda bir mobil aygıta bağlanmakta olduğunu veya Wi-Fi Direct bağlantısında bir sorun olduğunu gösterir.

**Renkli Kopya Başlat** düğmesi: Renkli bir kopyalama işi başlatır. Düğmeye üst üste basarak renkli kopya sayısını artırın. Kopya sayısı kontrol paneli ekranında gösterilir. Kopyalama en son düğmeye basılmasından iki saniye sonra başlayacaktır.

- **Note**: Yazdırma kalitesi tanılama raporu oluşturmak için **Renkli Kopya Başlat** düğmesine 3 saniye boyunca basılı tutun.
- **6 Güç** düğmesi: Yazıcıyı açar veya kapatır.

**5**

- **7 Yazıcı Kafası Uyarısı** ışığı: Yazıcı kafası sorunlarını gösterir.
- **8 Devam** düğmesi: Kesinti sonrasında bir işi sürdürür (örneğin kağıt yükledikten veya kağıt sıkışmasını giderdikten sonra).
	- **Devam** ışığı: Yazıcının uyarı veya hata durumunda olduğunu gösterir.
- **<sup>9</sup> Bilgi** düğmesi: Yazıcınızı kablosuz biçimde ağınıza veya doğrudan bilgisayarınıza ya da mobil aygıtlarınıza nasıl bağlayacağınız hakkında yazdırma bilgileri için bu düğmeye basın.

**HP ePrint** düğmesi: HP ePrint'i açar veya kapatır.

**10 HP ePrint** ışığı: HP ePrint'in açık veya kapalı durumda olduğunu gösterir. Yanıp sönen ışık, Web Hizmetleri bağlantısında sorun olduğunu gösterir.

**11 Siyah Kopya Başlat** düğmesi: Siyah beyaz bir kopyalama işi başlatır. Düğmeye üst üste basarak siyah beyaz kopya sayısını artırın. Kopya sayısı kontrol paneli ekranında gösterilir. Kopyalama en son düğmeye basılmasından iki saniye sonra başlayacaktır.

# **Yazdırılamıyor**

# **Yazdıramıyorsanız, aşağıdakileri deneyin:**

- **1.** Elektrik kablosu bağlantılarının sıkı ve yazıcının açık olduğundan emin olun. **Güç** düğmesi yanacaktır.
- **2.** Bilgisayarınız yazıcıya bir USB kablosu ile bağlıysa, USB bağlantılarının sıkı olduğundan emin olun. Bilgisayarınız yazıcıya kablosuz bağlıysa, kablosuz bağlantının çalıştığından emin olun.
- **3. [www.hp.com/go/tools](http://www.hp.com/go/tools)** adresindeki HP Tanılama Araçları web sitesini ziyaret ederek, yaygın yazıcı sorunlarını çözmek için kullanabileceğiniz ücretsiz tanılama yardımcı programlarını (araçlarını) indirin.

## **Windows Mac**

### **Yazıcının varsayılan yazdırma aygıtınız olarak ayarlandığından emin olun:**

- **Windows 8.1** ve **Windows 8**: Ekranın sağ üst köşesine gelerek veya dokunarak Düğmeler çubuğunu açın, **Ayarlar** simgesini tıklatın, **Denetim Masası**'na tıklatın veya dokunun, sonra da **Aygıtları ve yazıcıları görüntüle**'ye tıklatın veya dokunun.
- **Windows 7**: Windows **Başlat** menüsünde **Aygıtlar ve Yazıcılar**'ı tıklatın.
- **Windows Vista**: Windows görev çubuğunda **Başlat**'ı, **Denetim Masası**'nı, sonra da **Yazıcılar**'ı tıklatın.
- **Windows XP**: Windows görev çubuğunda **Başlat**'ı ve **Denetim Masası**'nı tıklatın, sonra da **Yazıcı ve Fakslar**'ı tıklatın.

### Yazıcınızın yanındaki dairede onay işareti bulunduğundan emin olun. Yazıcınız varsayılan olarak seçili değilse yazıcı simgesini sağ tıklatın ve menüden **Varsayılan Yazıcı Yap**'ı tıklatın.

## **USB kablosu kullanıyorsanız ve hala yazdıramıyorsanız ya da yazılım yüklemesi başarısız olursa:**

- **1.** CD'yi CD/DVD sürücüsünden çıkarın ve USB kablosunu bilgisayardan çekin.
- **2.** Bilgisayarı yeniden başlatın.
- **3.** Yazıcı yazılımı CD'sini CD/DVD sürücüsüne yerleştirin, sonra da ekrandaki yönergeleri izleyerek yazıcı yazılımını yükleyin. Yapmanız isteninceye kadar USB kablosunu takmayın.
- **4.** Yükleme işlemi tamamlandıktan sonra, bilgisayarı yeniden başlatın.

## **Kablosuz kullanıyorsanız ve hala yazdıramıyorsanız:**

Daha fazla bilgi için sonraki sayfada yer alan ["Kablosuz](#page-35-0)  [Ağ İletişimi"](#page-35-0) bölümüne gidin.

## **Yazdırma kuyruğunuzu kontrol edin:**

**1. System Preferences**'da (Sistem Tercihleri), **Printers & Scanners**'ı (Yazıcılar ve Tarayıcılar) tıklatın (OS X v10.8 Mountain Lion'da **Print & Scan** (Yazdırma ve Tarama)).

## **2. Yazdırma Kuyruğunu Aç**'ı tıklatın.

- **3.** Bir yazdırma işini tıklatıp seçin.
- **4.** Yazdırma işini yönetmek için şu düğmeleri kullanın:
	- **İptal** simgesi: Seçilen yazdırma işini iptal edin.
	- **Devam**: Duraklatılan bir yazdırma işini sürdürün.
- **5.** Değişiklikler yaptıysanız yeniden yazdırmayı deneyin.

## **Yeniden başlatın ve sıfırlayın:**

- **1.** Bilgisayarı yeniden başlatın.
- **2.** Yazıcıyı sıfırlayın.
	- **a.** Yazıcıyı kapatın ve elektrik kablosunu prizden çekin.
	- **b.** Bir dakika bekleyip elektrik kablosunu yeniden takın ve yazıcıyı açın.

## **Yazdırma sistemini sıfırlayın:**

- **1. System Preferences**'da (Sistem Tercihleri), **Printers & Scanners**'ı (Yazıcılar ve Tarayıcılar) tıklatın (OS X v10.8 Mountain Lion'da **Print & Scan** (Yazdırma ve Tarama)).
- **2.** Soldaki listeyi tıklatırken **Control** tuşunu basılı tutun, sonra da **Yazdırma sistemini sıfırla**'yı seçin.
- **3.** Kullanmak istediğiniz yazıcıyı ekleyin.

## **Yazılımı kaldırın:**

- **1.** Yazıcı bilgisayarınıza USB üzerinden bağlıysa, yazıcının bilgisayarla olan bağlantısını kesin.
- **2. Applications/Hewlett-Packard** (Uygulamalar/ Hewlett-Packard) klasörünü açın.
- **3. HP Uninstaller**'ı (HP Kaldırıcı) çift tıklatın, sonra da ekrandaki yönergeleri izleyin.

# **Onaylar**

Microsoft ve Windows, Microsoft Corporation'ın ABD'de ve/veya diğer ülkelerdeki tescilli ticari markaları veya ticari markalarıdır.

Mac, OS X ve AirPrint, Apple Inc. kuruluşunun ABD ve diğer ülkelerdeki tescilli ticari markalarıdır.

# <span id="page-35-0"></span>**Kablosuz Ağ İletişimi**

# **Ağ iletişimi yardımına mı ihtiyacınız var?**

Kablosuz ağınızı nasıl hazırlayacağınızı, yazıcınızı nasıl kuracağınızı veya yapılandıracağınızı ve ağ sorunlarını nasıl gidereceğinizi öğrenmek için **[www.hp.com/go/wirelessprinting](http://www.hp.com/go/wirelessprinting)** adresini ziyaret edin.

**İpucu**: Yazıcınızı kablosuz biçimde ağınıza veya doğrudan bilgisayarınıza ya da mobil aygıtlarınıza nasıl bağlayacağınız hakkında yazdırma bilgilerini yazdırmak için kontrol paneli üzerindeki **Bilgi** düğmesine ( ) basın.

## **Yazıcınızı ağa bağlayamadıysanız**

## • **Yazıcınızda kablosuz özelliğinin etkin olduğunu doğrulayın.**

Yazıcı kontrol panelinde, **Kablosuz** ışığı kapalıysa, **Kablosuz** düğmesine ( ) basarak yazıcının kablosuz özelliklerini açın.

- **Yazıcınızın ağınıza bağlı olduğundan emin olun.**
	- **1.** Yazıcınızın kontrol panelinden, **Kablosuz** düğmesine ( $(\check{\P})$ ) ve **Bilgi** düğmesine ( $(\hat{\bf i})$ ) aynı anda basarak kablosuz ağ sınaması raporunu ve ağ yapılandırma sayfasını yazdırın.
	- **2.** Sınama sırasında başarısız bir şey olup olmadığını görmek için kablosuz ağ sınaması raporunun üst kısmına bakın.
	- Yazıcınızın geçip geçmediğini belirlemek üzere gerçekleştirilen tüm sınamaları görmek için **TANILAMA SONUÇLARI** bölümüne bakın.
	- **GEÇERLİ YAPILANDIRMA** bölümünde, yazıcınızın bağlı olduğu Ağ Adını (SSID) bulun. Yazıcının bilgisayarınızla aynı ağa bağlı olduğundan emin olun.
- **3.** Raporda yazıcının ağa bağlı olmadığı belirtiliyorsa, kablosuz hızlı başlatma kılavuzunu yazdırmak için **Bilgi**  düğmesine (( **i** )) üç saniye boyunca basılı tutun, ardından yazıcınızı ağa bağlamak için üzerinde yer alan yönergeleri izleyin.

**Not:** Bilgisayarınız bir Sanal Özel Ağ'a (VPN) bağlıysa, yüklemeye geçmeden önce VPN bağlantısını geçici olarak kesin. Yükleme sonrasında, yazıcınıza ev ağınız üzerinden erişmek için VPN bağlantısını kesmeniz gerekir.

• **Güvenlik yazılımının ağınız üzerinden iletişimi engellemediğinden emin olun.**

Güvenlik duvarları gibi güvenlik yazılımları, ağ üzerinden yüklerken bilgisayarınız ile yazıcı arasındaki iletişimi engelleyebilir. Yazıcınız bulunamıyorsa, güvenlik duvarınızı geçici olarak devre dışı bırakın ve sorunun ortadan kalkıp kalkmadığını kontrol edin. Güvenlik yazılımı hakkında daha fazla yardım ve ipucu için, şu adrese gidin: **[www.hp.com/go/wpc-firewall](http://www.hp.com/go/wpc-firewall)**

• **Kablosuz ağın bileşenlerini yeniden başlatın.**

Yönlendiriciyi ve yazıcıyı kapatın, ardından bunları şu sırayla tekrar açın: önce yönlendirici, ardından yazıcı. Bazen, gücü kapatıp açmak ağ iletişimi sorunlarını çözmeye yardımcı olabilir. Hala bağlanamıyorsanız, yönlendiriciyi, yazıcıyı ve bilgisayarı kapatın, ardından bunları şu sırayla tekrar açın: önce yönlendirici, sonra yazıcı, son olarak da bilgisayar.

Sorunlar sürüyorsa, HP Kablosuz Yazdırma Merkezi'ni ziyaret edin (**[www.hp.com/go/wirelessprinting](http://www.hp.com/go/wirelessprinting)**). Bu web sitesinde, kablosuz ağınızı hazırlamanıza; yazıcıyı kablosuz ağa bağlarken yaşadığınız sorunları çözmenize ve yazılım sorunlarını gidermenize yardımcı olacak bilgilerin yanı sıra, kablosuz yazdırma hakkında birçok bütünlüklü ve güncel bilgi de bulunmaktadır.

**Not:** Windows işletim sistemiyle çalışan bir bilgisayar kullanıyorsanız, yazıcıda yaşayabileceğiniz birçok sorunu çözmenize yardımcı olabilecek Print and Scan Doctor aracını kullanabilirsiniz. Bu aracı indirmek için, **[www.hp.com/go/tools](http://www.hp.com/go/tools)** adresini ziyaret edin.

# **Yazıcınızı ağınızdaki birden fazla bilgisayarla paylaşmak istiyorsanız**

Önce yazıcınızı ev ağınıza kurun. Yazıcınızı ev ağınıza başarıyla bağladıktan sonra, yazıcınızı aynı ağdaki diğer bilgisayarlarla paylaşabilirsiniz. Her ek bilgisayar için, yalnızca HP yazıcı yazılımını yüklemeniz gerekir. Yazılım yüklemesi sırasında, **Bağlantı Seçenekleri** ekranından **Kablosuz**'u seçin ve ekran yönergelerini izleyin.

# **Kablosuz Ağ İletişimi (devam)**

# **USB bağlantısından kablosuz bağlantıya geçmek istiyorsanız**

Öncelikle, yazıcı yazılımınızı başarıyla yüklediğinizden emin olun.

# **Windows**

- **1.** Masaüstündeki yazıcı simgesini çift tıklatın veya aşağıdakilerden birini yaparak yazıcı yazılımını açın:
	- **Windows 8.1**: Başlangıç ekranının sol alt köşesindeki aşağı oku tıklatın, ardından yazıcı adını seçin.
	- **Windows 8**: Başlangıç ekranında, ekran üzerinde boş bir alanı sağ tıklatın, uygulama çubuğunda **Tüm Uygulamalar**'ı tıklatın, sonra da yazıcı adını seçin.
	- **Windows 7**, **Windows Vista** ve **Windows XP**: Bilgisayar masaüstünden, **Başlat**'ı tıklatın, **Tüm Programlar**'ı veya **Programlar**'ı seçin, **HP**'yi seçin, yazıcının klasörünü tıklatın, sonra da yazıcının adını taşıyan simgeyi seçin.
- **2.** Yazıcı yazılımında **Yardımcı Programlar**'ı tıklatın.
- **3. Yazıcı Kurulumu ve Yazılımı**'nı seçin.
- **4. USB bağlantılı yazıcıyı kablosuza dönüştür**'ü seçin. Ekrandaki yönergeleri izleyin.

**Mac**

**Applications/Hewlett-Packard**'da (Uygulamalar/Hewlett-Packard) **HP Utility**'yi kullanarak bu yazıcının yazılım bağlantısını kablosuz olarak değiştirin.

# **Yazıcıyı yönlendirici olmadan kablosuz kullanmak istiyorsanız**

Wi-Fi Direct kullanarak bilgisayarınızdan, akıllı telefonunuzdan veya kablosuz özellikli diğer aygıtlardan yönlendirici olmadan kablosuz yazdırın. Wi-Fi Direct'i bilgisayardan kullanmak için, yazıcı yazılımının bilgisayara yüklenmiş olması gereklidir.

- **1.** Yazıcı üzerindeki **Wi-Fi Direct** ışığı sönükse, **Wi-Fi Direct** düğmesine ( ) basarak Wi-Fi Direct'i açın. **Wi-Fi Direct** ışığı, Wi-Fi Direct açıldığında yanar.
- **2. Wi-Fi Direct** düğmesi (『……』) ile **Bilgi** düğmesine ((i)) aynı anda basarak bir Wi-Fi Direct kılavuzu yazdırın.
- **3.** Wi-Fi Direct kılavuzundaki yönergeleri izleyerek bilgisayarınızı veya mobil aygıtınızı yazıcıya bağlayın.
- **4.** Bilgisayarınızdan veya mobil aygıtınızdan normalde yaptığınız şekilde yazdırın.

**Not:** Wi-Fi Direct bağlantısı, internet erişimi sağlamaz.

Wi-Fi Direct hakkında daha fazla bilgi için **[www.hp.com/go/wirelessprinting](http://www.hp.com/go/wirelessprinting)** adresindeki HP Kablosuz Yazdırma Merkezi'ni ziyaret edin.

Bu ürün, herkesin yazıcıya erişip kullanabileceği açık ortamlarda (örn. evde ve genel internete bağlı olmayarak) kullanıma yönelik tasarlanmıştır. Sonuç olarak Wi-Fi Direct ayarı varsayılan olarak yönetici parolası gerektirmeyen "Otomatik" modundadır; bu sayede, kablosuz erişim alanı içinde bulunan herkes yazıcıya bağlanarak tüm işlev ve ayarlarına erişebilir. Daha yüksek bir güvenlik seviyesi isteniyorsa, HP, Wi-Fi Direct Bağlantı Yönteminin "Otomatik"ten "Manuel"e değiştirilmesini ve bir yönetici parolası konmasını önerir.

# **Mobil aygıttan yazdırmak istiyorsanız**

Bu yazıcı mobil yazdırma özelliklidir. Mobil aygıtınızdan kablosuz yazdırabilirsiniz. Mobil yazdırmayı kullanmak için yazıcınızın ve mobil aygıtınızın aynı kablosuz ağa bağlı olması gerekir.

- Dahili yazdırma özellikle mobil aygıt için:
	- **1.** Aygıtınızdan bir öğe seçin.
	- **2.** Apple aygıtında **Share** (Paylaş) simgesine veya Android aygıtında **Menü** simgesine dokunun, ardından çıkan **menü listesinden Yazdır'a dokunun**.
	- **3.** Yazıcınızı seçin, gerekirse yazdırma ayarlarını değiştirin ve **Yazdır**'a dokunun.
- Dahili yazdırma özelliği olmayan mobil aygıtlar için veya özelliğin mevcut olup olmadığından emin değilseniz daha fazla bilgi için **[www.hp.com/go/mobileprinting](http://www.hp.com/go/mobileprinting)** adresini ziyaret edin.

# **Önemli Mürekkep Bilgileri**

Yazıcınızın düzgün çalıştığından emin olmak için mürekkep vanasının kilidinin yazdırma işlemi öncesinde açık ve hareket ettirmeden önce kapalı olduğundan emin olmalısınız. Aynı zamanda yazdırırken mürekkep depolarındaki mürekkep düzeylerini makul düzeyde tutmalısınız.

## **Mürekkep akışını kontrol etmek için mürekkep vanasının kilidini açma ve kilitleme**

Mürekkebin yazıcıya akışını kontrol etmek için mürekkep deposunun önünde yer alan mürekkep vanasını kilitleyin ve açın.

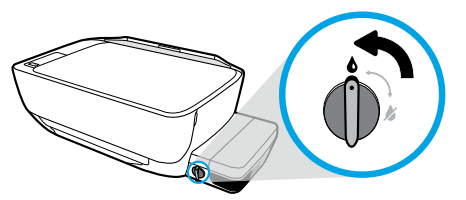

### **Kilidi Aç**

Yazdırma işleminden önce, mürekkep vanasının kilidinin açık olduğundan emin olun. Açmak için vanayı sola, dikey konuma döndürün.

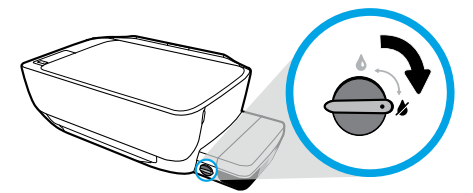

## **Kilitle**

Mürekkep sızıntısını önlemek için yazıcıyı hareket ettirmeden veya eğmeden önce mürekkep vanasının kilitli olduğundan emin olun. Açmak için vanayı sağa, yatay konuma kilitleyin.

# **Mürekkep düzeylerini makul seviyede tutma**

Depoların ne zamana doldurulacağını ve ne kadar mürekkep ekleneceğini belirlemek için mürekkep deposu üzerinde yer alan mürekkep düzeyi çizgilerini kullanın. Mürekkep depolarından birinde minimum mürekkep miktarından az mürekkep bulunması halinde yazdırmayın. Çok düşük miktarda mürekkep ile yazdırmak veya depoları çok fazla mürekkep ile doldurmak yazıcıya hasar verebilir ve baskı kalitesini olumsuz etkileyebilir. Mürekkep depolarından birini yeniden doldururken mürekkep renginin mürekkep deposunun rengiyle aynı olduğundan emin olun. Mürekkep depolarının nasıl doldurulacağına dair yönergeler için **Buradan başlayın**  kitapçığına göz atın.

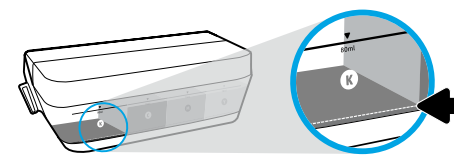

## **Minimum mürekkep düzeyi**

Mürekkep düzeyi minimum çizgisinin altına inmemelidir. Mürekkep düzeyi minimum çizgisinin altındayken yazdırmak, yazıcınıza zarar verebilir.

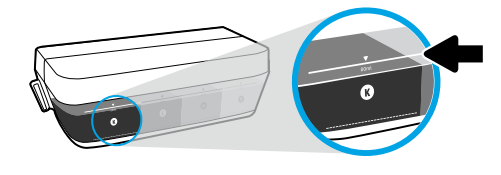

### **Maksimum mürekkep düzeyi**

Doldururken maksimum düzey çizgisini geçmeyin. Maksimum çizgisinin üzerinde doldurmak, mürekkep sızıntısına yol açabilir. Yeniden doldururken mürekkep şişesinde biraz mürekkep kalacaktır. Mürekkep şişesini kuru ve serin bir yerde tutarak kalan mürekkebi ileride yeniden doldurmak üzere saklayabilirsiniz.

**Not**: Mürekkep depolarının düzgün doldurulmamasından ve/veya HP olmayan mürekkep kullanımından kaynaklanan ürün hizmeti veya onarımları, garanti kapsamında değildir.

# **Kontrol Paneli Ekranı Hataları**

Yazıcı kontrol paneli ekranında "E" harfi ile birlikte bir rakam yanıp söndüğünde alternatif olarak hata gösterilir. Aşağıdaki tabloda en sık karşılaşılan bazı hatalar yer alır.

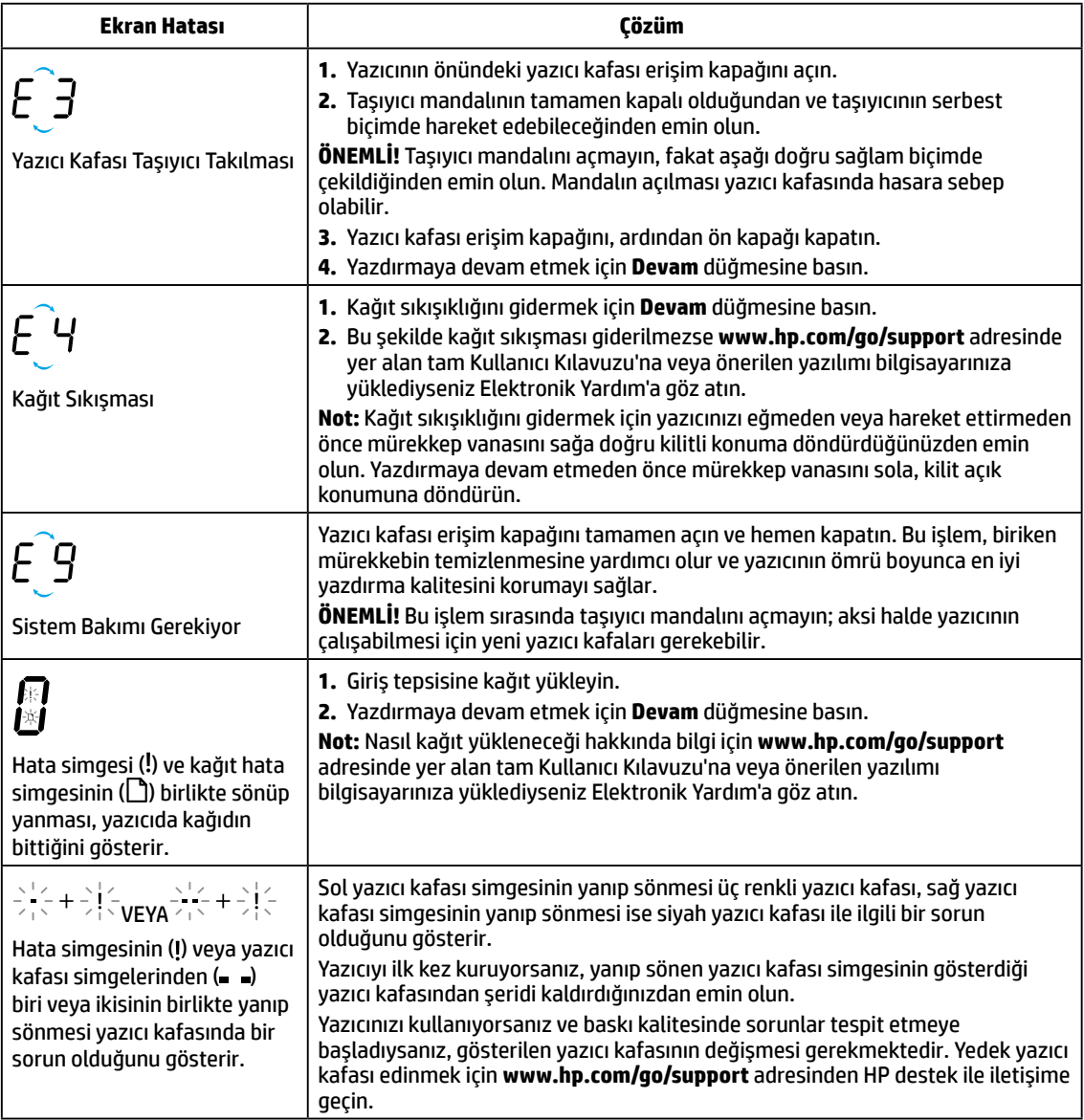

Kontrol paneli ekranı hataları hakkında daha fazla bilgi için **[www.hp.com/go/support](http://www.hp.com/go/support)** adresini ziyaret ederek tam Kullanıcı Kılavuzu'nu görüntüleyin veya indirin. Bilgisayarınıza önerilen yazılımı yüklediyseniz, Elektronik Yardım içerisinde aynı zamanda kontrol paneli ekranı hatalarını da bulacaksınız.

# **Güvenlik bilgileri**

Yalnızca HP tarafından verilen (varsa) elektrik kablosu ve güç bağdaştırıcısıyla kullanın.

Nitrat içerir. İçmeyin veya ağza almayın. Çocukların ulaşabileceği yerlerden uzak tutun. Gözle temas ettirmeyin. Güvenlik Bilgi Formu, ürün güvenliği ve çevresel bilgiler, **[www.hp.com/go/ecodata](http://www.hp.com/go/ecodata)** adresinde bulunabilir.

# **HP yazıcı sınırlı garanti bildirimi**

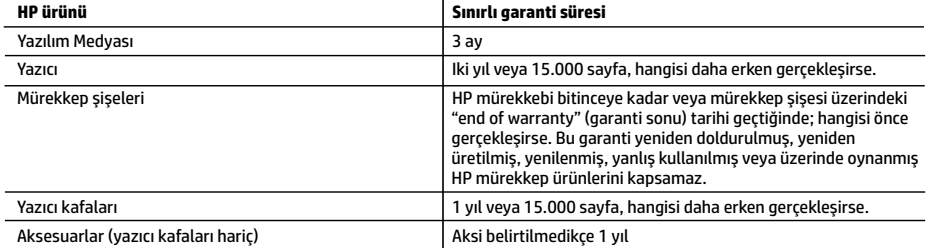

### A. Sınırlı garanti kapsamı

- 1. Bu HP Sınırlı Garantisi yalnızca a) HP Inc., bağlı ortaklıkları, iştirakleri, yetkili satıcıları, yetkili dağıtımcıları veya ülke bayileri tarafından; b) bu HP Sınırlı Garantisi ile satılan veya kiralanan HP markalı ürünler için geçerlidir.
- 2. HP Inc. (HP) son kullanıcı müşteriye yukarıda belirtilen ürünlerde, müşteri tarafından satın alınmaları tarihinden başlayarak yine yukarıda belirtilen süre boyunca malzemeler ve işçilik yönünden hata veya kusur bulunmayacağını garanti eder.
- 3. Yazılım ürünlerinde HP'nin sınırlı garantisi yalnızca programlama komutlarının yerine getirilmemesi durumu için geçerlidir. HP ürünlerinin, kesintisiz ve hatasız çalışacağını garanti etmez.
- 4. HP'nin sınırlı garantisi yalnızca ürünün normal kullanımı sonucunda oluşan kusurlar için geçerli olup, aşağıda sıralanan durumlardan kaynaklananlar dahil olmak üzere diğer sorunları kapsamaz:
	- a. Doğru olmayan veya yetersiz bakım vedeğişiklik;
	- b. HP tarafından sağlanmayan veya desteklenmeyen yazılım, ortam, parçaveya sarf malzemeleri;
	- c. Ürünün belirtimleri dışında kullanılması;
	- d. Yetkisiz değişiklik veya yanlış kullanım.
- 5. HP yazıcı ürünlerinde HP üretimi olmayan mürekkep veya yazıcı kafası kullanılması, müşteriye verilen garantiyi veya müşteriyle yapılan herhangi bir HP destek sözleşmesini etkilemez. Ancak yazıcı arızası veya hasarının HP üretimi olmayan mürekkep veya yazıcı kafası veya süresi geçmiş mürekkep veya yazıcı kafasından dolayı gerçekleşmesi durumunda HP, bu arıza veya hasara karşı yazıcının onarılması için standart süre ve malzeme ücretlerini uygulayacaktır.
- 6. İlgili garanti süresi içinde HP garantisi kapsamındaki bir ürüne ilişkin HP'ye kusur bildiriminde bulunulması durumunda, kendi seçimine bağlı olarak HP, ürünü onarır veya yenisi ile değiştirir.
- 7. HP'nin onarım yapamaması veya ürünü değiştirememesi durumunda HP garantisi kapsamındaki kusurlu ürünün satın alma ücreti, kusurun bildirilmesinden başlayarak makul bir süre içinde HP tarafından geri ödenir.
- 8. Kusurlu ürün müşteri tarafından HP'ye iade edilene kadar HP'nin söz konusu ürünü onarmaya, değiştirmeye veya ücretini geri ödemeye ilişkin hiçbir yükümlülüğü bulunmaz.
- 9. Yedek ürün, değiştirilen ürün ile benzer işleve sahip yeni veya yeni benzeri bir ürün olabilir.
- 10. HP ürünlerinde performans açısından yeni ürüne eşit veya yeniden üretilmiş parçalar, bileşenler veya malzemeler bulunabilir.
- 11. HP'nin Sınırlı Garanti Bildirimi, kapsamındaki HP ürününün HP tarafından dağıtımının yapıldığı tüm ülkelerde geçerlidir. Yerinde servis sağlamak gibi ek garanti hizmetleri için olan sözleşmeler, ürünün yetkili ithalatçı veya HP tarafından da tümünün yapıldığı ülkelerde tüm yetkili HP servisleri tarafından sağlanabilir.
- B. Garanti sınırlamaları

YEREL YASALARIN İZİN VERDİĞİ ÖLÇÜDE HP VEYA ÜÇÜNCÜ TARAF TEDARİKÇİLERİ AÇIK VEYA DOLAYLI BAŞKA HİÇBİR GARANTİ VEYA KOŞUL SAĞLAMAZ YA DA TİCARİ OLARAK SATILABİLİRLİK, YETERLİ KALİTE VE BELİRLİ BİR AMACA UYGUNLUK İLE İLGİLİ HİÇBİR KOŞUL VEYA GARANTİ VERMEZ.

- C. Sorumluluk sınırlamaları
	- 1. Yerel yasaların izin verdiği ölçüde işbu garanti bildirimi ile sağlanan tazminatlar müşterinin yegane ve özel tazminatlarıdır.
	- 2. YEREL YASALARIN İZİN VERDİĞİ ÖLÇÜDE İŞBU GARANTİDE ÖZELLİKLE BELİRTİLEN YÜKÜMLÜLÜKLER SAKLI KALMAK KAYDIYLA HP VEYA ÜÇÜNCÜ TARAF TEDARIKÇILERI SÖZ KONUSU ZARARLARIN OLASILIĞINDAN HABERDAR EDİLMIŞ OLSALAR DAHİ HİÇBİR ŞEKİLDE DOĞRUDAN, ÖZEL, ARIZA VEYA DOLAYLI OLARAK ORTAYA ÇIKAN SÖZLEŞME KAPSAMINDA, KASITLI YA DA BAŞKA HUKUK SİSTEMİNE GÖRE OLUŞAN ZARAR VE ZİYANLARDAN SORUMLU TUTULAMAZ.
- D. Yerel yasalar
	- 1. İşbu Garanti Bildirimi ile müşteriye özel yasal haklar sağlanmaktadır. Bunlar dışında müşterinin ABD'de eyaletlere, Kanada'da bölgelere ve dünyadaki diğer yerlerde ülkelere göre değişen başka hakları da olabilir.
	- 2. İşbu Garanti Bildirimi, yerel yasalarla uyumsuz olduğu ölçüde ilgili yerel yasalarca değiştirilmiş olarak kabul edilecektir. Bu yerel yasalar uyarınca Garanti Bildirimi'ndeki bazı feragat bildirimleri, istisnalar ve sınırlamalar müşteriler için geçerli olmayabilir.

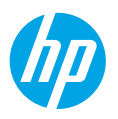

# **תחילת העבודה**

- **.1** פעל בהתאם להוראות שבחוברת **התחל כאן** כדי להגדיר את המדפסת.
- **.2** הכנס את תקליטור תוכנת המדפסת של HP למחשב או בקר בכתובת **[5820dj/com.hp123.](http://123.hp.com/dj5820)** כדי להתקין את האפליקציה להתקנים ניידים או את תוכנת המדפסת של HP ולחבר את המדפסת לרשת שלך.

**Windows**: אם המחשב אינו מחובר לאינטרנט, הכנס את תקליטור התוכנה של המדפסת למחשב. אם תוכנית ההתקנה אינה מתחילה לפעול, עבור אל **מחשב**, לחץ לחיצה כפולה על סמל כונן התקליטורים/DVD הנושא את הסמל של HP, ולאחר מכן לחץ לחיצה כפולה על **exe.setup**.

**Mac**: התוכנה של מדפסת HP זמינה רק בכתובת **[5820dj/com.hp](http://123.hp.com/dj5820)**.**123.** תקליטור תוכנת המדפסת של HP יפנה אותך לאינטרנט.

# **מידע נוסף**

**עזרה אלקטרונית:** התקן את העזרה האלקטרונית על-ידי בחירה בה מתוך התוכנות המומלצות במהלך התקנת התוכנה. למד אודות מאפייני המוצר, הדפסה, פתרון בעיות ותמיכה. בסעיף 'מידע טכני' ניתן למצוא הודעות, מידע אודות תקינה ואיכות הסביבה, לרבות הודעת התקינה של האיחוד האירופי והצהרות בנוגע לתאימות.

- •**8.1**: **RWindows** לחץ על החץ למטה בפינה הימנית התחתונה של מסך 'התחל', בחר את שם המדפסת, לחץ על **עזרה**, ולאחר מכן בחר באפשרות **חפש עזרה של HP**.
- •**8**: **RWindows** במסך 'התחל', לחץ לחיצה ימנית על אזור ריק במסך, לחץ על **כל האפליקציות** בסרגל האפליקציות, לחץ על הסמל הנושא את שם המדפסת, ולאחר מכן לחץ על **עזרה**.
- •**7 RWindows**,**® Vista Windows**, ו-**XP® Windows**: לחץ על **התחל**, בחר **כל התוכניות**, בחר **HP**, ולאחר מכן בחר את שם המדפסת.
	- •**X OS, Yosemite**: לחץ על **Help**( עזרה( **< Help Mac**( עזרה של Mac). בחלון Viewer Help( מציג העזרה( הזן את שם המדפסת בשדה החיפוש והקש Enter.
	- •**X OS, Mavericks**: לחץ על **Help**( עזרה( **< Center Help**( מרכז העזרה(. בחלון Viewer Help( מציג העזרה(, לחץ על **apps your all for Help**( עזרה עבור כל האפליקציות(, ולאחר מכן לחץ על printer your for Help( עזרה עבור המדפסת שברשותך(.

**Readme:** מכיל מידע אודות התמיכה של HP, דרישות מערכת ההפעלה ועדכוני מדפסת אחרונים.

- •**Windows**: הכנס את תקליטור התוכנה למחשב, ולאחר מכן עבור אל הקובץ **chm.ReadMe**. לחץ לחיצה כפולה על **chm.ReadMe** כדי לפתוח אותו, ולאחר מכן בחר **ReadMe** בשפה שלך.
- •**Mac**: פתח את התיקייה **Documents** שנמצאת ברמה העליונה של מתקין התוכנה. לחץ לחיצה כפולה על **ReadMe** ולאחר מכן בחר **ReadMe** בשפה שלך.

 :תאימות הצהרת .**[www.register.hp.com](http://www.register.hp.com)** :המדפסת רישום .**[www.hp.com/go/support](http://www.hp.com/go/support)** :נוספת ועזרה מידע **:באינטרנט** .**[www.hp.com/go/inkusage](http://www.hp.com/go/inkusage)** :בדיו שימוש .**[www.hp.eu/certificates](http://www.hp.eu/certificates)**

המידע הכלול במסמך זה נתון לשינויים ללא הודעה מוקדמת.

# **לוח הבקרה**

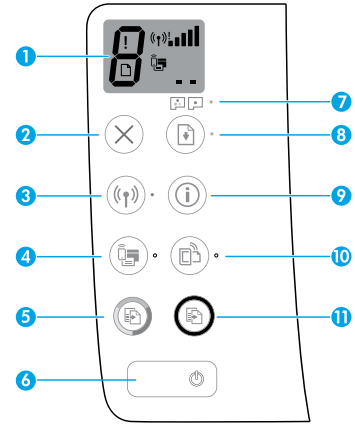

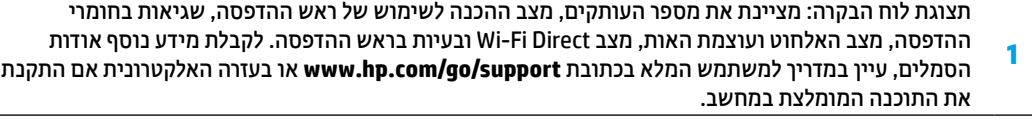

**2** לחצן **ביטול**: לעצירה של הפעולה הנוכחית.

לחצן **אלחוט**: להפעלה או להשבתה של יכולות האלחוט.

**3** נורית **אלחוט**: מציינת אם המדפסת מחוברת לרשת אלחוטית. נורית מהבהבת מציינת כי הרשת האלחוטית לא הוגדרה או שהמדפסת מנסה להתחבר.

.Wi-Fi Direct של להשבתה או להפעלה :**Wi-Fi Direct** לחצן

**4** נורית **Direct Fi-Wi**: מציינת את מצב הכיבוי או ההפעלה של Direct Fi-Wi. נורית מהבהבת מציינת כי המדפסת מתחברת להתקן נייד במצב הלחצן של הגדרה מוגנת על-ידי Fi-Wi( WPS )או שקיימת בעיה בחיבור ל-Fi-Wi .Direct

לחצן **התחל העתקה בצבע**: להתחלת עבודת העתקה בצבע. כדי להגדיל את מספר העותקים בצבע, לחץ על הלחצן כמה פעמים. מספר העותקים יוצג בתצוגת לוח הבקרה. ההעתקה תתחיל שתי שניות לאחר הלחיצה האחרונה על הלחצן.

**הערה**: ניתן ליצור דוח אבחון של איכות ההדפסה על-ידי לחיצה ממושכת על הלחצן **התחל העתקה בצבע** למשך 3 שניות.

- **6** לחצן **הפעלה/כיבוי**: להפעלה או לכיבוי של המדפסת.
- **7** נורית **התראת ראש הדפסה**: מציינת בעיות בראש ההדפסה.
- לחצן **חידוש פעולה**: לחידוש עבודה לאחר הפרעה )לדוגמה, לאחר טעינת נייר או שחרור חסימת נייר(. **8**
	- נורית **חידוש פעולה**: מציינת שהמדפסת נמצאת במצב אזהרה או שגיאה.
- לחצן **מידע**: לחץ על לחצן זה כדי להדפיס מידע המתאר כיצד לחבר באופן אלחוטי את המדפסת שלך לרשת או **9** ישירות למחשב ולהתקנים ניידים.

לחצן **ePrint HP**: להפעלה או להשבתה של ePrint HP.

**10** נורית **ePrint HP**: מציינת את מצב הכיבוי או ההפעלה של ePrint HP. נורית מהבהבת מציינת שקיימת בעיה בחיבור ל'שירותי אינטרנט'.

**11** לחצן **התחל העתקה בשחור**: להתחלת עבודת העתקה בשחור-לבן. כדי להגדיל את מספר העותקים בשחור- לבן, לחץ על הלחצן כמה פעמים. מספר העותקים יוצג בתצוגת לוח הבקרה. ההעתקה תתחיל שתי שניות לאחר הלחיצה האחרונה על הלחצן.

**5**

# **לא ניתן להדפיס**

## **אם אין באפשרותך להדפיס, נסה את השלבים הבאים:**

- **.1** ודא שהחיבורים של כבל המתח מאובטחים היטב ושהמדפסת מופעלת. לחצן **ההפעלה/כיבוי** יואר.
- **.2** אם המחשב מחובר למדפסת באמצעות כבל USB, ודא שחיבורי ה-USB מאובטחים. אם המחשב מחובר למדפסת באמצעות חיבור אלחוטי, ודא כי החיבור האלחוטי פועל.
	- **.3** בקר באתר האינטרנט Tools Diagnostic HP בכתובת **[tools/go/com.hp.www](http://www.hp.com/go/tools)** להורדה בחינם של תוכניות שירות )כלים( לאבחון שבהן ניתן להשתמש לתיקון בעיות נפוצות במדפסת.

## **Mac Windows**

### **ודא שהמדפסת מוגדרת כהתקן ברירת המחדל להדפסה:**

- •**8.1 Windows** ו**8**- **Windows**: הצבע או הקש על הפינה השמאלית העליונה במסך כדי לפתוח את סרגל צ'ארמס, לחץ על הסמל **הגדרות**, לחץ או הקש על **לוח הבקרה**, ולאחר מכן לחץ או הקש על **הצג התקנים ומדפסות**.
	- •**7 Windows**: בתפריט **התחל** של Windows, לחץ על  $\bullet$ **התקנים ומדפסות**.
- •**Vista Windows**: בשורת המשימות של Windows, לחץ על **התחל**, לחץ על **לוח הבקרה**, ולאחר מכן לחץ על **מדפסת**.
	- •**XP Windows**: בשורת המשימות של Windows, לחץ על **התחל**, לחץ על **לוח הבקרה**, ולאחר מכן לחץ על **מדפסות ופקסים**.

ודא שמופיע סימן ביקורת בתוך העיגול שליד המדפסת שברשותך. אם המדפסת שברשותך לא נבחרה כמדפסת ברירת המחדל, לחץ לחיצה ימנית על סמל המדפסת ובחר באפשרות **קבע כמדפסת ברירת מחדל** מתוך התפריט.

## **אם אתה משתמש בכבל USB ועדיין אינך מצליח להדפיס, או שהתקנת התוכנה נכשלת:**

- **.1** הוצא את התקליטור מכונן התקליטורים/DVD, ולאחר מכן נתק את כבל ה-USB מהמחשב.
	- **.2** הפעל מחדש את המחשב.
- **.3** הכנס את תקליטור תוכנת המדפסת לכונן התקליטורים/ DVD, ולאחר מכן פעל בהתאם להוראות שעל-גבי המסך כדי להתקין את תוכנת המדפסת. אל תחבר את כבל ה-USB עד שתקבל הנחייה לעשות זאת.
	- **.4** לאחר סיום ההתקנה, הפעל מחדש את המחשב.

## **אם אתה משתמש באלחוט ועדיין אינך מצליח להדפיס:**

עבור לסעיף "עבודה ברשת אלחוטית" בעמוד הבא לקבלת מידע נוסף.

## **בדיקת תור ההדפסה:**

- **.1** תחת **Preferences System**( העדפות מערכת(, לחץ על **Print & Scan**( )וסורקים מדפסות )**Printers & Scanners** )הדפסה וסריקה( ב-Lion Mountain X OS גרסה 10.8(.
	- **.2** לחץ על **Queue Print Open**( פתח תור הדפסה(.
		- **.3** לחץ על עבודת הדפסה כדי לבחור בה.
		- **.4** היעזר בלחצנים הבאים לניהול עבודת ההדפסה:
	- •סמל **Cancel**( ביטול(: לביטול עבודת ההדפסה שנבחרה.
		- •**Resume**( חידוש פעולה(: להמשך עבודת הדפסה שהושהתה.
			- **.5** אם ערכת שינויים, נסה להדפיס מחדש.

### **הפעלה מחדש ואיפוס:**

- **.1** הפעל מחדש את המחשב.
	- **.2** אפס את המדפסת.
- **א.** כבה את המדפסת ונתק את כבל המתח.
- **ב.** המתן דקה, ולאחר מכן חבר שוב את כבל המתח והפעל את המדפסת.

### **איפוס מערכת ההדפסה:**

- **.1** תחת **Preferences System**( העדפות מערכת(, לחץ על **Print & Scan**( )וסורקים מדפסות )**Printers & Scanners** )הדפסה וסריקה( ב-Lion Mountain X OS גרסה 10.8(.
	- **.2** לחץ לחיצה ארוכה על מקש **Control** תוך כדי לחיצה על הרשימה משמאל או מימין ובחר באפשרות **Reset system printing**( אפס את מערכת ההדפסה(.
		- **.3** הוסף את המדפסת שבה ברצונך להשתמש.

### **הסרת התקנת התוכנה:**

- **.1** אם המדפסת מחוברת למחשב באמצעות USB, נתק את המדפסת מהמחשב.
- **.2** פתח את התיקייה **Packard-Hewlett/Applications**.
- **.3** לחץ לחיצה כפולה על **Uninstaller HP**, ולאחר מכן פעל בהתאם להוראות שעל-גבי המסך.

### **אישורים**

Microsoft ו-Windows הינם סימנים מסחריים רשומים או סימנים מסחריים של Corporation Microsoft בארצות הברית ו/או במדינות/אזורים אחרים.

Mac, X OS ו-AirPrint הם סימנים מסחריים של .Inc Apple, הרשומים בארה"ב ובמדינות/אזורים אחרים.

# **עבודה ברשת אלחוטית**

# **זקוק לעזרה בנוגע לעבודה ברשת?**

בקר בכתובת **[wirelessprinting/go/com.hp.www](http://www.hp.com/go/wirelessprinting)** כדי לקבל מידע כיצד להכין את הרשת האלחוטית, להתקין או להגדיר מחדש את המדפסת וכן לפתור בעיות בעבודה ברשת.

**עצה**: לחץ על לחצן **מידע** ) ( בלוח הבקרה כדי להדפיס מידע המתאר כיצד לחבר באופן אלחוטי את המדפסת שלך לרשת או ישירות למחשב ולהתקנים ניידים.

## **אם חיבור המדפסת לרשת נכשל**

## •**ודא שהאלחוט מופעל במדפסת שברשותך.**

בלוח הבקרה של המדפסת, אם הנורית **אלחוט** כבויה, לחץ על הלחצן **אלחוט** ) ( כדי להפעיל את יכולות האלחוט של המדפסת.

- •**ודא שהמדפסת מחוברת לרשת.**
- **.1** בלוח הבקרה של המדפסת, לחץ על הלחצן **אלחוט** ) ( ועל הלחצן **מידע** ) ( בו-זמנית כדי להדפיס את דוח בדיקת הרשת האלחוטית ואת דף תצורת הרשת.
	- **.2** בדוק את חלקו העליון של דוח בדיקת הרשת האלחוטית כדי לראות אם אירע כשל כלשהו במהלך הבדיקה.
- –עיין בסעיף **תוצאות האבחון** לקבלת רשימה של כל הבדיקות שבוצעו, כדי לקבוע אם המדפסת שברשותך עברה את הבדיקה או נכשלה בה.
	- –בסעיף **תצורה נוכחית**, מצא את שם הרשת )SSID )שאליה מחוברת המדפסת כעת. ודא שהמדפסת מחוברת לרשת שאליה מחובר גם המחשב.
	- **.3** אם הדוח מציין כי המדפסת אינה מחוברת לרשת, לחץ על לחצן **מידע** ) ( למשך שלוש שניות כדי להדפיס את המדריך להפעלה מהירה של האלחוט ולאחר מכן פעל בהתאם להוראות שבמדריך כדי לחבר את המדפסת לרשת.

**הערה:** אם המחשב שברשותך מחובר לרשת וירטואלית פרטית )VPN), התנתק ממנה באופן זמני לפני שתמשיך בתהליך ההתקנה. לאחר ההתקנה, יהיה עליך להתנתק מה-VPN כדי לגשת למדפסת באמצעות הרשת הביתית.

## •**ודא כי תוכנת האבטחה אינה חוסמת את התקשורת ברשת.**

תוכנות אבטחה, כגון חומות אש, עלולות לחסום תקשורת בין המחשב למדפסת כאשר ההתקנה מתבצעת ברשת. אם לא ניתן לאתר את המדפסת, ניתן להשבית את חומת האש באופן זמני ולבדוק אם הבעיה נפתרה. לקבלת עזרה ועצות נוספות בנוגע **[www.hp.com/go/wpc-firewall](http://www.hp.com/go/wpc-firewall)** לתוכנות אבטחה, עבור אל:

•**הפעל מחדש את רכיבי הרשת האלחוטית.**

כבה את הנתב ואת המדפסת, ולאחר מכן הפעל אותם לפי סדר זה: קודם את הנתב ולאחר מכן את המדפסת. לעתים, ניתן לפתור בעיות בתקשורת ברשת על-ידי כיבוי ההתקנים והפעלתם מחדש. אם עדיין אינך מצליח להתחבר, כבה את הנתב, את המדפסת ואת המחשב, ולאחר מכן הפעל אותם מחדש לפי הסדר הבא: ראשית את הנתב, לאחר מכן את המדפסת, ולבסוף את המחשב.

אם אתה עדיין נתקל בבעיות, בקר במרכז ההדפסה האלחוטית של HP באתר )**[wirelessprinting/go/com.hp.www](http://www.hp.com/go/wirelessprinting)**). אתר אינטרנט זה מכיל את המידע העדכני והשלם ביותר אודות הדפסה אלחוטית, ומידע שיסייע לך בהכנת הרשת האלחוטית; בפתרון בעיות בעת חיבור המדפסת לרשת אלחוטית; ובפתרון בעיות בתוכנת האבטחה.

**הערה:** אם אתה משתמש במחשב בעל מערכת ההפעלה Windows תוכל להשתמש בכלי Doctor Scan and Print שיוכל לסייע לך בפתרון בעיות רבות שבהן אתה עשוי להיתקל עם המדפסת. להורדת כלי זה, בקר בכתובת **[tools/go/com.hp.www](http://www.hp.com/go/tools)**.

## **אם ברצונך לשתף את המדפסת עם מחשבים מרובים ברשת**

ראשית התקן את המדפסת ברשת הביתית. אם כבר חיברת את המדפסת לרשת הביתית בהצלחה, באפשרותך לשתף את המדפסת עם מחשבים נוספים באותה רשת. עבור כל מחשב נוסף, כל שעליך לעשות הוא להתקין את תוכנת המדפסת של HP. במהלך התקנת התוכנה, בחר **אלחוט** מהמסך **אפשרויות חיבור** ולאחר מכן פעל בהתאם להוראות שעל-גבי המסך.

# **עבודה ברשת אלחוטית )המשך(**

## **אם ברצונך לעבור מחיבור USB לחיבור אלחוטי**

ראשית, ודא שכבר התקנת בהצלחה את תוכנת המדפסת.

### **Windows**

- **.1** לחץ לחיצה כפולה על סמל המדפסת בשולחן העבודה, או בצע אחת מהפעולות הבאות כדי לפתוח את תוכנת המדפסת:
- •**8.1 Windows**: לחץ על החץ למטה בפינה הימנית התחתונה של מסך 'התחל' ולאחר מכן בחר את שם המדפסת.
- •**8 Windows**: לחץ לחיצה ימנית על אזור ריק במסך 'התחל', לחץ על **כל האפליקציות** בסרגל האפליקציות ולאחר מכן בחר את שם המדפסת.
	- •**7 Windows**, **Vista Windows**, ו-**XP Windows** :בשולחן העבודה של המחשב, לחץ על **התחל**, בחר **כל התוכניות** או **תוכניות**, לחץ על **HP**, לחץ על תיקיית המדפסת, ולאחר מכן בחר בסמל הנושא את שם המדפסת.
		- **.2** בתוכנת המדפסת, לחץ על **תוכניות שירות**.
			- **.3** בחר **הגדרת מדפסת ותוכנות**.
		- **.4** בחר **המרת חיבור USB לחיבור אלחוטי של המדפסת**. פעל בהתאם להוראות שעל-גבי המסך.

### **Mac**

השתמש ב-**Utility HP** תחת **Packard-Hewlett/Applications** כדי לשנות את החיבור המוגדר בתוכנה לחיבור אלחוטי עבור המדפסת.

## **אם ברצונך להשתמש במדפסת באופן אלחוטי ללא שימוש בנתב**

השתמש באפשרות Direct Fi-Wi להדפסה אלחוטית ללא נתב, מהמחשב, מהסמרטפון, או מהתקן אחר שברשותך התומך באלחוט. כדי להשתמש ב-Wi-Fi Direct ממחשב, יש להתקין את תוכנת המדפסת במחשב.

- **.1** אם הנורית **Direct Fi-Wi** במדפסת כבויה, לחץ על הלחצן **Direct Fi-Wi** ) ( כדי להפעיל את Direct Fi-Wi. נורית .מופעל Wi-Fi Direct כאשר דולקת **Wi-Fi Direct**
- **.2** לחץ על הלחצן **Direct Fi-Wi** ) ( ועל הלחצן **מידע** ) ( בו-זמנית כדי להדפיס את המדריך לשימוש ב-Direct Fi-Wi.
	- **.3** פעל בהתאם להוראות במדריך Direct Fi-Wi כדי לחבר את המחשב או ההתקן הנייד למדפסת.
		- **.4** הדפס כרגיל מהמחשב או מההתקן הנייד.

**הערה:** חיבור Direct Fi-Wi אינו מספק גישה לאינטרנט.

בקר במרכז ההדפסה האלחוטית של HP בכתובת **[wirelessprinting/go/com.hp.www](http://www.hp.com/go/wirelessprinting)** לקבלת מידע נוסף אודות .Wi-Fi Direct

מוצר זה מיועד לשימוש בסביבות פתוחות )לדוגמה, בבתים, ולא מיועד להיות מחובר לאינטרנט הציבורי( שבהן כל אחד רשאי לגשת למדפסת ולהשתמש בה. כתוצאה מכך, הגדרת Direct Fi-Wi היא במצב "אוטומטי" כברירת מחדל, ללא סיסמת מנהל מערכת; כך מתאפשר לכל אחד בטווח הרשת האלחוטית להתחבר ולגשת לכל הפונקציות וההגדרות של המדפסת. אם מעוניינים ברמות אבטחה גבוהות יותר, HP ממליצה לשנות את שיטת החיבור של Direct Fi-Wi מ"אוטומטי" ל"ידני" וליצור סיסמת מנהל מערכת.

## **אם ברצונך להדפיס מהתקן נייד**

מדפסת זו תומכת בהדפסה להתקנים ניידים. תוכל להדפיס באופן אלחוטי מההתקנים הניידים שברשותך. כדי להשתמש בהדפסה להתקנים ניידים, המדפסת וההתקן הנייד שלך חייבים להיות מחוברים לאותה רשת אלחוטית.

- •עבור התקן נייד עם הדפסה מובנית:
	- **.1** בחר פריט כלשהו בהתקן שלך.
- **.2** גע בסמל **שיתוף** בהתקן Apple או בסמל **תפריט** בהתקן Android ולאחר מכן גע באפשרות **הדפס מרשימת התפריט**.
	- **.3** בחר את המדפסת שלך, שנה את הגדרות ההדפסה במידת הצורך ולאחר מכן גע באפשרות **הדפסה**.
- •עבור התקן נייד ללא הדפסה מובנית או אם יש לך ספק, בקר בכתובת **[mobileprinting/go/com.hp.www](http://www.hp.com/go/mobileprinting)** לקבלת מידע נוסף.

# **מידע חשוב בנושא דיו**

כדי להבטיח שהמדפסת מתפקדת כהלכה, עליך לוודא ששסתום הדיו אינו נעול להדפסה ונעול לתנועה. עליך גם להקפיד על מפלסי דיו תקינים במיכלי הדיו בעת ההדפסה.

## **נעילה וביטול נעילה של שסתום הדיו לשליטה בזרימת הדיו**

נעל את שסתום הדיו בחזית מיכל הדיו, ובטל את הנעילה שלו, כדי לשלוט בזרימת הדיו למדפסת.

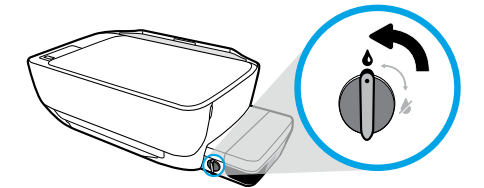

### **ביטול נעילה**

לפני שאתה מדפיס, ודא ששסתום הדיו אינו נעול. סובב את השסתום שמאלה למצב אנכי כדי לבטל את הנעילה.

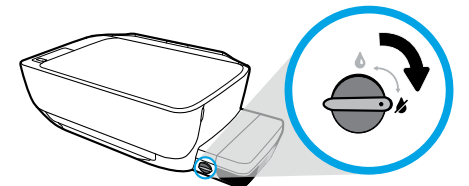

### **נעילה**

כדי למנוע דליפת דיו, ודא ששסתום הדיו נעול לפני שתנסה להזיז או להטות את המדפסת. סובב את השסתום ימינה למצב אופקי כדי לנעול.

## **שמירה על מפלסי דיו תקינים**

השתמש בקווי מפלס הדיו במיכלי הדיו כדי לקבוע מתי יש צורך למלא את המיכלים ואת כמות הדיו שיש להוסיף. לעולם אל תדפיס כאשר אחד ממיכלי הדיו מכיל פחות מכמות הדיו המינימלית. הדפסה עם מעט דיו או מילוי מיכלים בכמות רבה מדי של דיו עלולה לגרום נזק למדפסת ולהשפיע על איכות ההדפסה. הקפד להתאים את צבע הדיו לצבע שעל מיכל הדיו בעת מילוי מחדש של מיכל דיו. עיין בחוברת **התחל כאן** לקבלת הוראות כיצד למלא את מיכלי הדיו.

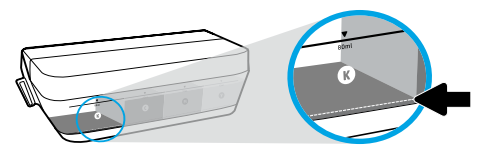

## **מפלס דיו מינימלי**

מפלס הדיו חייב להיות תמיד מעל לקו המינימום. הדפסה עם מפלס דיו מתחת לקו המינימום עלולה לגרום נזק למדפסת.

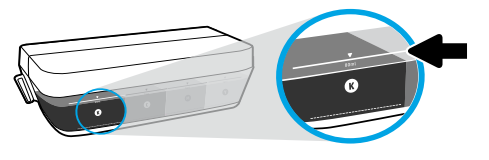

## **מפלס דיו מקסימלי**

אין למלא במיכל דיו מעל לקו המקסימום. כל מפלס דיו מעל קו המקסימום עשוי לגרום לדליפת דיו. בעת המילוי יוותרו שאריות דיו בבקבוק המיכל. ניתן לשמור את שארית הדיו על-ידי אחסון בקבוק הדיו במקום קריר ויבש למילוי מחדש בעתיד.

**הערה**: האחריות אינה מכסה שירותים או תיקונים במוצר כתוצאה ממילוי מחסני הדיו שלא כהלכה ו/או שימוש בצבע דיו שלא מתוצרת HP.

# **שגיאות בתצוגת לוח הבקרה**

תצוגת לוח הבקרה של המדפסת מציינת שגיאות מסוימות על-ידי הבהוב לסירוגין של האות "E "ומספר. הטבלה שלהלן מכילה כמה שגיאות נפוצות.

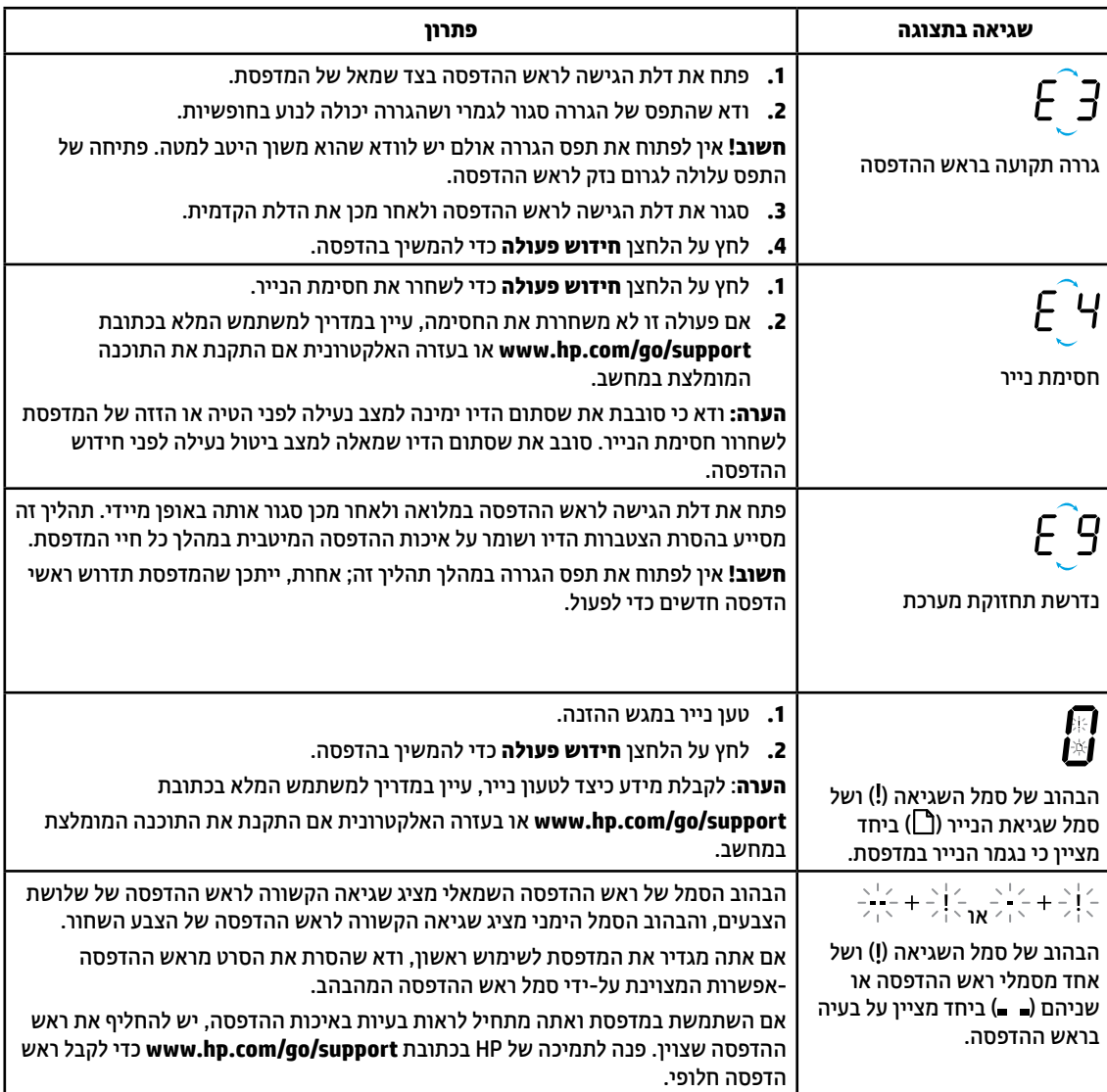

לקבלת מידע נוסף אודות שגיאות בתצוגת לוח הבקרה, בקר בכתובת **[support/go/com.hp.www](http://www.hp.com/go/support)** כדי להציג או להוריד את המדריך המלא למשתמש. אם התקנת את התוכנה המומלצת במחשב, תמצא גם שגיאות של תצוגת לוח הבקרה בעזרה האלקטרונית.

# **מידע בטיחות**

השתמש רק בכבל המתח ובמתאם המתח המסופקים על-ידי HP( אם מצורפים(.

הדיו מכיל חנקות. אין לשתות או להכניס לפה. הרחק מהישג ידם של ילדים. הימנע ממגע עם העיניים. גיליונות נתונים של בטיחות, מידע על בטיחות המוצר ועל איכות הסביבה זמינים באתר **[ecodata/go/com.hp.www](http://www.hp.com/go/ecodata)**.

# **הצהרת אחריות מוגבלת של מדפסת HP**

## **אחריות**

אנא עיין/ני בתעודת האחריות המצורפת לאריזת המוצר.